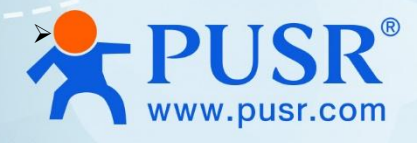

# **Wi-Fi Serial Device Server**

# **(Cost Figure**) **USR-W660 User Manual**

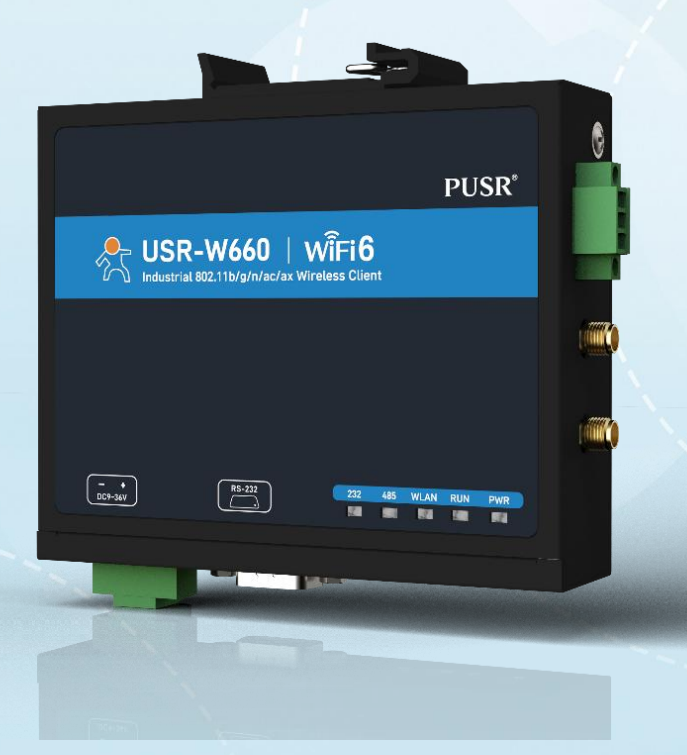

V2.0

# **Be Honest & Do Best**

Your Trustworthy Smart Industrial IoT Partner

# Content

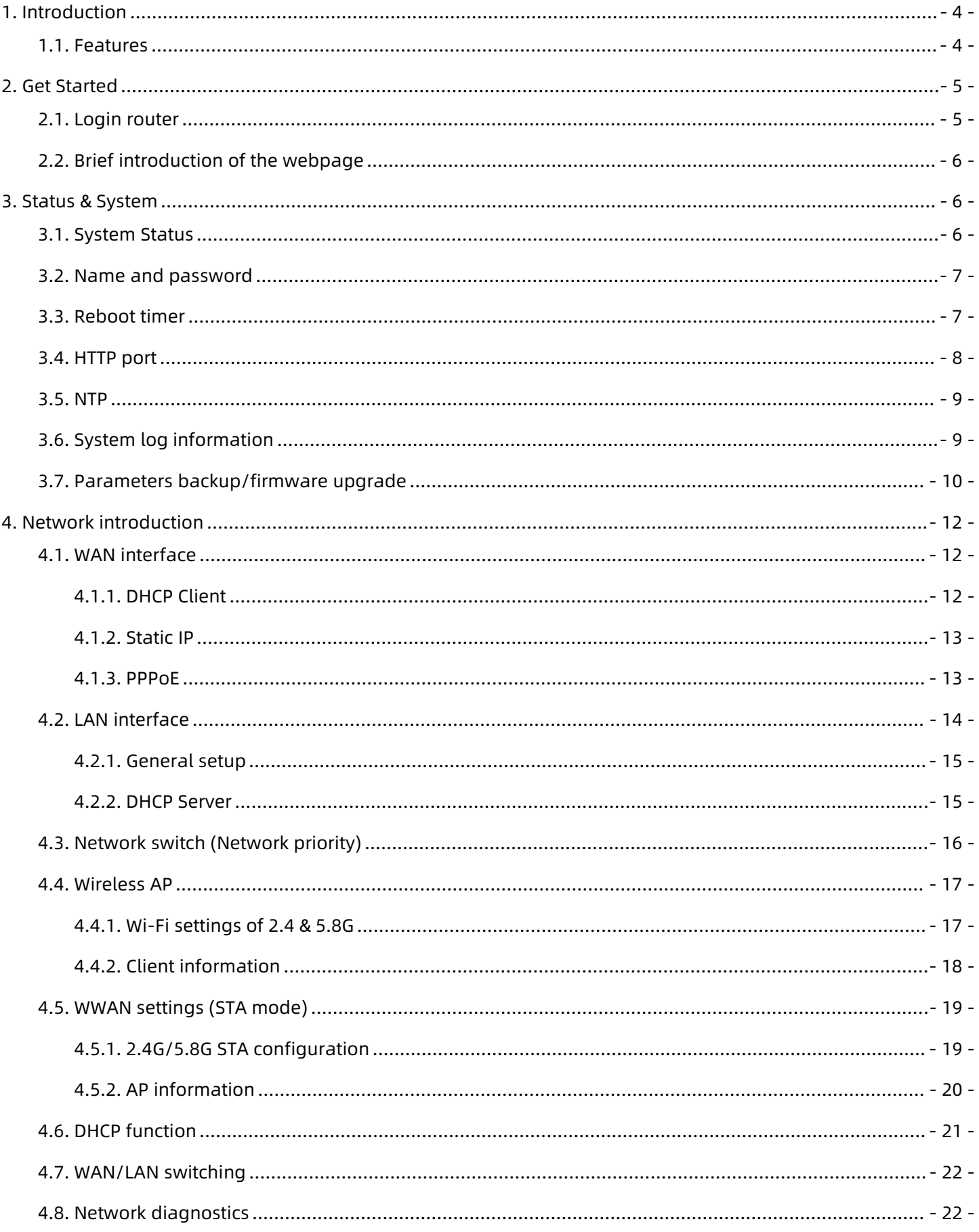

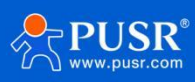

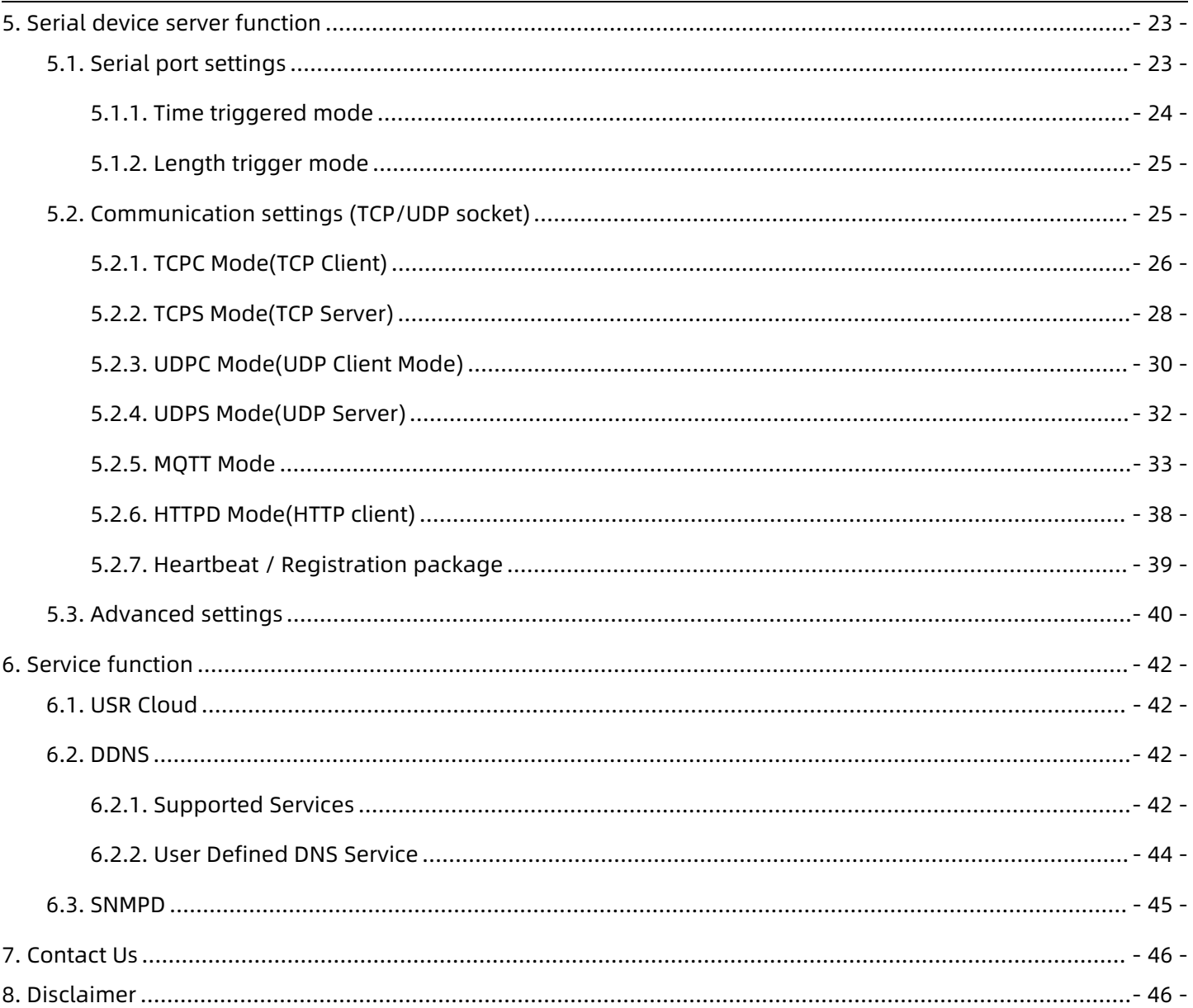

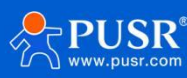

# <span id="page-3-0"></span>**1. Introduction**

USR-W660 is a WIFI6 industrial wireless client with high speed, wide connection, low latency and high stability. The measured speed of WIFI6 is up to more than 700Mbps. It can carry more than 8WIFI clients in AP mode. It has rich hardware interfaces: integrated WIFI6 technology, 1\*RS232, 1\*RS485, Ethernet port (1LAN+1WAN/LAN), supports AP/AP+STA/bridging mode, and can provide stability and reliability for different scenarios and different industries. networking solution.

This product adopts industrial-grade standards, wide temperature and voltage, strong hardware protection, and has passed a number of harsh environment tests; it has 1\*RS232/1\*RS485 serial port, supports MODBUS, MQTT, TCP, UDP and other transmission protocols; built-in It has dual software and hardware watchdogs, fault self-recovery and other mechanisms; it can adapt to different industry scenarios and still operate stably and reliably in harsh and harsh environments. The device supports single-link fast roaming. In a wireless LAN composed of multiple APs, roaming can be achieved without the need for APs to perform switching operations.

This product has standard DIN-rail installation and ear-mounting installation methods, and is widely used in scenarios that require WIFI centralized large-scale connection and low-latency requirements, such as: AGV cars, inspection robots, sorting manipulators, smart warehousing, smart Medical care, smart factories, video surveillance, unmanned parking lots, industrial automation, smart transportation, smart cities and other scenarios.

# <span id="page-3-1"></span>**1.1. Features**

Stable and reliable

- Fully industrial design, protection grade IP30;
- Supports horizontal desktop placement, wall-mounted, and rail-mounted installation;
- Wide voltage DC 9-36V input, with power reverse protection;
- Industrial grade wide temperature -25℃~+70℃ wide temperature design, EMC level 3 protection;
- Built-in hardware watchdog, fault self-detection, self-repair, and firmware backup and restoration functions to ensure system stability and not crash;

Flexible networking

- ◆Support WIFI6 technology (IEEE 802.11 ax), support dual-band WIFI (2.4G and 5.8G) AP/AP+STA/bridge mode arbitrary networking; ∎ Support fast roaming, network switching as low as 100ms;
- Supports 1 Gigabit WAN/LAN and 1 Gigabit LAN port;
- Supports RS232/RS485, making serial port data collection easier;
- Compatible with mainstream industrial protocols: TCP/UDP/MODBUS/HTTP/MQTT/SNMP, etc.;

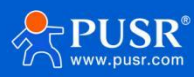

Supports connection to mainstream cloud platforms such as Alibaba Cloud and Amazon Cloud,

allowing devices to easily connect to the cloud;

Powerful

- $\blacklozenge$  Supports a complete anti-drop mechanism to ensure the stability of data transmission;
- Supports wired/STA multi-network intelligent backup function to keep links open at all times;
- Supports PUSR Cloud service. You can open the built-in web page of the wireless client through Renren Cloud for remote operation and maintenance, which facilitates centralized management of equipment systems and improves operation and maintenance efficiency;
- Supports SNMP, NTP time calibration, MAC-IP binding, anti-question restrictions and other features Function.

# <span id="page-4-0"></span>**2. Get Started**

# <span id="page-4-1"></span>**2.1. Login router**

Power on the USR-W660 device, connect PC to USR-W660 via LAN port or via Wi-Fi, users can login router via Chrome or the other browser. The default network parameters are shown in the following table:

| Parameter      | Default value |
|----------------|---------------|
| SSID           | USR-W660-xxxx |
| <b>LAN IP</b>  | 192.168.1.1   |
| Username       | admin         |
| Password       | admin         |
| Wi-Fi password | None          |

**Table 1. Default network parameters**

Open the browser, enter 192.168.1.1 in the URL blank, and press Enter, it will navigate to the following webpage. After entering the login password, clicking login, the web page will show configuration page of USR- W660.

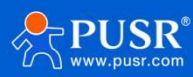

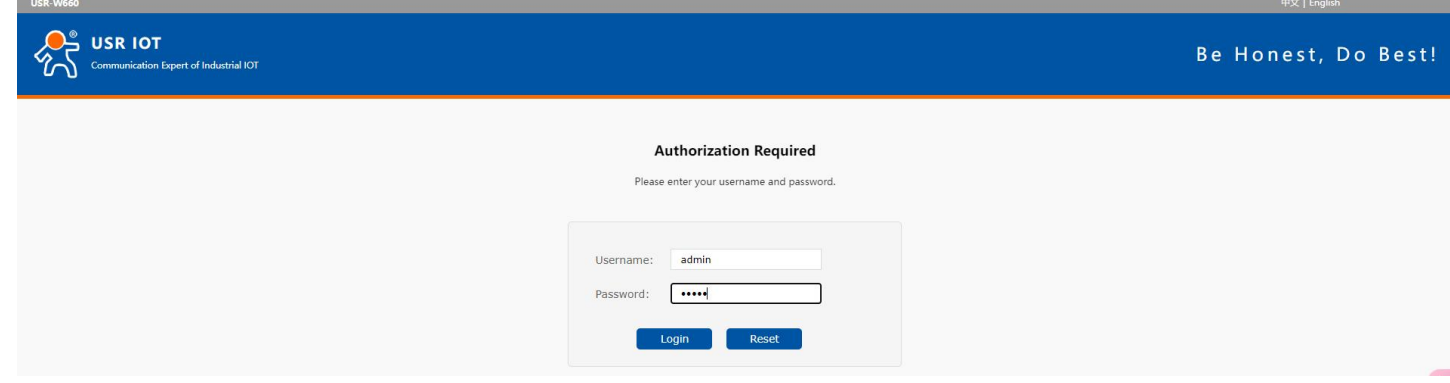

**Figure 1. Login Page**

# <span id="page-5-0"></span>**2.2. Brief introduction of the webpage**

On the left side of the web page is a tab page where you can specifically set some parameters of the module.

- Status: Mainly displays the device's name information, firmware version, routing table, running status, serial port communication status, etc.;
- Network: WAN, LAN, network switching, wireless WiFi hotspot, wireless client, DHCP, network port mode, network diagnosis;
- Serial port server function: serial port parameter setting, communication protocol setting, network AT configuration, serial port heartbeat configuration, no data Reconnection and restart settings;
- Service functions: manned cloud service, DDNS, SNMP service;
- System: host name/password settings, scheduled restart, HTTP port settings, NTP time synchronization, access restrictions, logs, backup/upgrade, factory reset, restart, etc.

# <span id="page-5-1"></span>**3. Status & System**

# <span id="page-5-2"></span>**3.1. System Status**

Overview of product information, memory usage, network connection status, connected sites, serial port server communication, routing table, DHCP allocation.

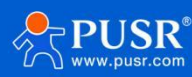

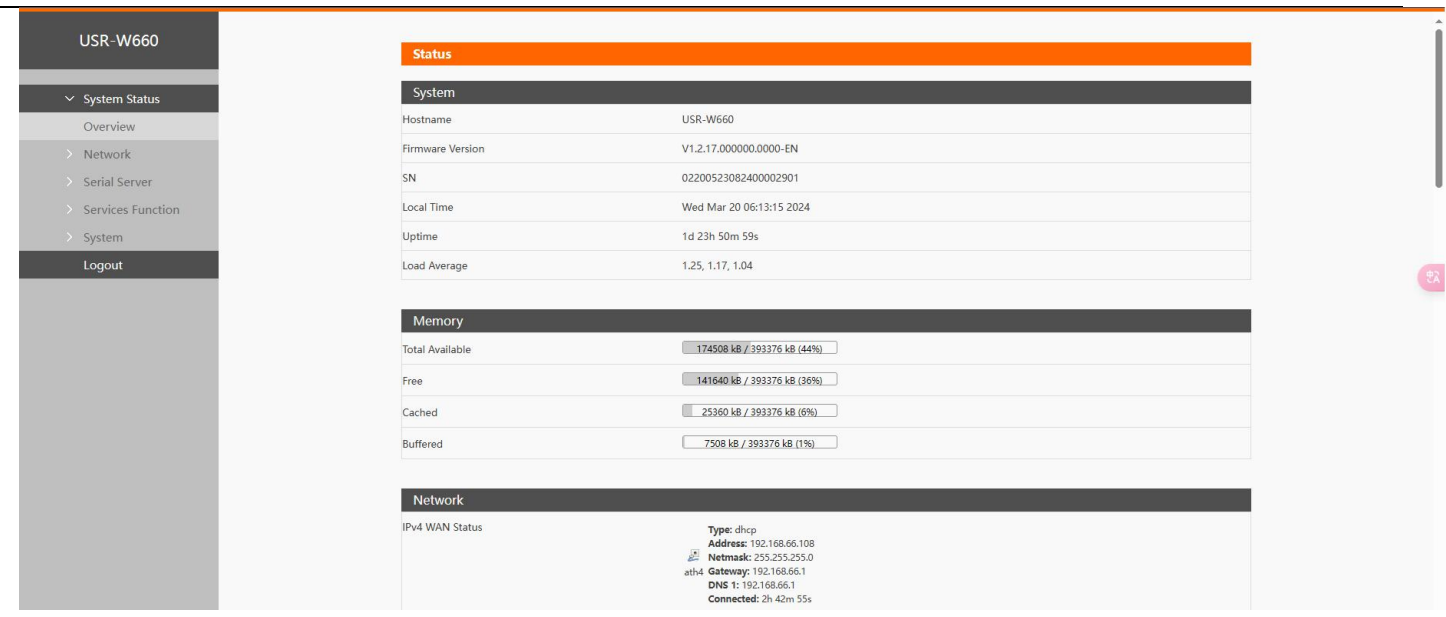

**Figure 2. System Status**

# <span id="page-6-0"></span>**3.2. Name and password**

The default password can be changed, and the default password is root, and the username cannot be set. This password is the management password (webpage login password). The default host name of the wireless client is USR-W660-XXXX.

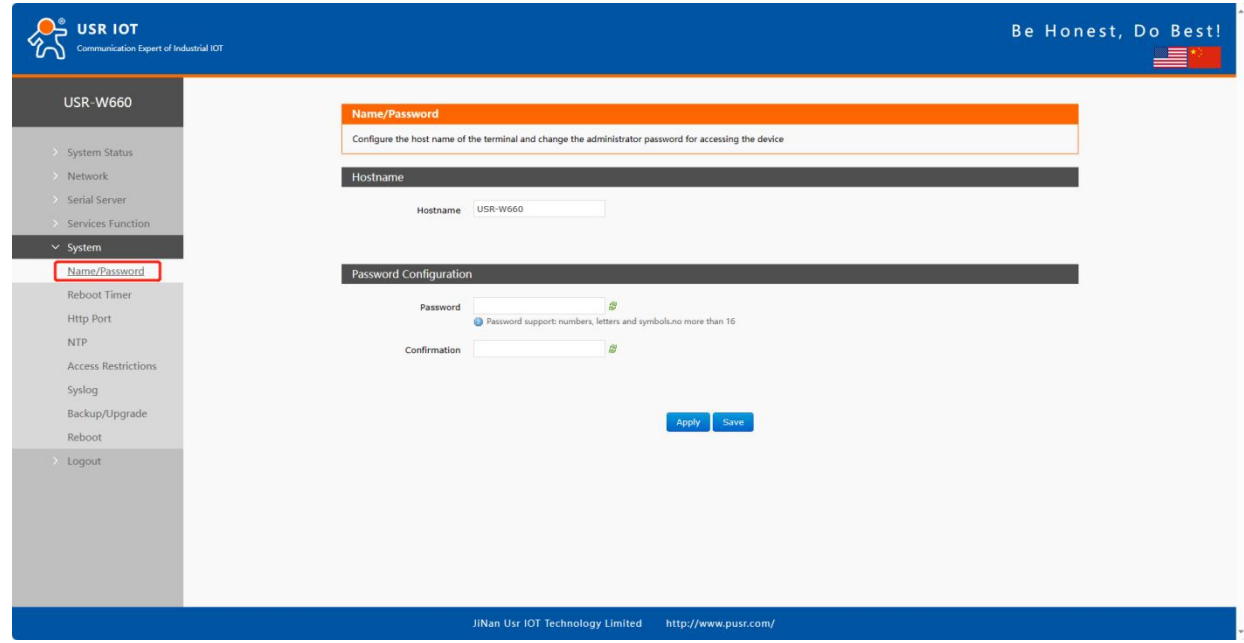

**Figure 3. Name and password settings**

# <span id="page-6-1"></span>**3.3. Reboot timer**

The wireless client can be managed to restart regularly at any time of the day, week, or month, and the running cache can be cleared regularly to improve the stability of the wireless client operation. The page setup is

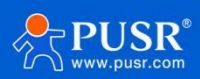

#### as follows.

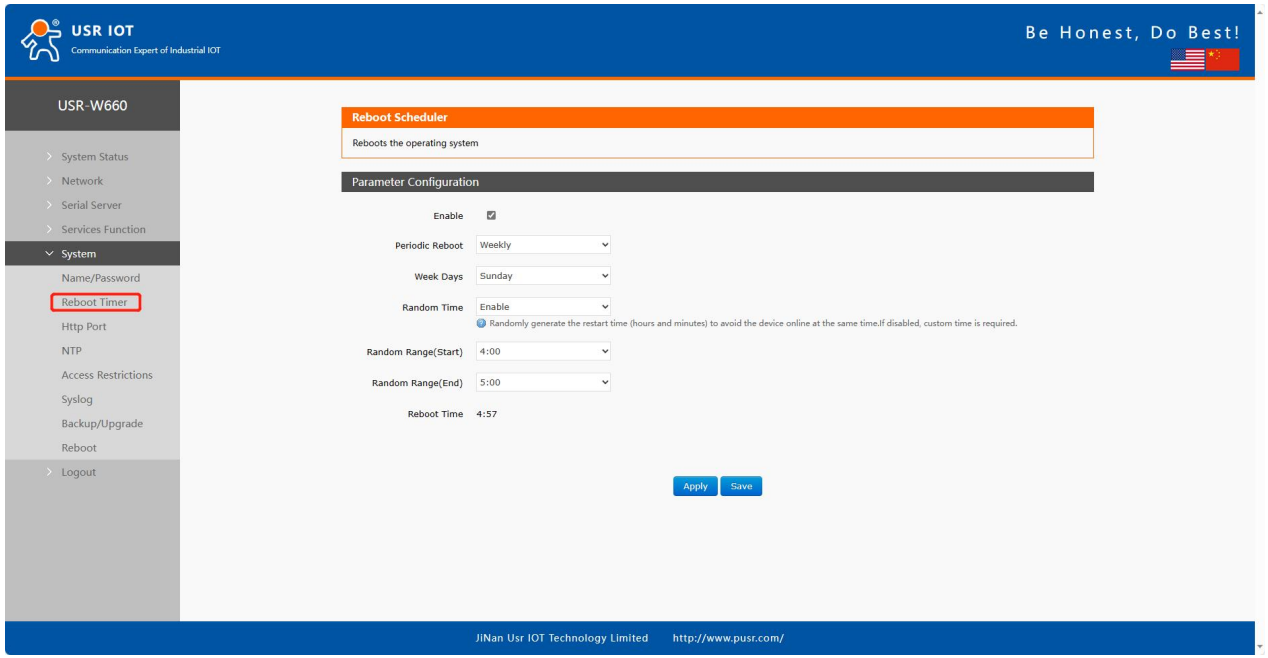

**Figure 4. Restart Schedule Settings**

# <span id="page-7-0"></span>**3.4. HTTP port**

USR-W660 can set the login web port number to prevent non-operation and maintenance personnel from

easily logging into the wireless client for configuration.

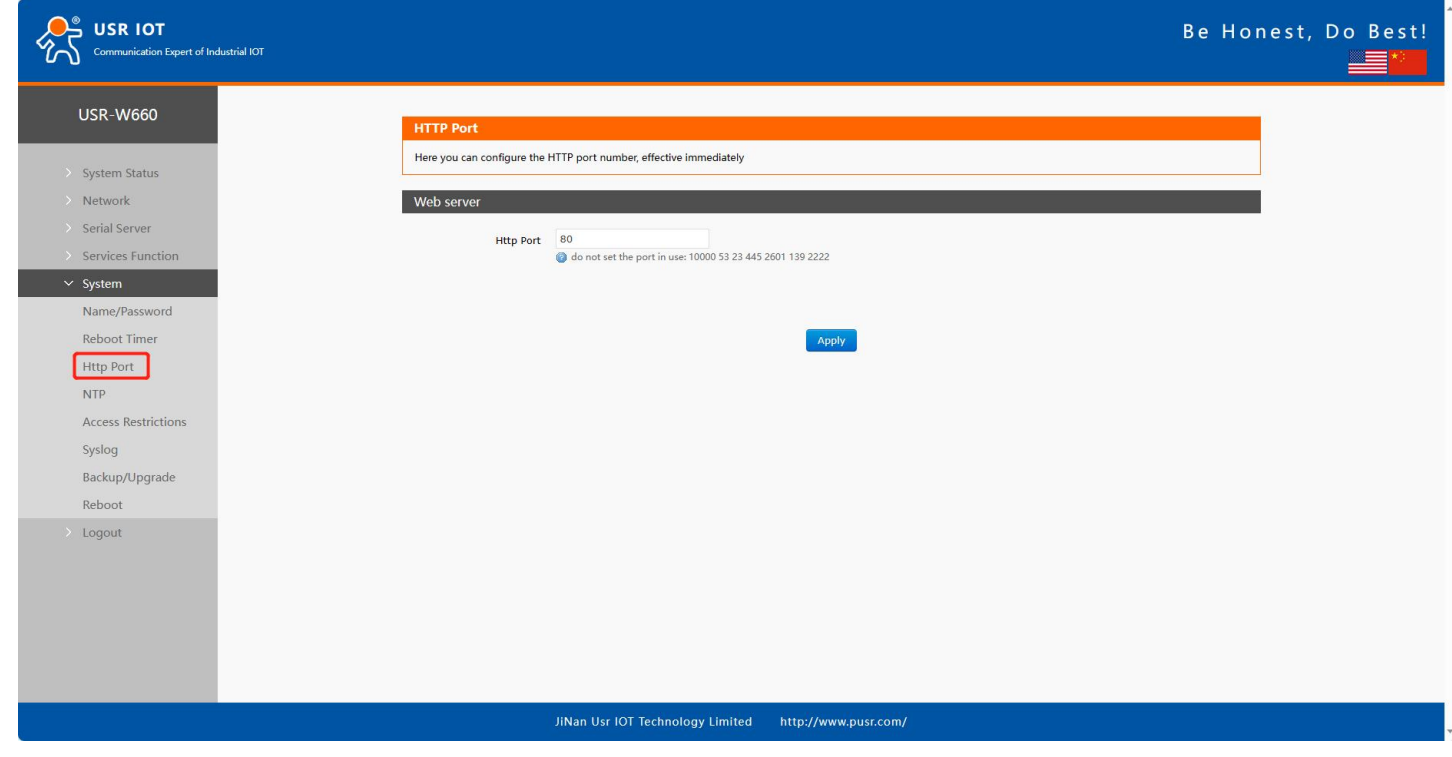

**Figure 5. HTTP Port settings**

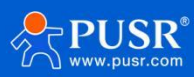

# <span id="page-8-0"></span>**3.5. NTP**

- Time synchronization: The local time can be synchronized through "Sync Browser Time" and the default time zone of the wireless client can be set.
- NTP calibration: The wireless client can perform network timeadjustment, and the NTP client function is enabled by default.

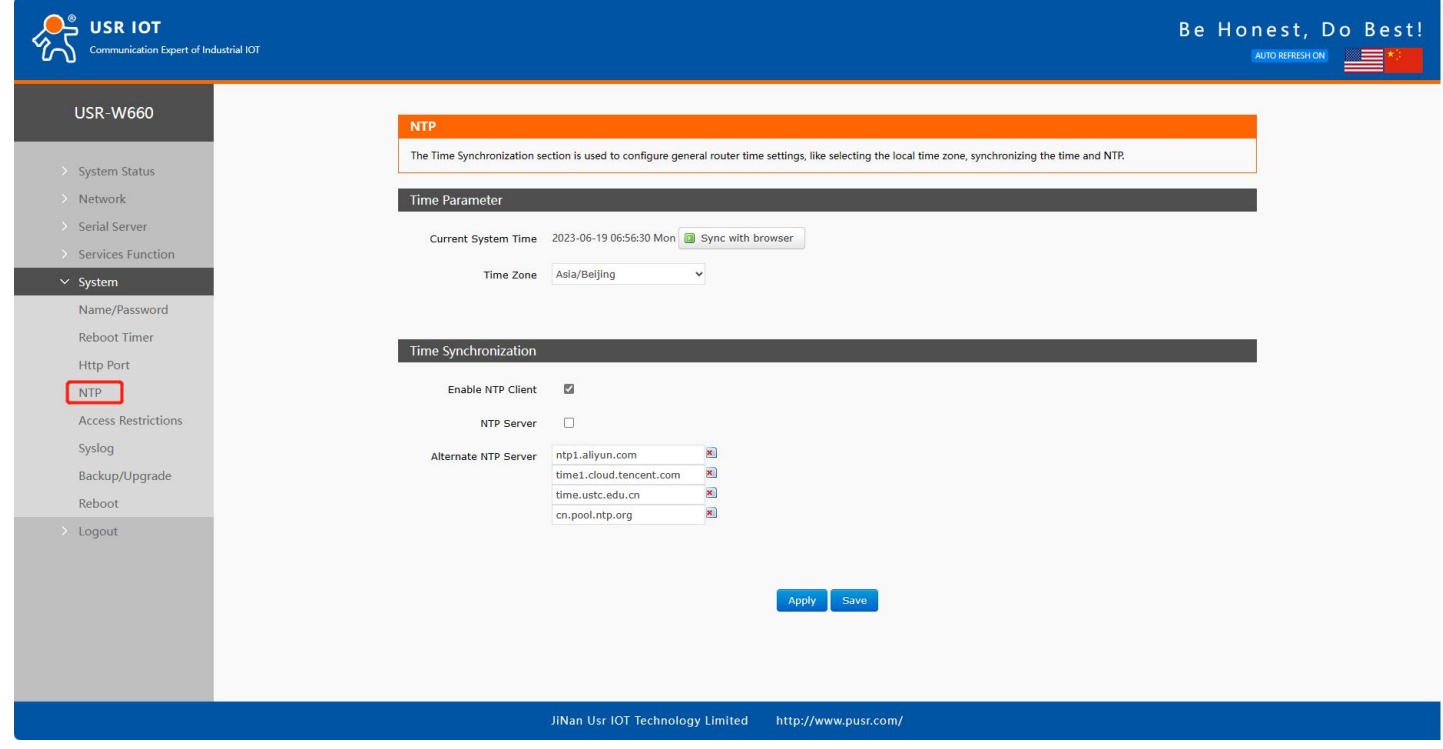

**Figure 6. NTP settings**

# <span id="page-8-1"></span>**3.6. System log information**

Log is divided into remote log and local log, located in the system-log function menu.

Remote log

Remote log server: IP of the remote UDP server. When the IP is 0.0.0.0, remote log is notenabled;

Remote log server port: remote UDP server port;

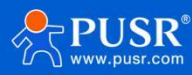

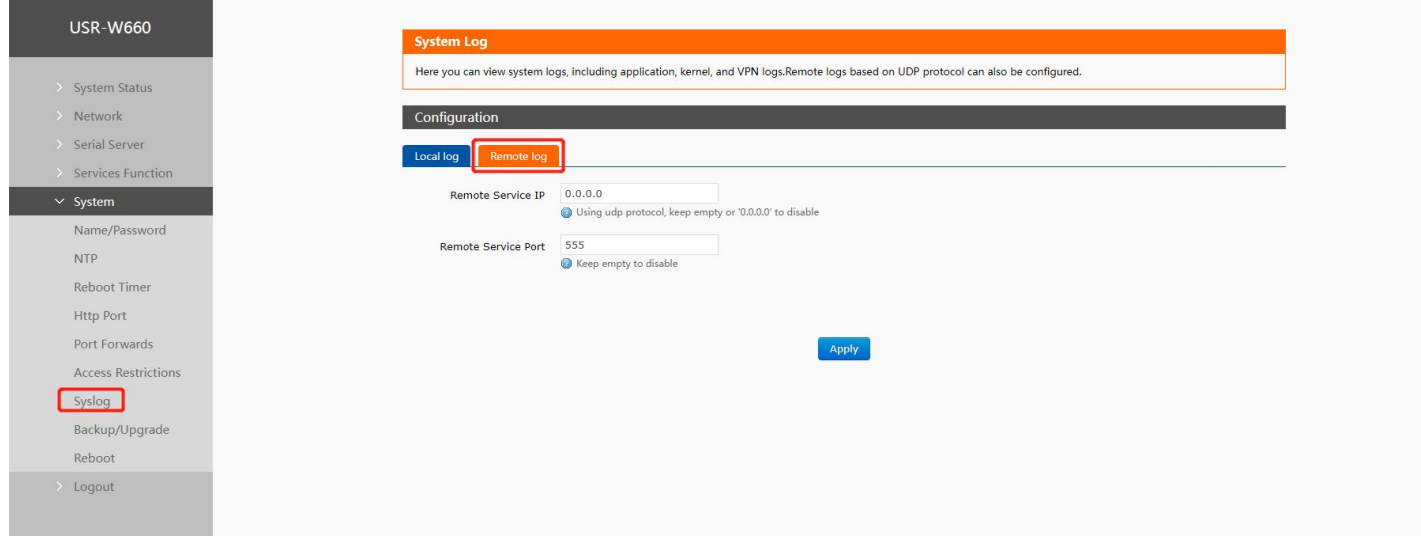

**Figure 7. Remote Log**

#### Local log

Kernel log level: supports debugging, information, attention, warning, error, fatal error, alert, emergency,

a total of 8 levels; debugging is the lowest and emergency is the highest in order; Application log level: same as above;

Logs (kernel, application) support instant viewing, clearing, and log file export.

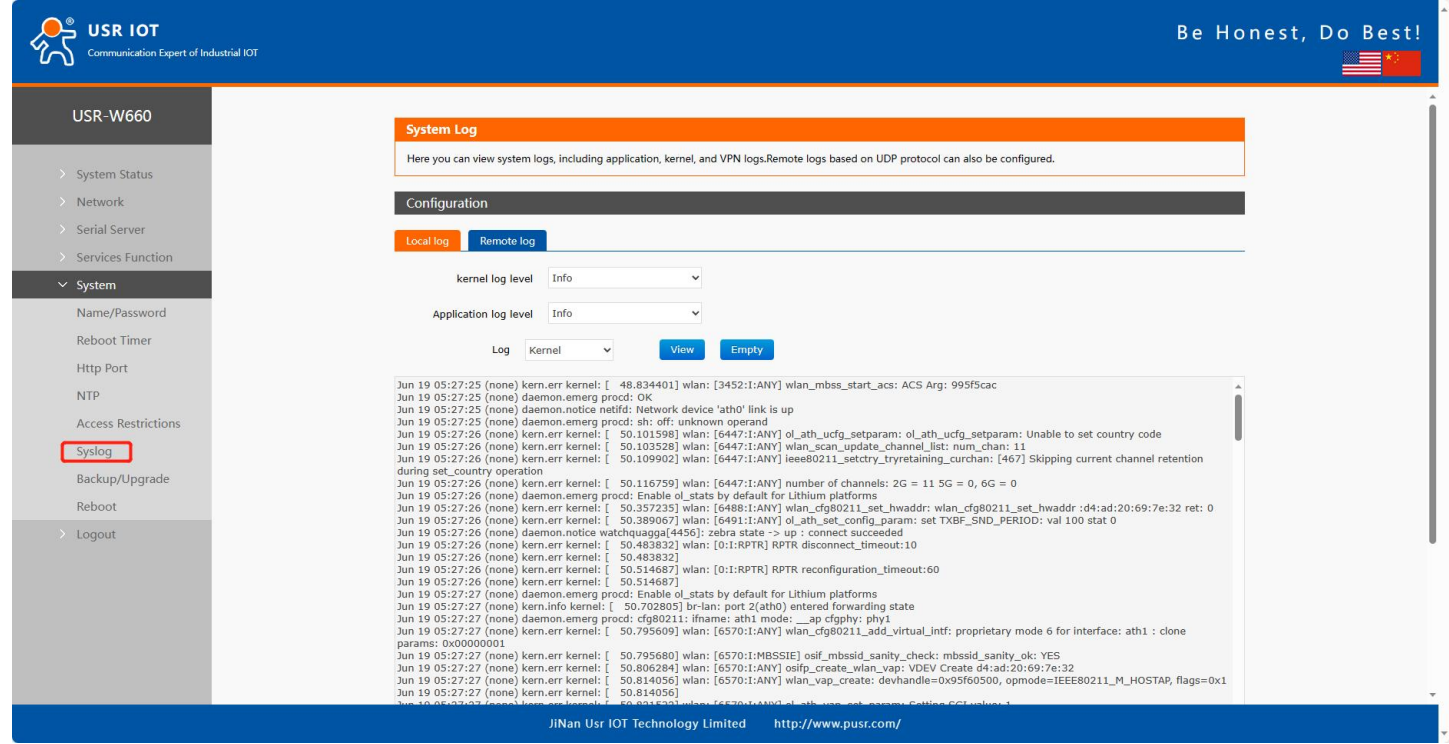

**Figure 8. Local Log**

# <span id="page-9-0"></span>**3.7. Parameters backup/firmware upgrade**

Parameter backup: Click the "Download Backup" button to back up the current parameter file as a

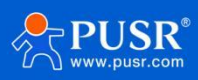

compressed package file, such as backup- USR-W660-2022-04-20.tar.gz, and save it locally.

Parameter upload: Upload the parameter file (such as backup-USR-W660-2022-04-20.tar.gz) to the wireless client, then the parameter file will be saved and take effect.

Note:

The configuration file of USR-W660 must be imported, otherwise configuration confusion may occur;

Try to import and configure the same version of firmware. Large version differences may cause

configuration confusion.

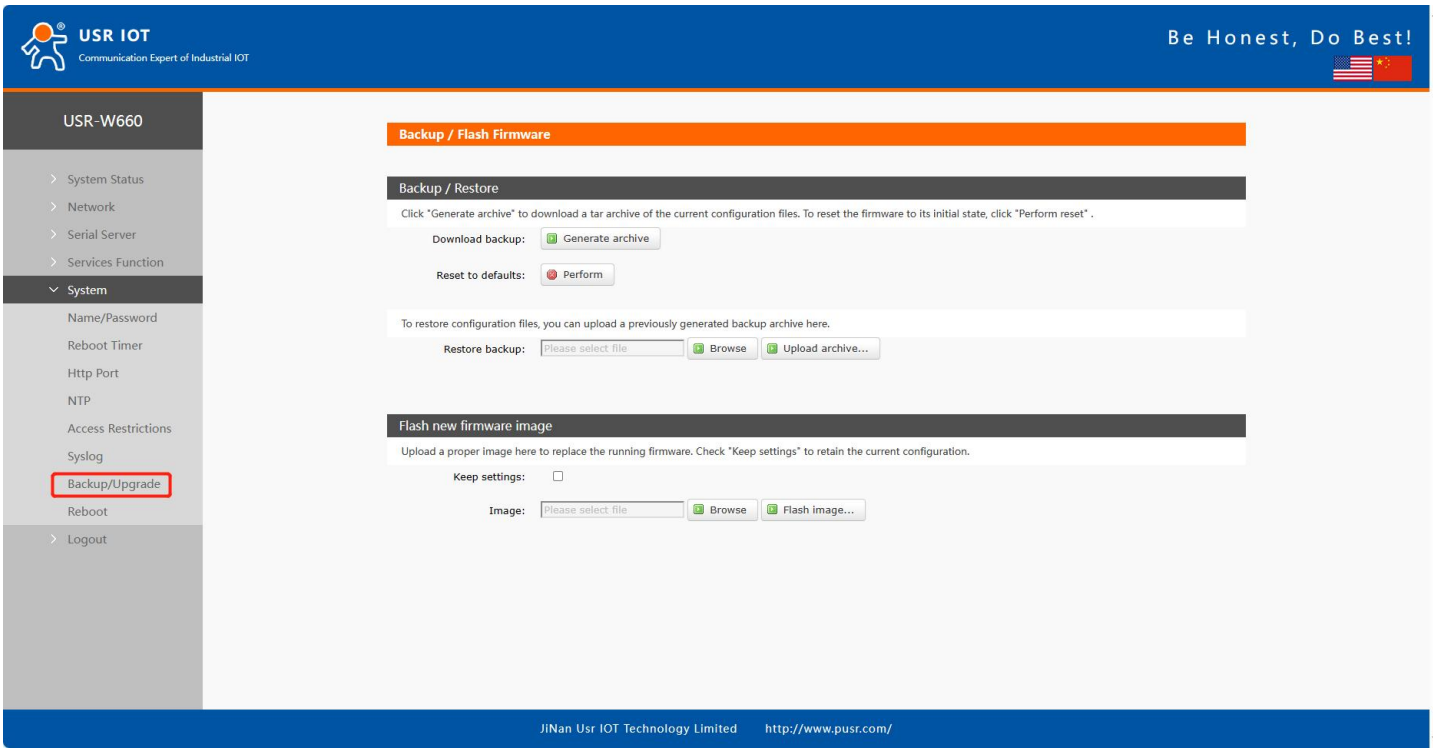

**Figure 9. Parameters backup/firmware upgrade**

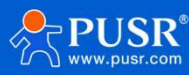

# <span id="page-11-0"></span>**4. Network introduction**

# <span id="page-11-1"></span>**4.1. WAN interface**

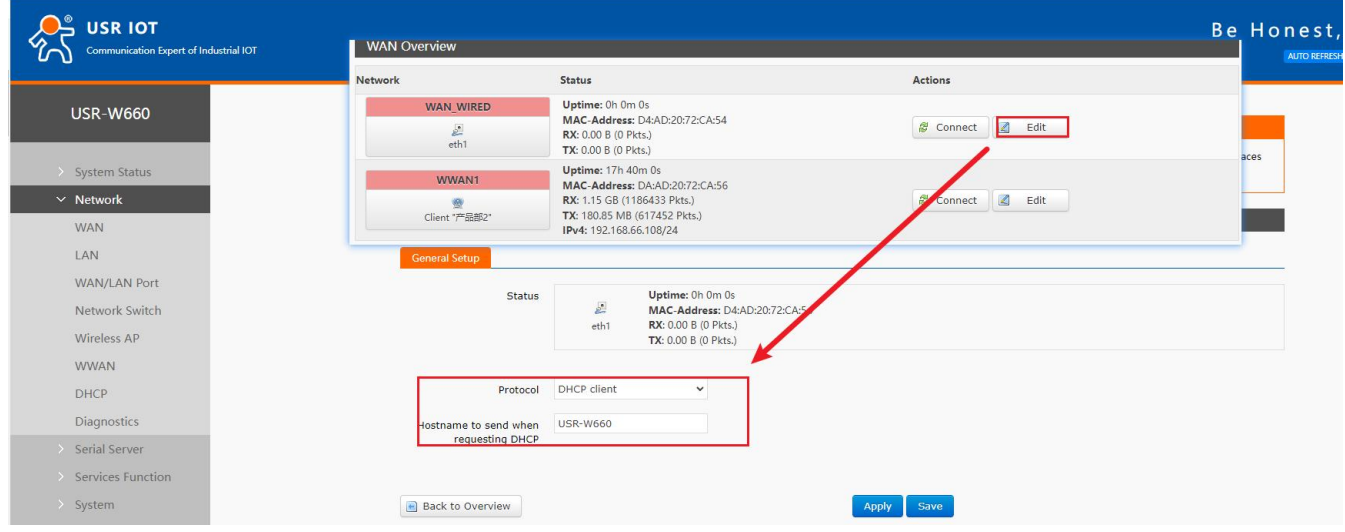

**Figure 10. WAN Interface settings**

#### Note:

1 wired WAN port, 1 wireless WAN port, the WAN port is the wide area network interface;

Support DHCP client, static IP, PPPOE mode (only wired WAN port);

Default DHCP client;

>The WAN port IP cannot be in the same network segment as the LAN port IP;

The network port of this WAN port can be set to LAN, which is convenient for customers to communicate with multiple devices on the LAN. For specific settings, please refer to the network port mode configuration.

#### <span id="page-11-2"></span>**4.1.1. DHCP Client**

The upper-level router must enable the DHCP service, and use a network cable to connect the upper-level router LAN and this wireless client WAN, so that W660 can obtain the IP.

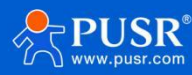

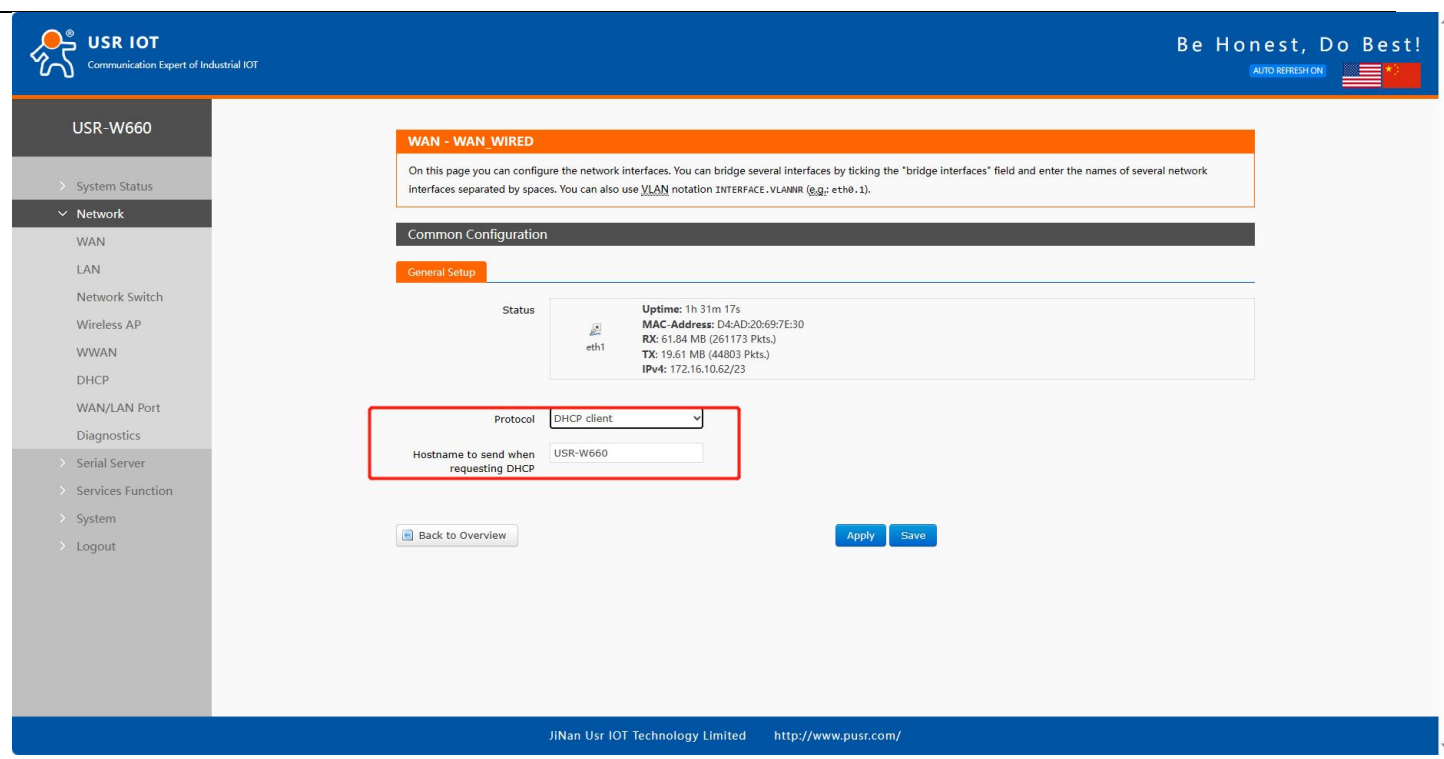

**Figure 11. DHCP Client settings**

### <span id="page-12-0"></span>**4.1.2. Static IP**

Fill in the IP address in the same network segment as the upper-level router. The IP, gateway and subnet mask must be filled in correctly. If it is a dedicated public network cable, the IP, subnet mask, gateway and DNS server must be filled in correctly according to the operator's IP, subnet mask, gateway and DNS server.

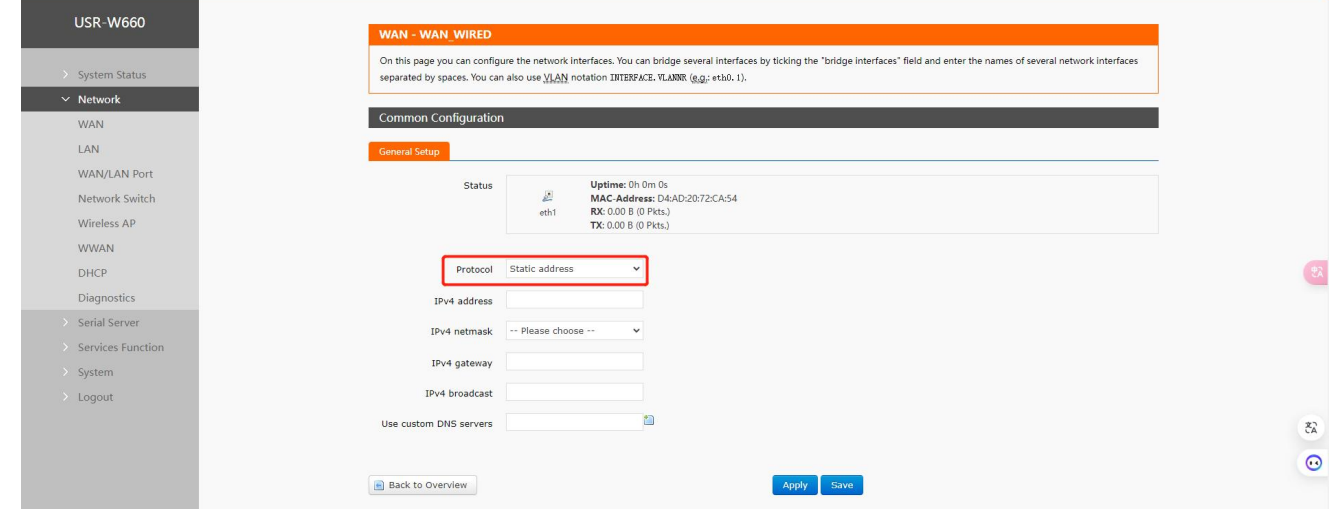

**Figure 12. Static IP settings**

#### <span id="page-12-1"></span>**4.1.3. PPPoE**

Only wired WAN can be set, which needs to be filled in according to the correct user name and password given by the operator.

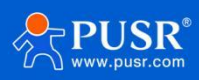

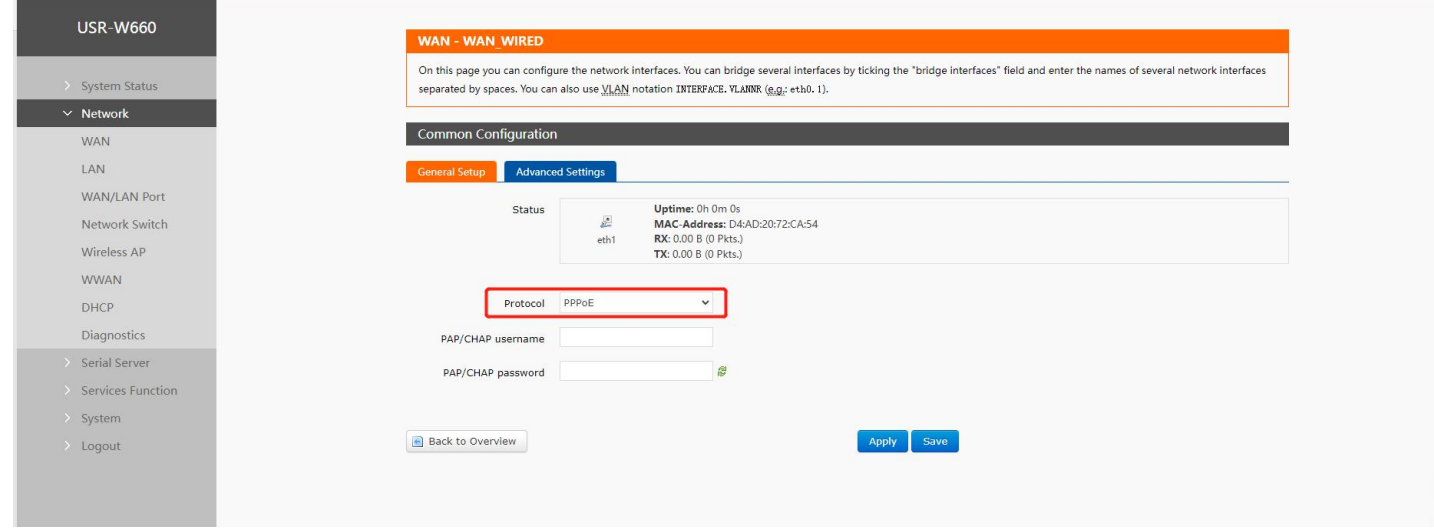

**Figure 13. PPPoE settings**

# <span id="page-13-0"></span>**4.2. LAN interface**

The LAN port is a local area network. There is one LAN port and one WAN/LAN port.

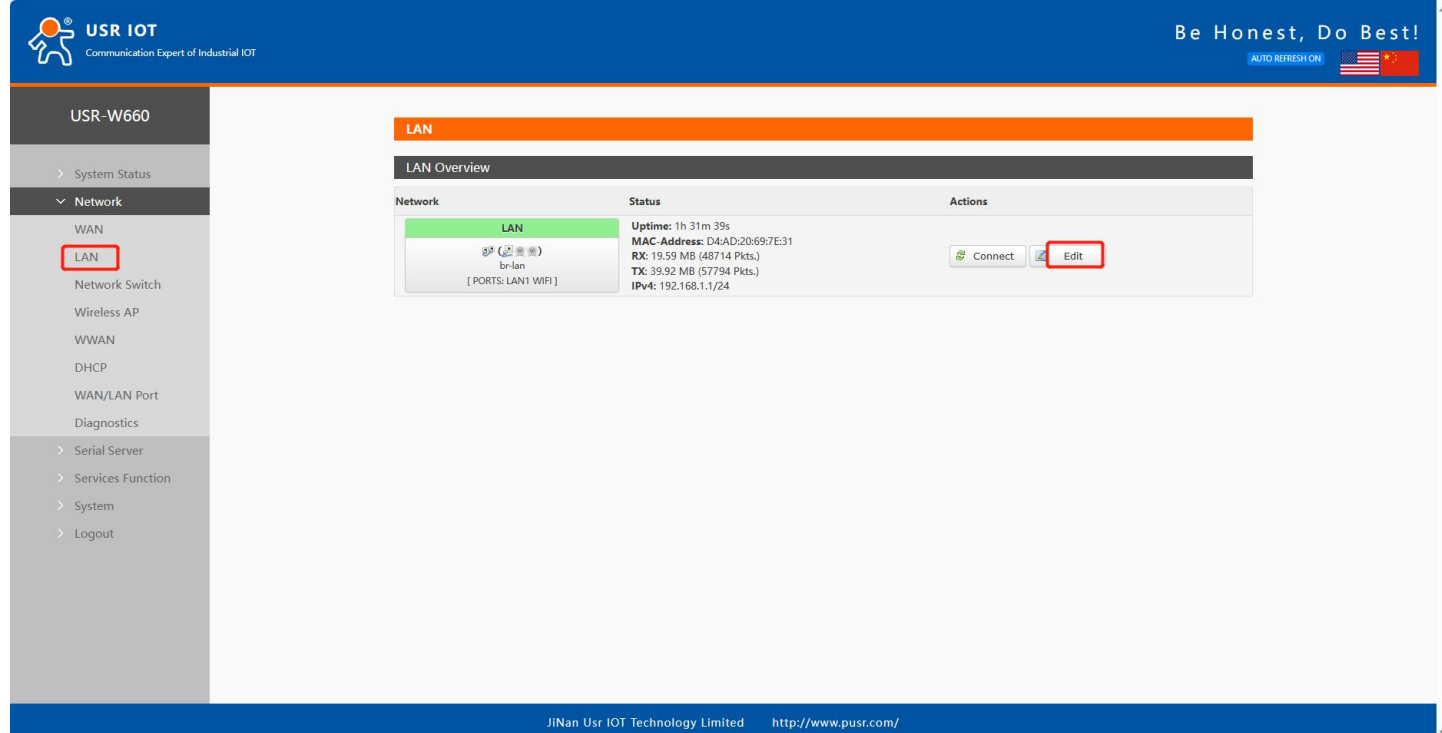

**Figure 14. LAN Interface settings**

Note:

- 1 LAN port, 1 WAN/LAN configurable;
- The default static IP address is 192.168.1.1, and the subnet mask is 255.255.255.0. This parameter can be

modified, for example, the static IP is modified to 192.168.2.1;

> The WIFI interface is bridged to the LAN port;

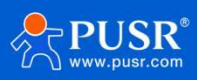

>The DHCP server function is enabled by default, and all devices connected to the LAN port of the wireless

client can automatically obtain an IP address;

<span id="page-14-0"></span>With simple status statistics function;

#### **4.2.1. General setup**

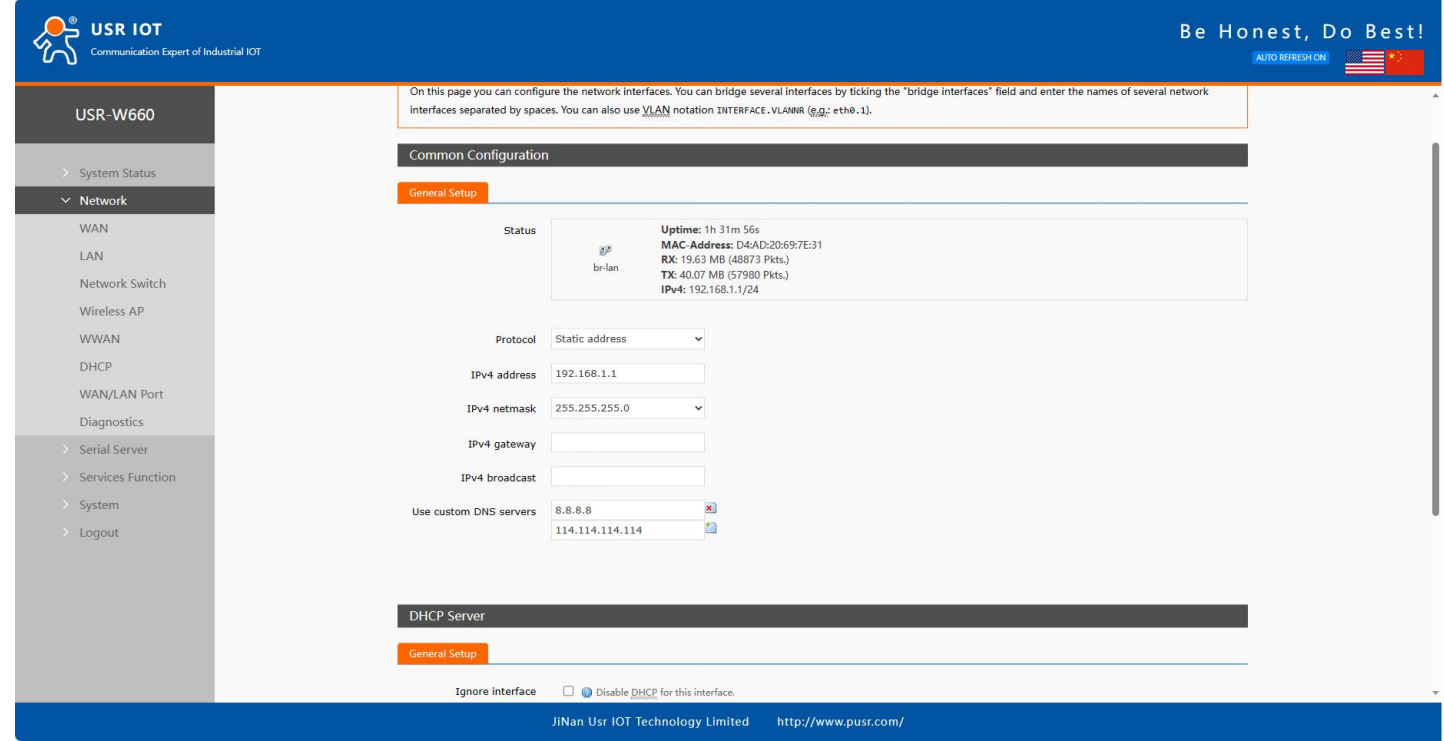

**Figure 15. General setup settings**

#### **4.2.2. DHCP Server**

<span id="page-14-1"></span>The DHCP Server function of the LAN port is turned on by default (you can choose to turn it off), and all

network devices connected to the LAN port can automatically obtain IP addresses.

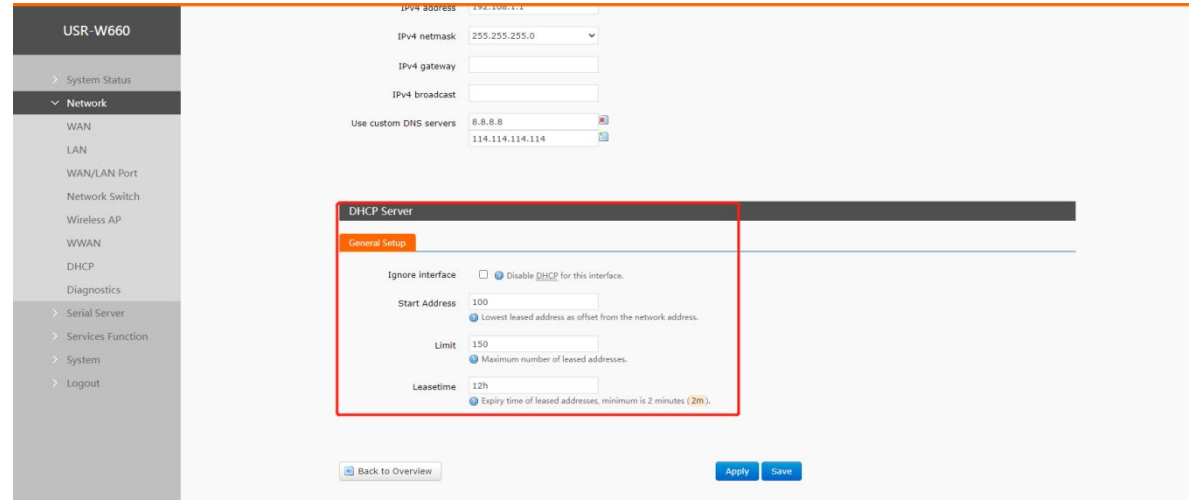

**Figure 16. DHCP Server settings**

Note:

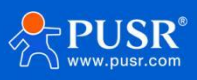

>You can adjust the starting address of the DHCP pool and the address lease time;

DHCP default allocation range starts from 192.168.1.100;

<span id="page-15-0"></span>Default lease period 12 hours

# **4.3. Network switch (Network priority)**

In this interface, users can choose network priority. The default is to use the WAN port network first.

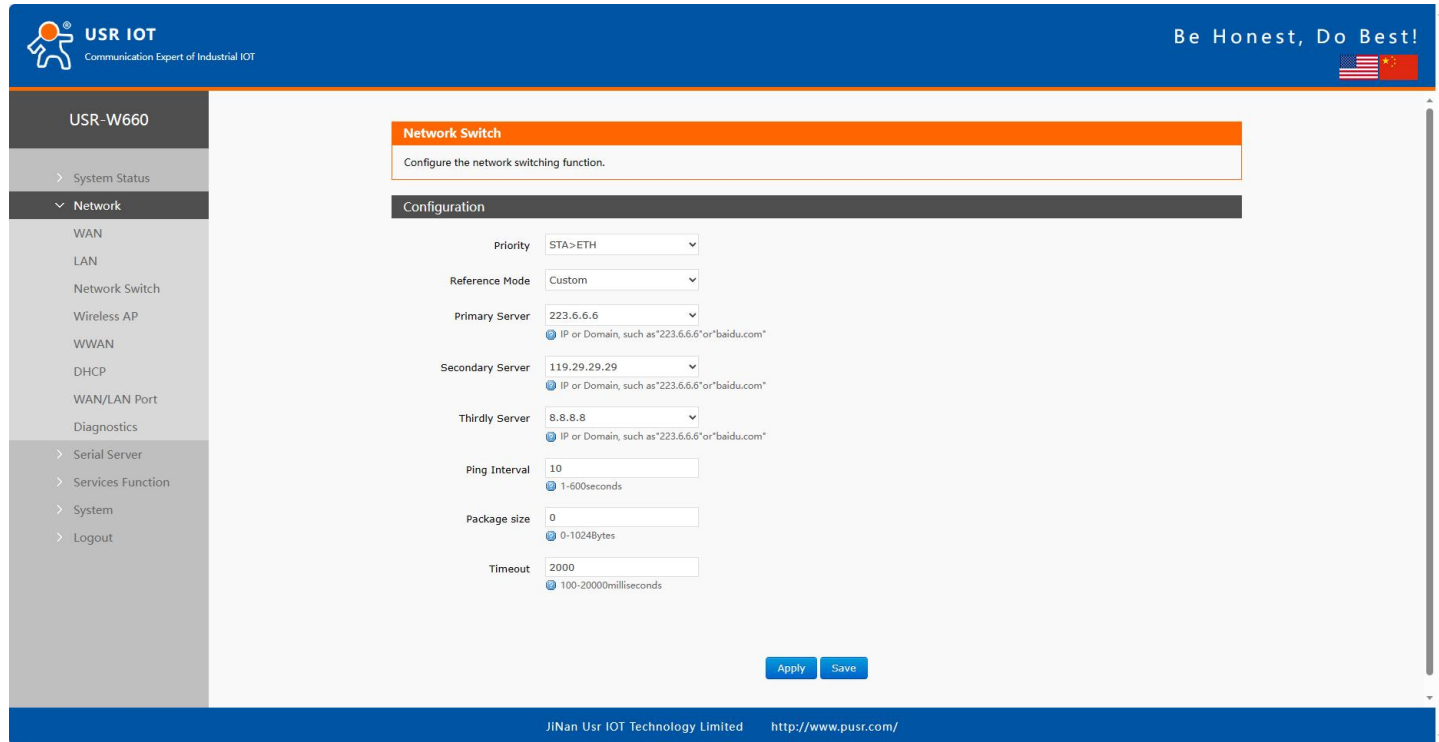

**Figure 17. Network Switch settings**

| Table 2. Network switching configuration |  |
|------------------------------------------|--|
|------------------------------------------|--|

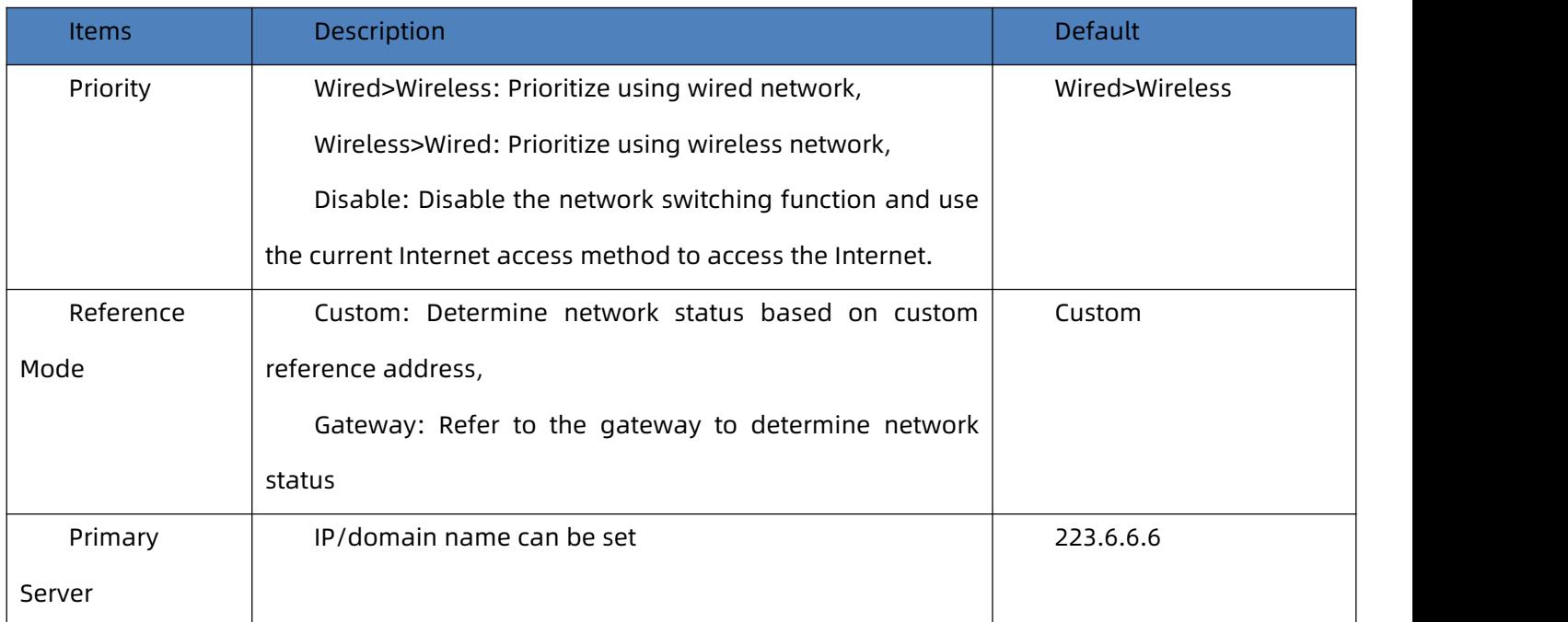

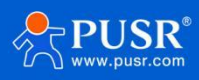

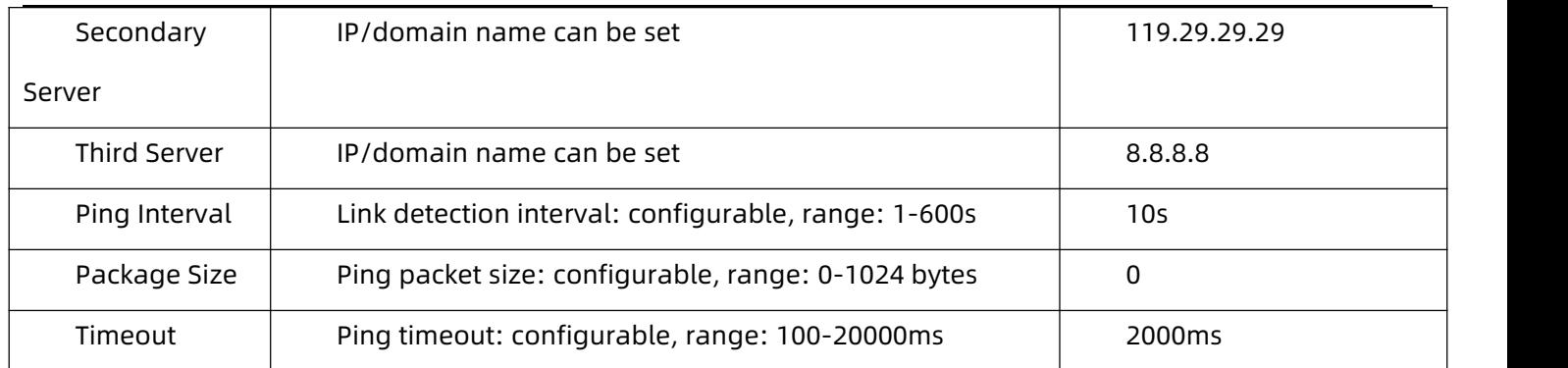

#### Illustrate:

- Configure network priority detection rules, enabled by default, default network switching order: wired network first;
- Set up 3 groups of IP addresses (you can also set domain names) for detecting the networking status, and perform ping packets in sequence. If the ping is successful, it will be judged that the network is normal and no further operations will be performed;
- If none of the three sets of detection rules can be pinged, perform network switching and continue ping packet detection;
- If neither the wired network nor the wireless network can be pinged, it is judged that the wireless client cannot connect to the external network.

# <span id="page-16-0"></span>**4.4. Wireless AP**

W660 has WIFI6 protocol type WIFI function: It supports 2.4G and 5.8G dual-band WIFI, supports modification configuration of SSID, password, channel, etc.;

Dual-band WIFI APs can be turned on at the same time, or one of the APs can be turned off;

Can support 8 clients connecting at the same time;

<span id="page-16-1"></span>Supports MU-MIMO and OFDMA technology, supports communication with 8clients at the same time.

#### **4.4.1. Wi-Fi settings of 2.4 & 5.8G**

Users can set Wi-Fi related information on this page.

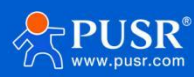

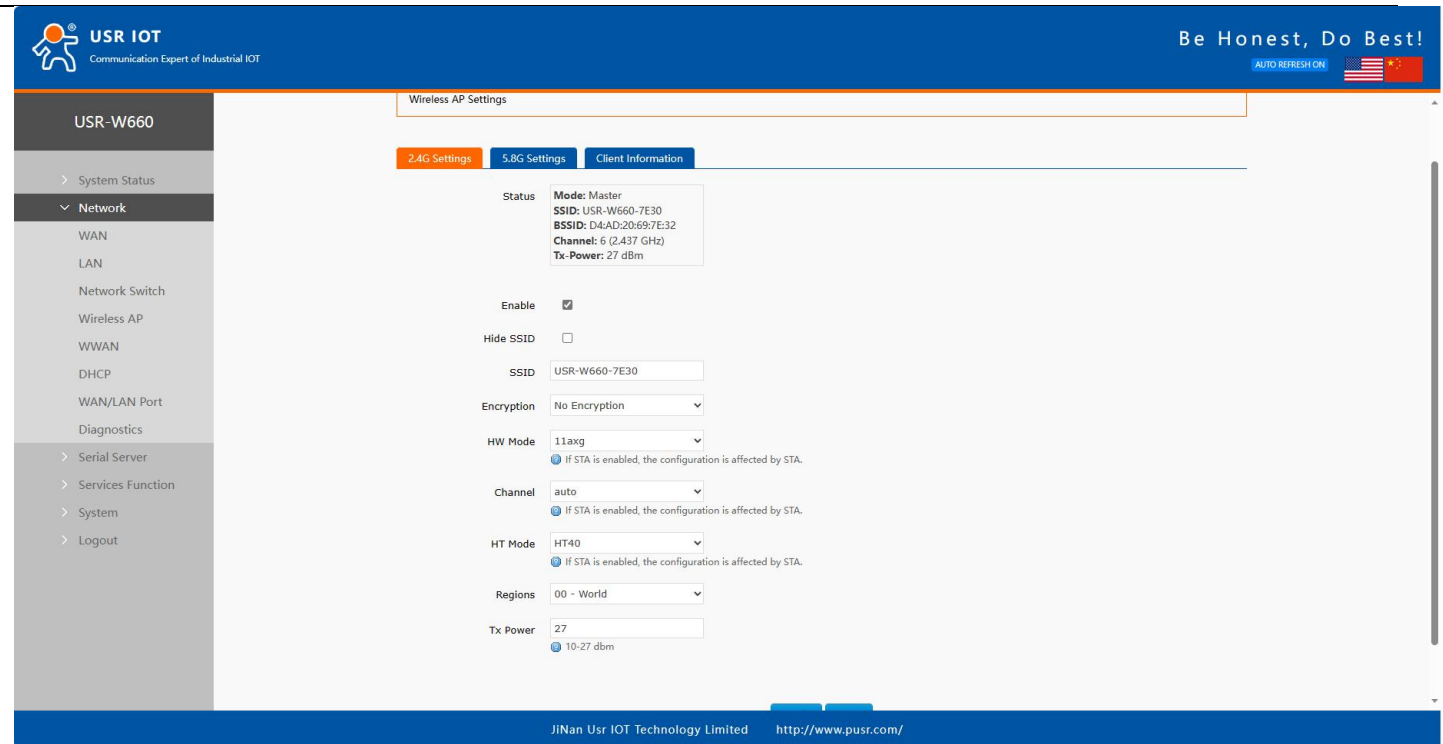

**Figure 18. Wi-Fi settings**

#### **Table 3. Wi-Fi settings**

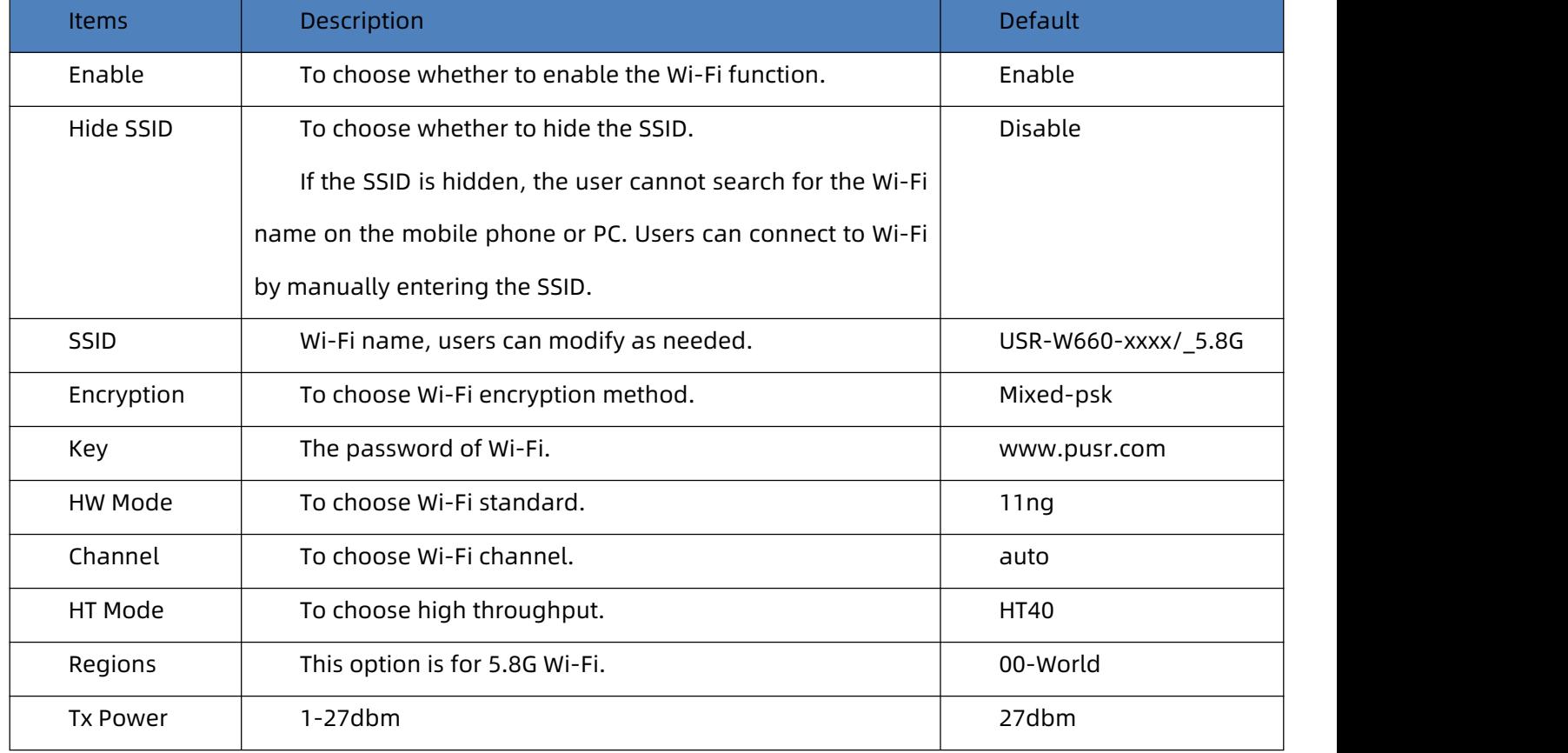

### **4.4.2. Client information**

<span id="page-17-0"></span>On this page, the users can view the device information connected to the USR-G816 through Wi-Fi.

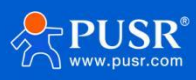

USR-W660 User Manual

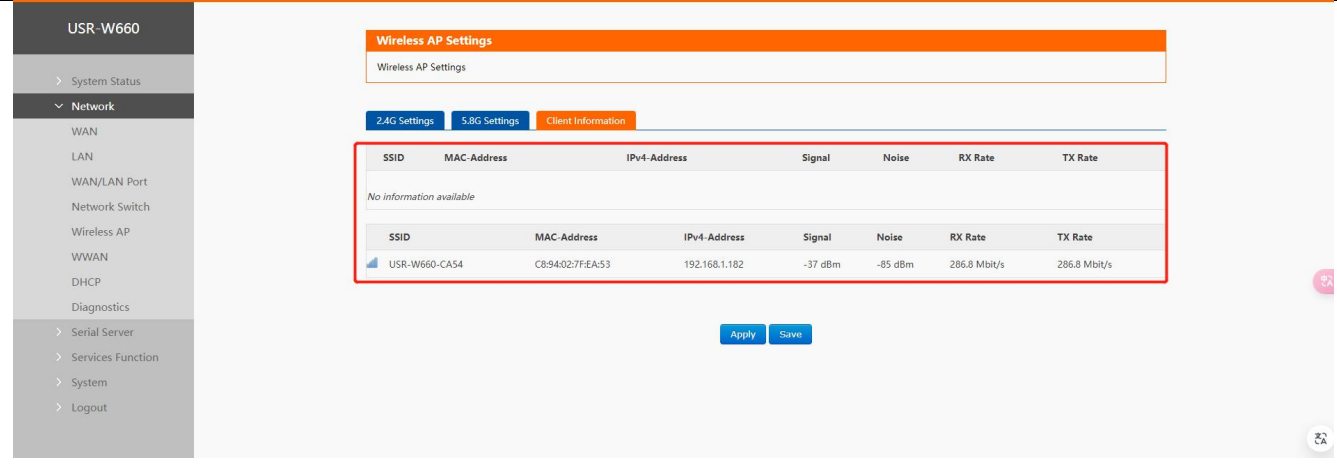

**Figure 19. Client Information**

# <span id="page-18-0"></span>**4.5. WWAN settings (STA mode)**

2.4G or 5.8G wifi client function can be turned on.

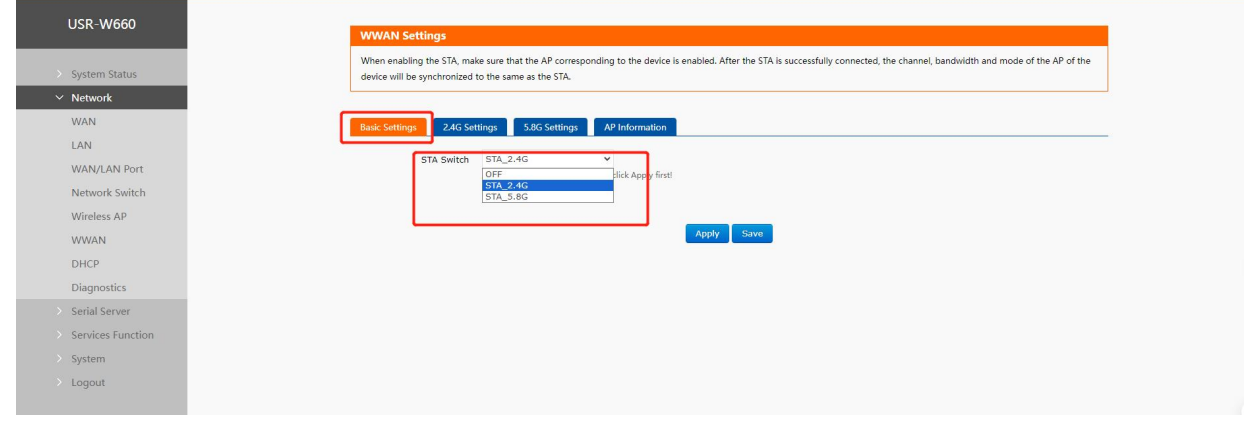

**Figure 20. Wi-Fi Client Settings**

<span id="page-18-1"></span>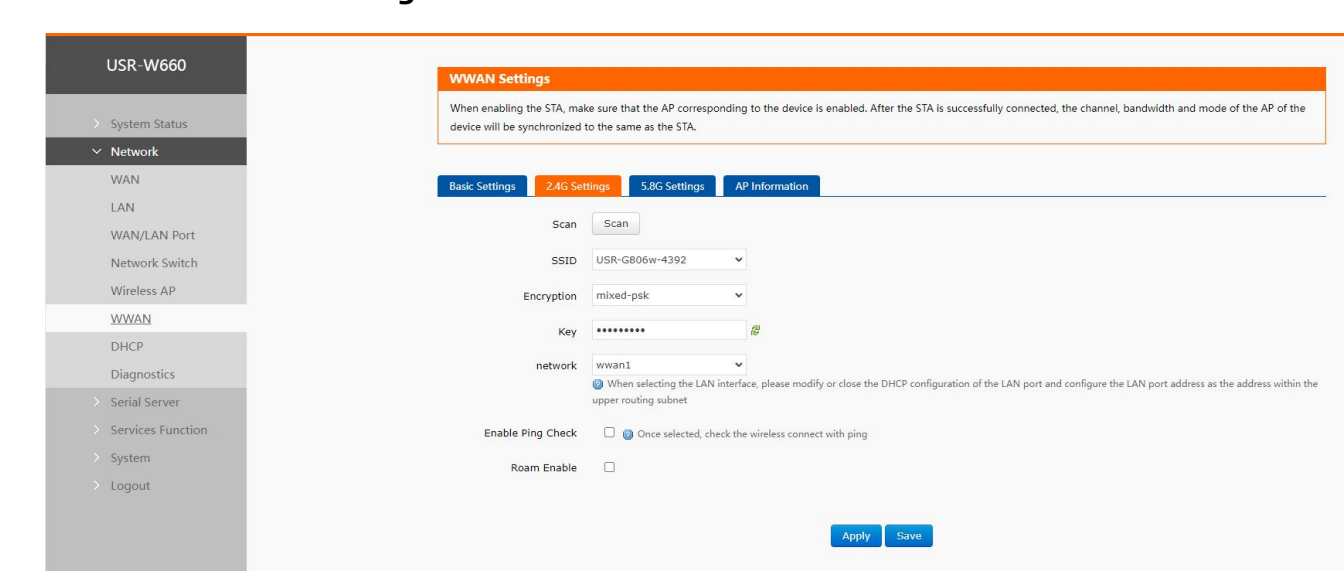

**4.5.1. 2.4G/5.8G STA configuration**

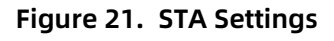

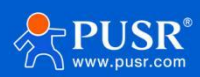

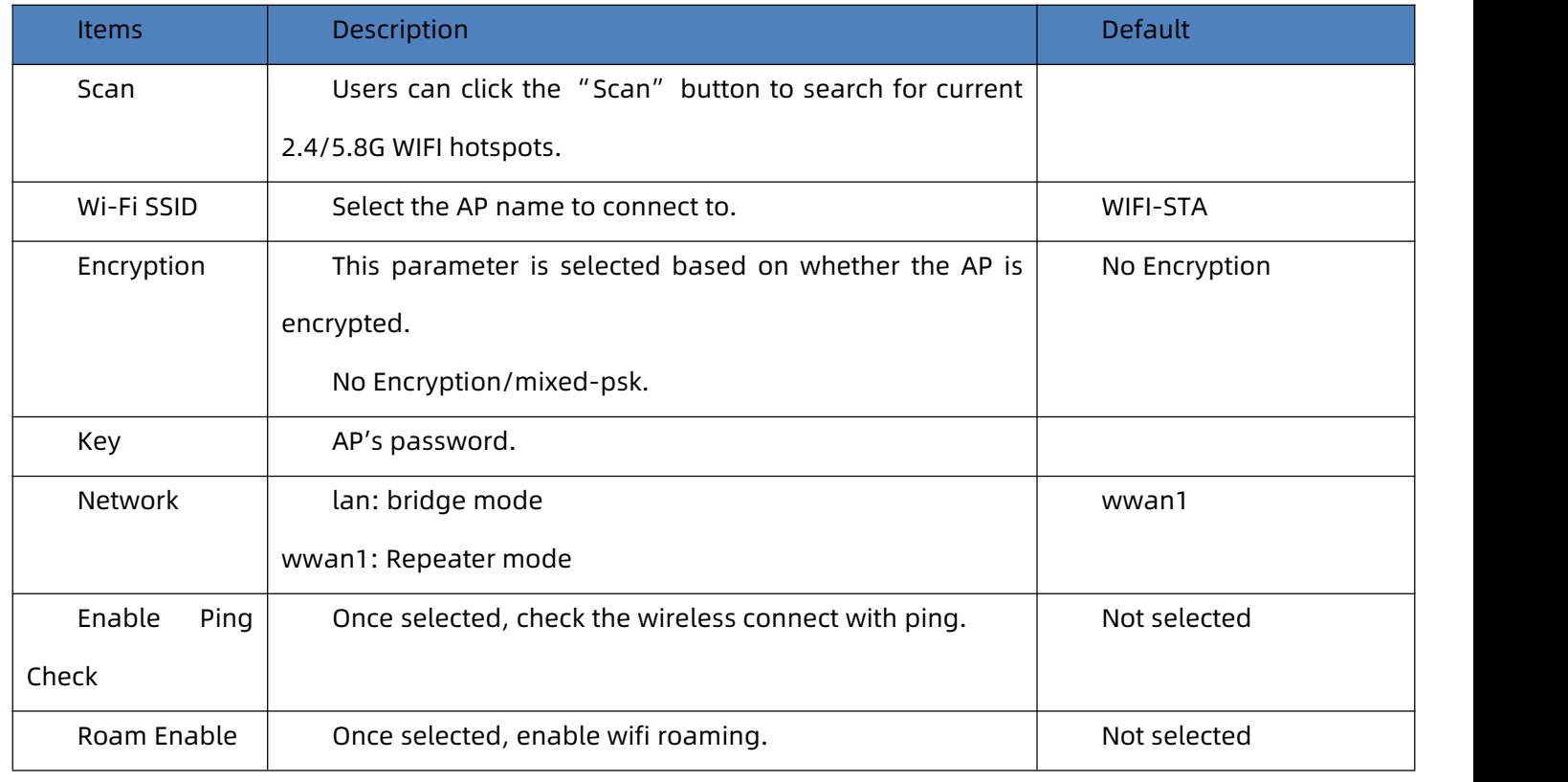

#### **Table 4. Detail parameters of STA settings**

Illustrate:

If you need to set the static IP of STA after turning on STA, please go to Network-WAN to set it;

If you set up a bridge to the LAN port, you need to turn off DHCP on the br-lan interface, and set the LAN

port address to the same network segment as the AP to be connected;

<span id="page-19-0"></span>Only one of 2.4G and 5.8G STA can be enabled.

#### **4.5.2. AP information**

If the USR-W660 connect to upper-level Wi-Fi successfully, the information will be displayed in this page.

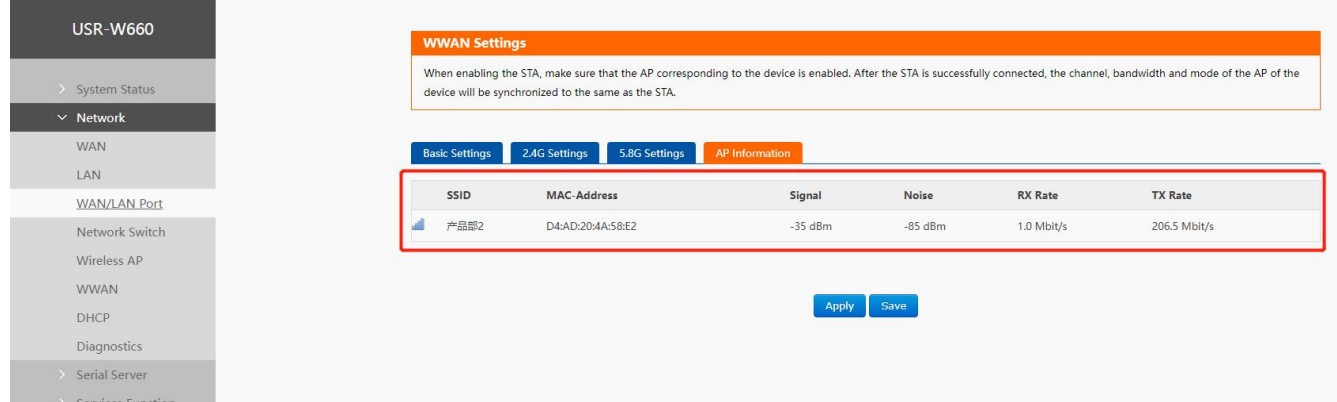

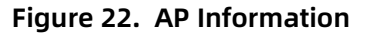

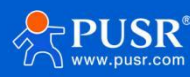

# <span id="page-20-0"></span>**4.6. DHCP function**

Static address assignment: Set at Network-DHCP. This feature is an extension of the LAN interface DHCP settings and is used to assign fixed IP addresses and host identities to DHCP clients.

Use "Add" to add new lease entries. MAC-address can be used to identify a host, IPv4-address can be used to assign an address, and hostname can be used to assign an identity.

Note: Up to 100 rules can be added.

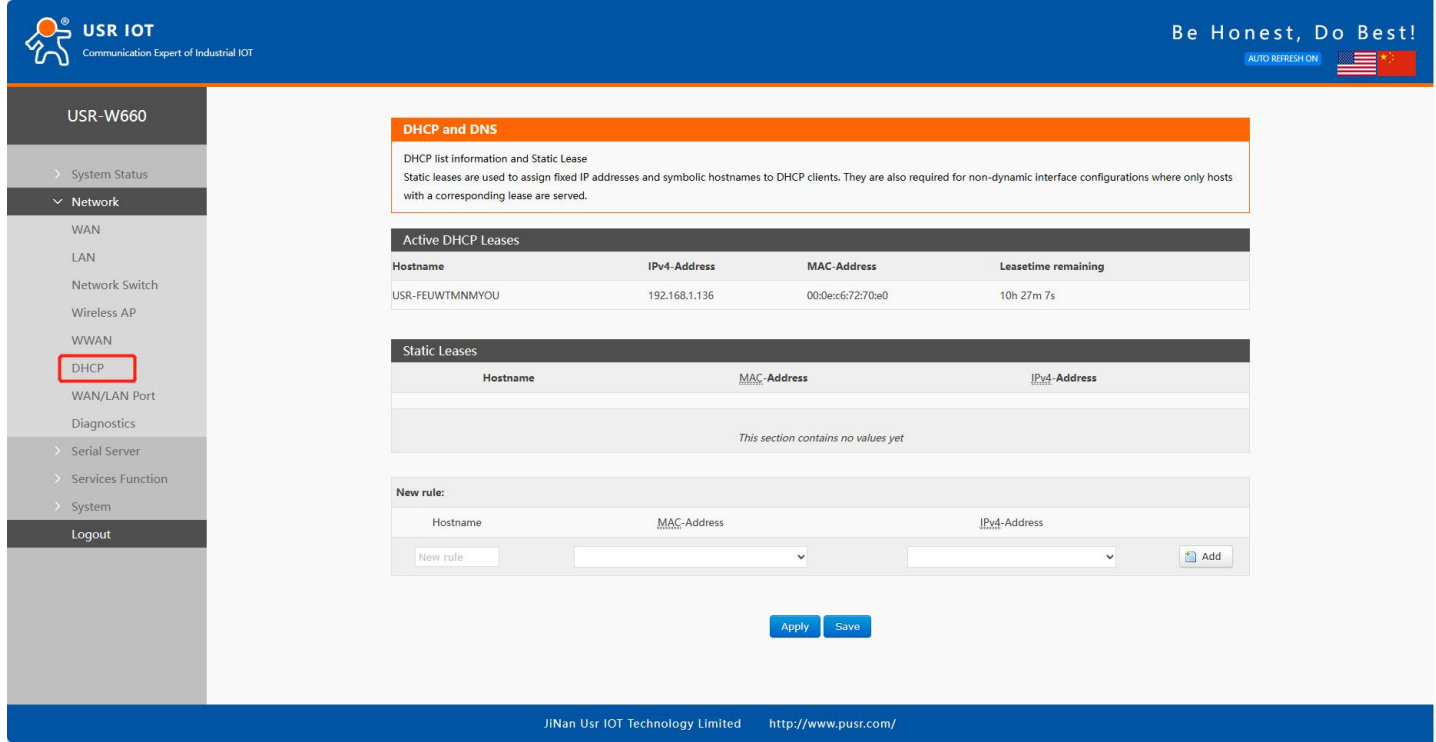

**Figure 23. DHCP Settings**

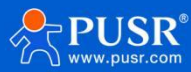

# <span id="page-21-0"></span>**4.7. WAN/LAN switching**

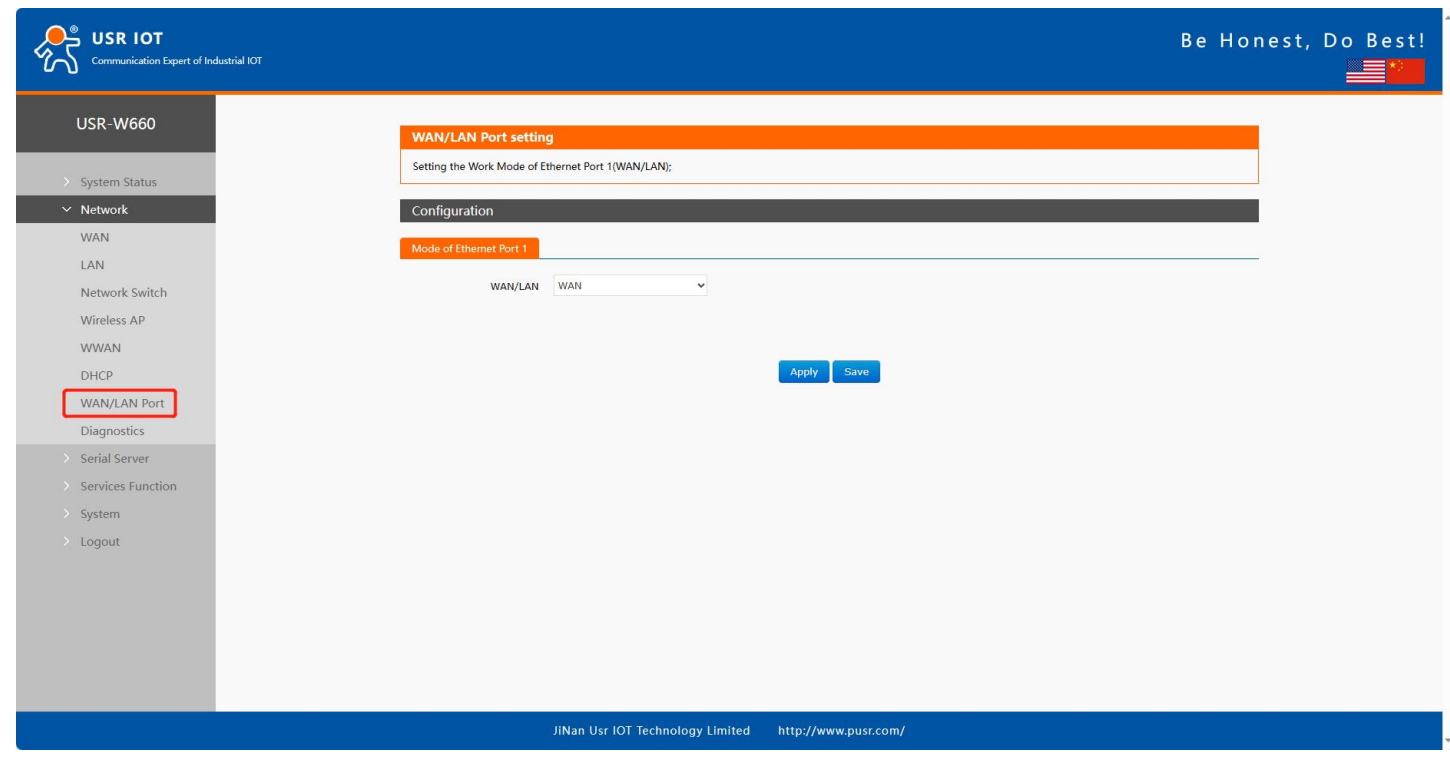

**Figure 24. WAN/LAN Switching**

# <span id="page-21-1"></span>**4.8. Network diagnostics**

Illustrate:

- Online diagnostic functions, including Ping tool, routing analysis tool, and DNS viewing tool;
- Ping is a Ping tool that can perform a ping test on a specific address directly on the wireless client;
- Traceroute is a route analysis tool that can obtain the routing path passed when accessing an address;
- Nslookup is a DNS viewing tool that can resolve domain names into IP addresses.

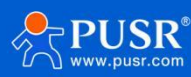

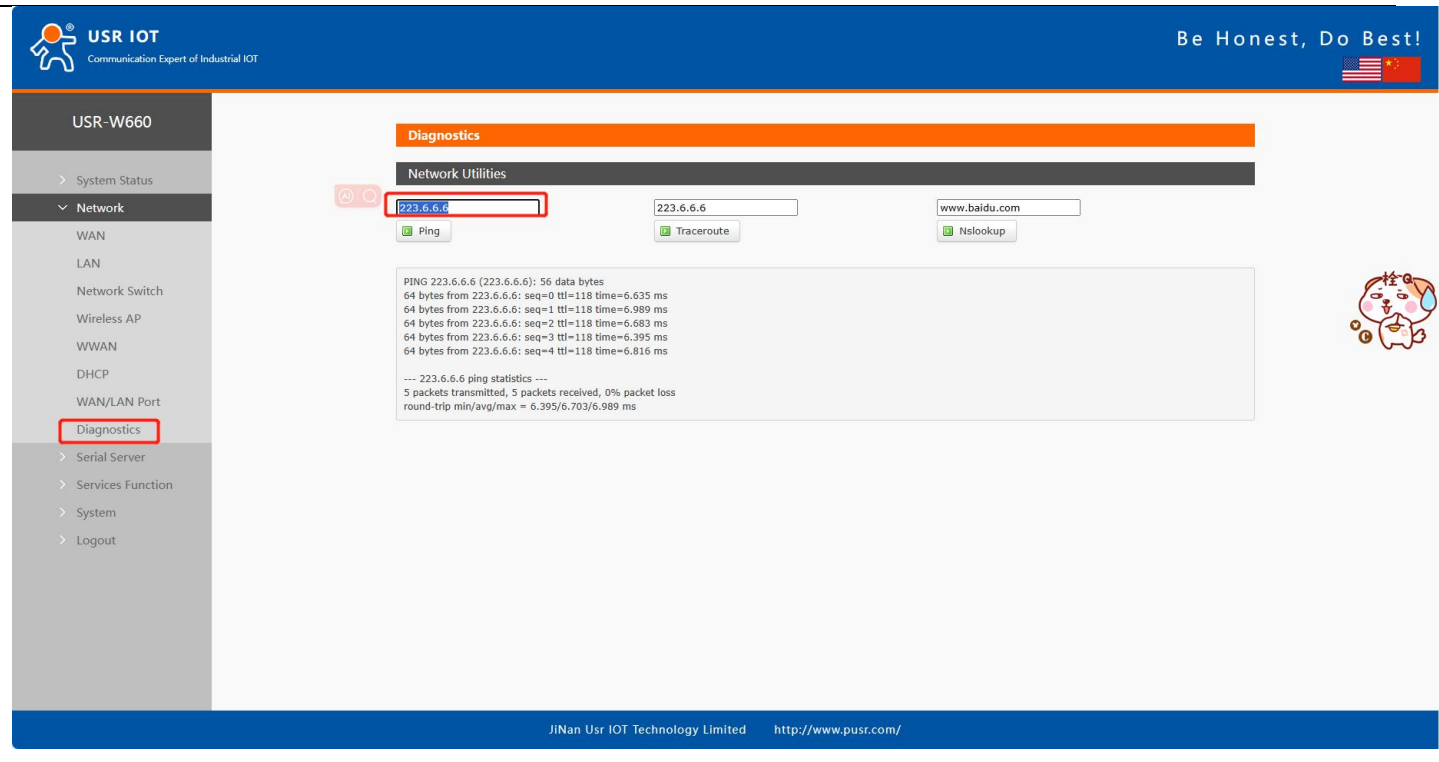

**Figure 25. Network Diagnose**

# <span id="page-22-0"></span>**5. Serial device server function**

USR-W660 is equipped with RS232/RS485, supports TCP, UDP, MODBUS, MQTT, HTTPD and other network protocols, and supports heartbeat packets, registration packets, AT command and other special functions.

# <span id="page-22-1"></span>**5.1. Serial port settings**

In this interface, you can set the baud rate, data bits and other parameters of the serial port.

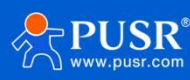

| <b>USR IOT</b><br>Communication Expert of Industrial IOT                |                                                      |                  |              |                                  |                   |                  |       |                      |             |                                                                                                    |      | Be Honest, Do Best!     |  |  |
|-------------------------------------------------------------------------|------------------------------------------------------|------------------|--------------|----------------------------------|-------------------|------------------|-------|----------------------|-------------|----------------------------------------------------------------------------------------------------|------|-------------------------|--|--|
| <b>USR-W660</b><br>> System Status<br>> Network<br>$\vee$ Serial Server | <b>Serial Port Settings</b><br>Configuration<br>Name | <b>Baud Rate</b> |              | <b>Data Bits</b>                 |                   | <b>Stop Bits</b> |       | Pairty               |             | The basic settings of serial port, Packaging interval can be set in the range of 1-3000 milliseconds, Packing length can be set in the range of 5-1500 bytes.<br><b>Packaging Interval</b> |      | <b>Packaging Length</b> |  |  |
| Serial Port Settings<br>Communication                                   | COM1-485                                             | 115200           | $\backsim$ 8 |                                  | $\backsim$ $\,$ 1 |                  |       | $\vee$ NONE          | $\sqrt{50}$ |                                                                                                    | 1000 |                         |  |  |
| <b>Advanced Settings</b><br>> Services Function<br>> System             | COM2-232                                             | 115200           | $\vee$ 8     |                                  | $\backsim$ 1      |                  |       | $\vee$ NONE          | $\times$ 50 |                                                                                                    | 1000 |                         |  |  |
| > Logout                                                                |                                                      |                  |              |                                  |                   |                  | Apply |                      |             |                                                                                                    |      |                         |  |  |
|                                                                         |                                                      |                  |              |                                  |                   |                  |       |                      |             |                                                                                                    |      |                         |  |  |
|                                                                         |                                                      |                  |              |                                  |                   |                  |       |                      |             |                                                                                                    |      |                         |  |  |
|                                                                         |                                                      |                  |              |                                  |                   |                  |       |                      |             |                                                                                                    |      |                         |  |  |
|                                                                         |                                                      |                  |              | JiNan Usr IOT Technology Limited |                   |                  |       | http://www.pusr.com/ |             |                                                                                                    |      |                         |  |  |

**Figure 26. Serial port parameters**

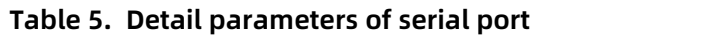

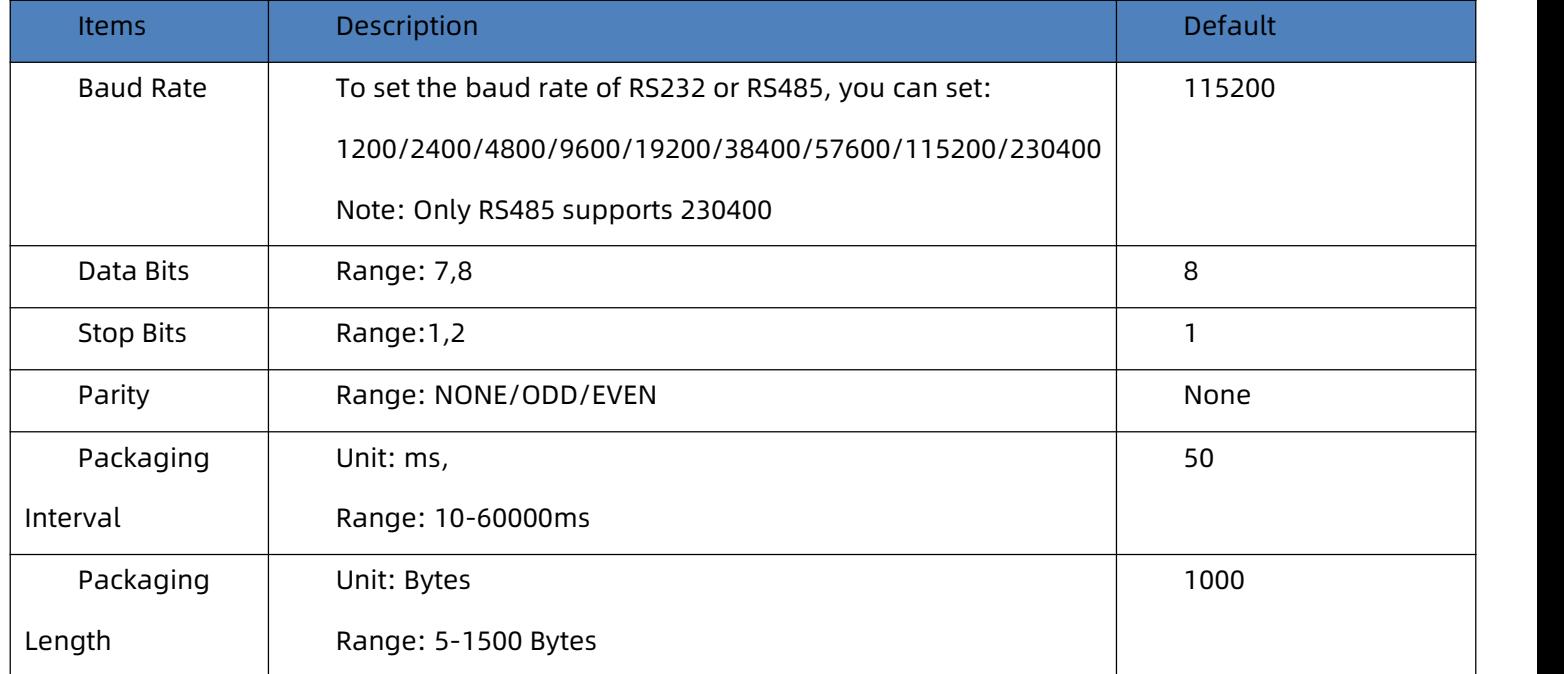

# <span id="page-23-0"></span>**5.1.1. Time triggered mode**

When W660 receives data from UART, it will continuously check the interval between two adjacent bytes. If the interval is greater than or equal to a certain "time threshold", then it is considered that a frame has ended, otherwise data will be received until it is greater than or equal to the packing length (default is 1000 bytes). USR- W660 will send this frame of data to the network as a packet. The "time threshold" here is the packaging interval.

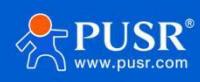

The settable range is 10ms~255ms. Factory default 50ms.

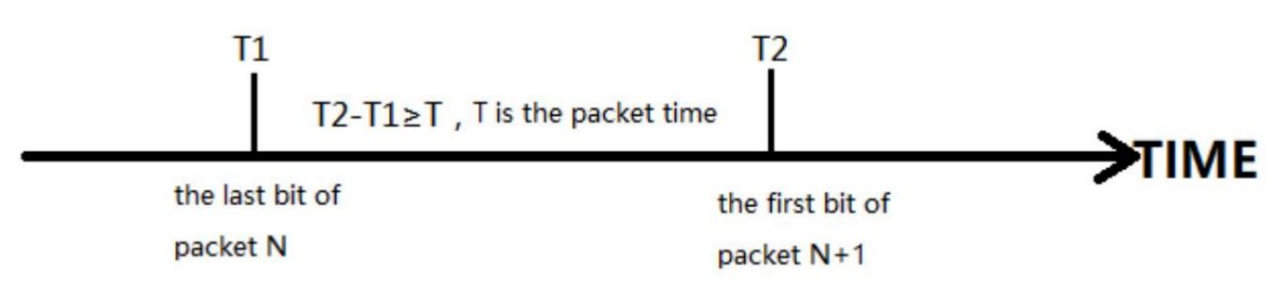

#### <span id="page-24-0"></span>**5.1.2. Length trigger mode**

When W660 receives data from UART, it will continuously check the number of bytes received. A frame is considered complete if the number of bytes received reaches a certain "length threshold". USR-W660 sends this frame data to the network as a TCP or UDP packet. The "length threshold" here is the packaging length. The settable range is 5~1500 bytes. Factory default 1000.

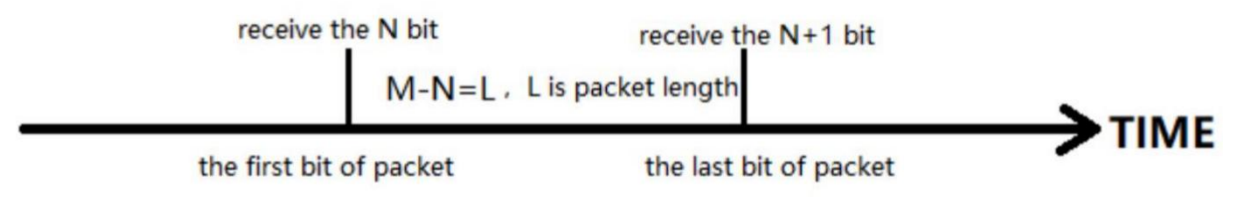

# <span id="page-24-1"></span>**5.2. Communication settings (TCP/UDP socket)**

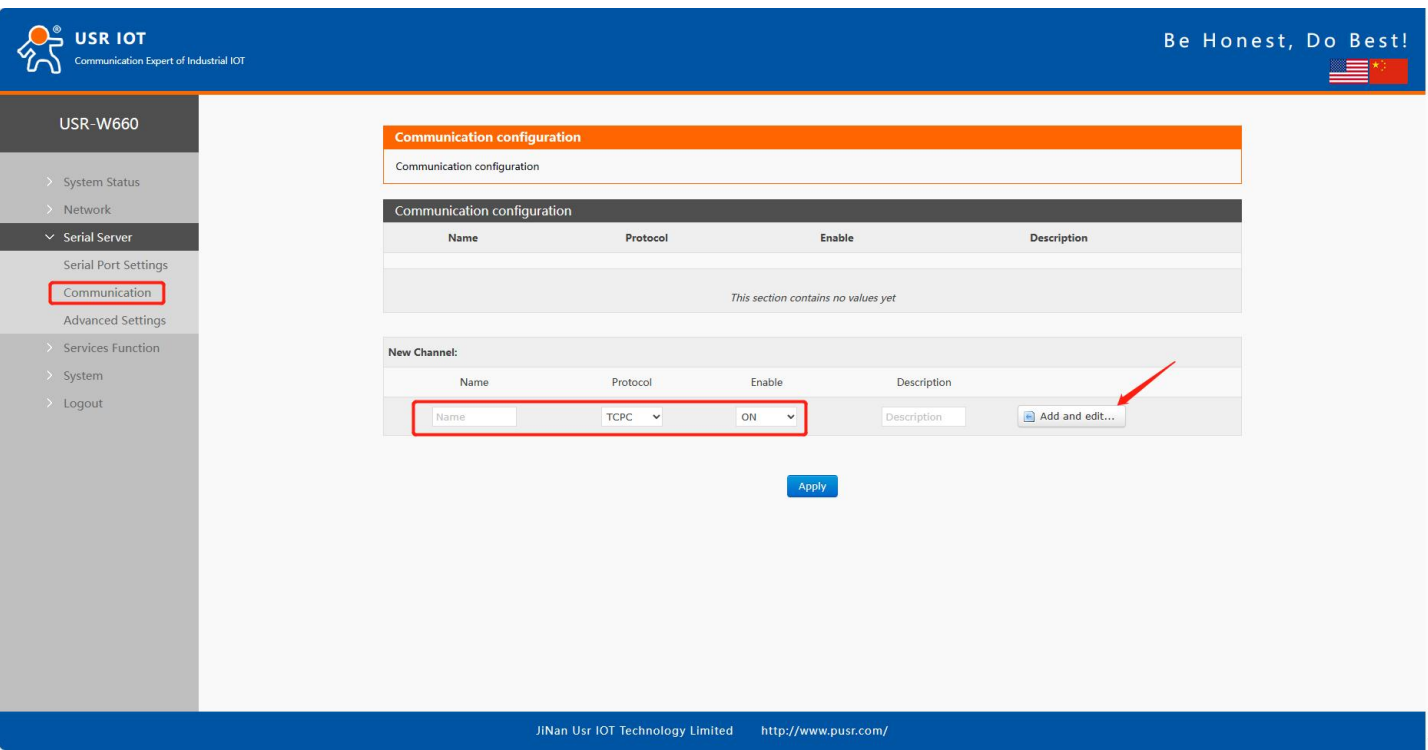

In this interface you can set the parameters of DTU.

**Figure 27. DTU settings**

#### **Table 6. Detail parameters of DTU**

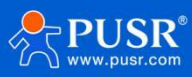

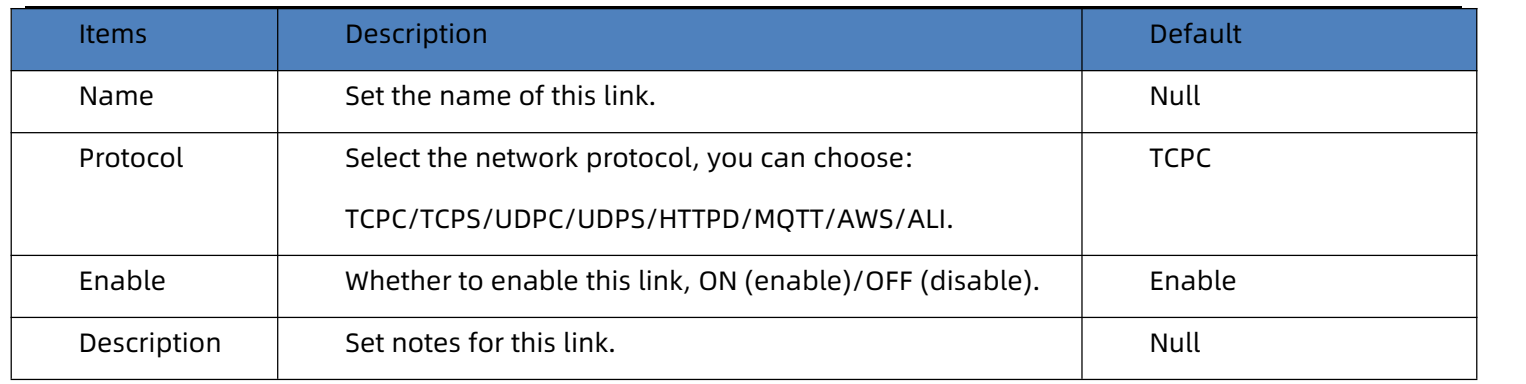

Illustrate:

Depending on the selection of each protocol, the "Add and Edit" interface will be different accordingly;

<span id="page-25-0"></span>>Up to 6 links can be set up.

# **5.2.1. TCPC Mode(TCP Client)**

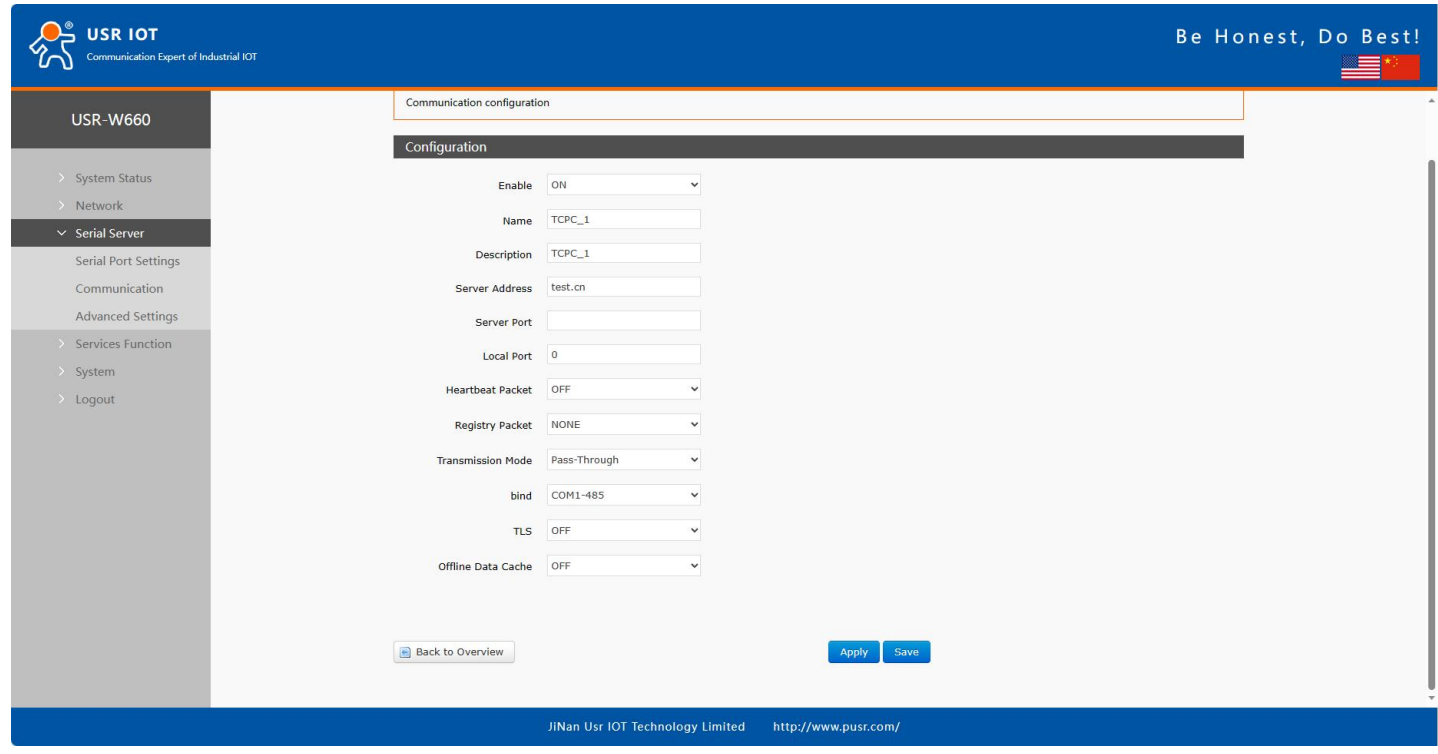

**Figure 28. TCP Client**

| Table 7. Detail parameters of TCP client |
|------------------------------------------|
|------------------------------------------|

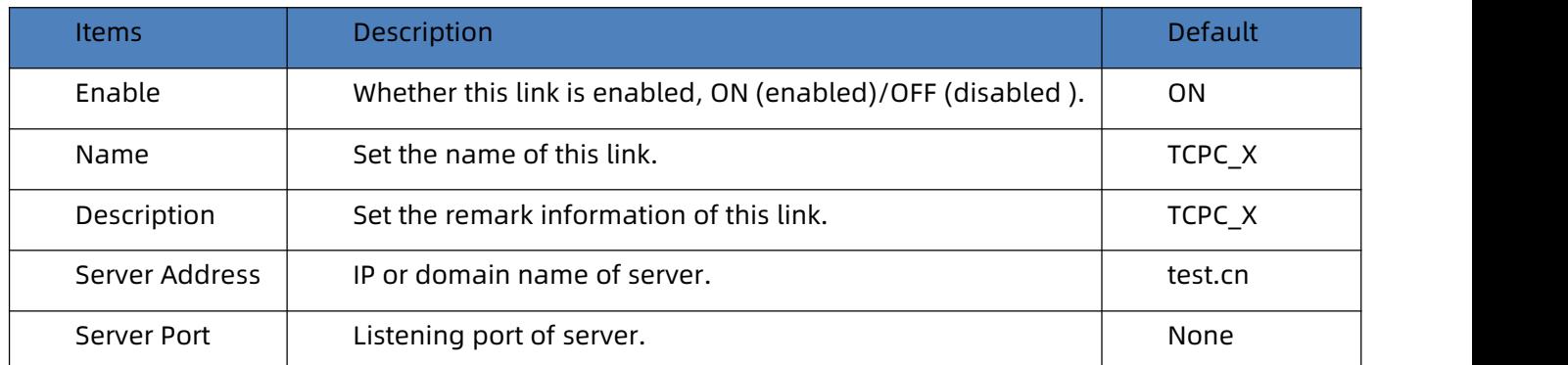

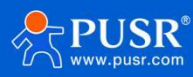

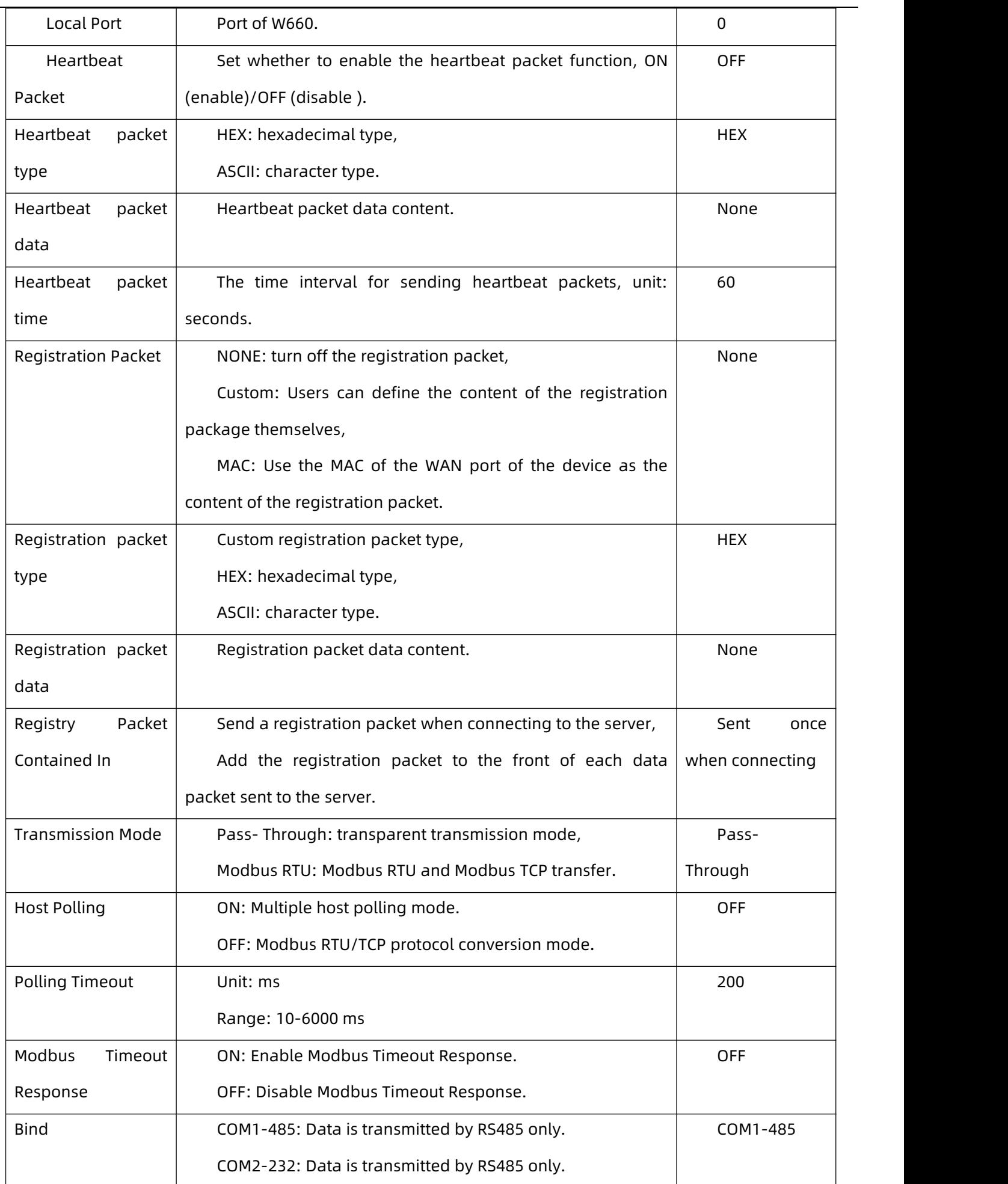

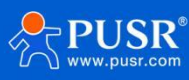

 $\overline{a}$ 

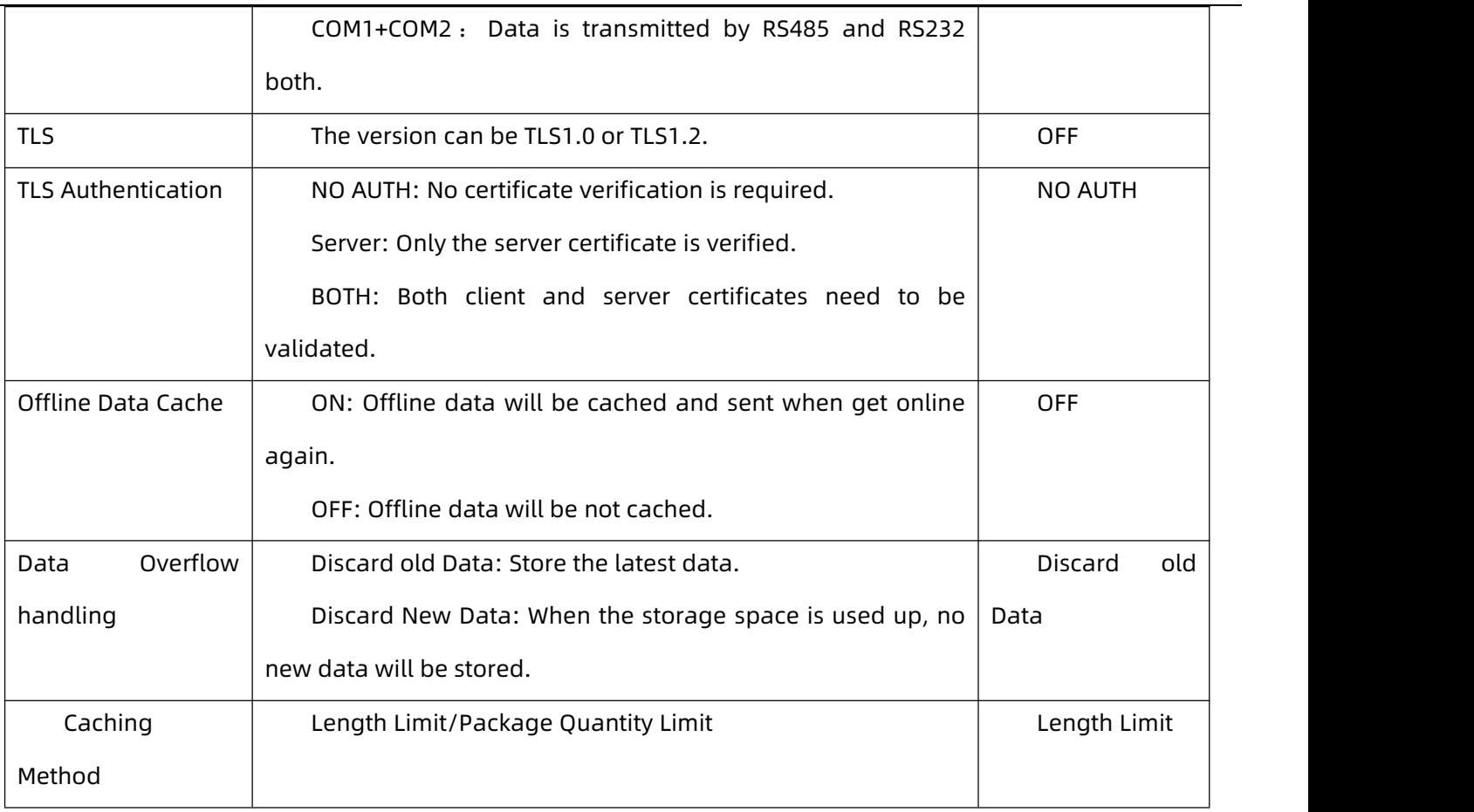

Illustrate:

- The TCP Client mode can be used in conjunction with the USR custom indicator light. When the TCP Client connects to the server, the USR The indicator light comes on,
- <span id="page-27-0"></span>Supports TLS encrypted transmission and offline data caching functions.

# **5.2.2. TCPS Mode(TCP Server)**

Enable TCPS mode.

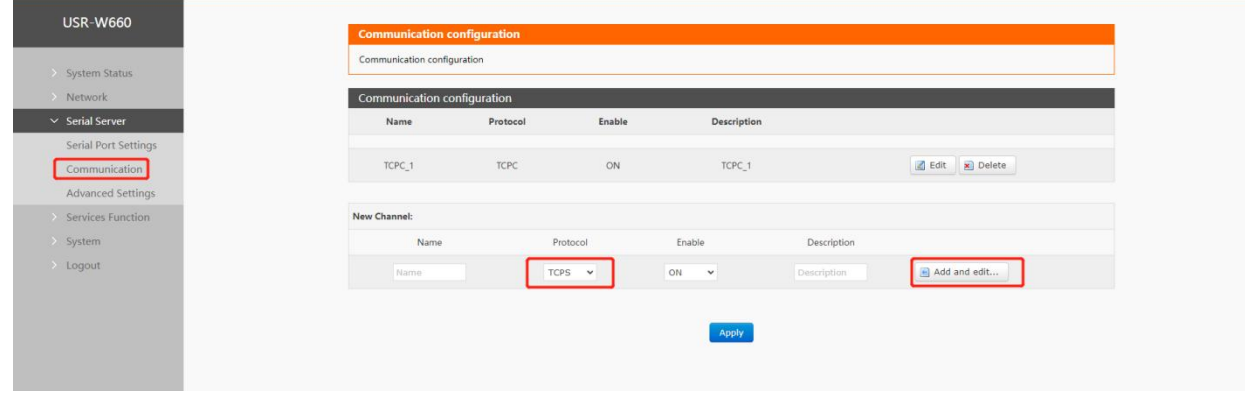

**Figure 29. TCP server**

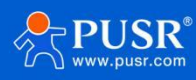

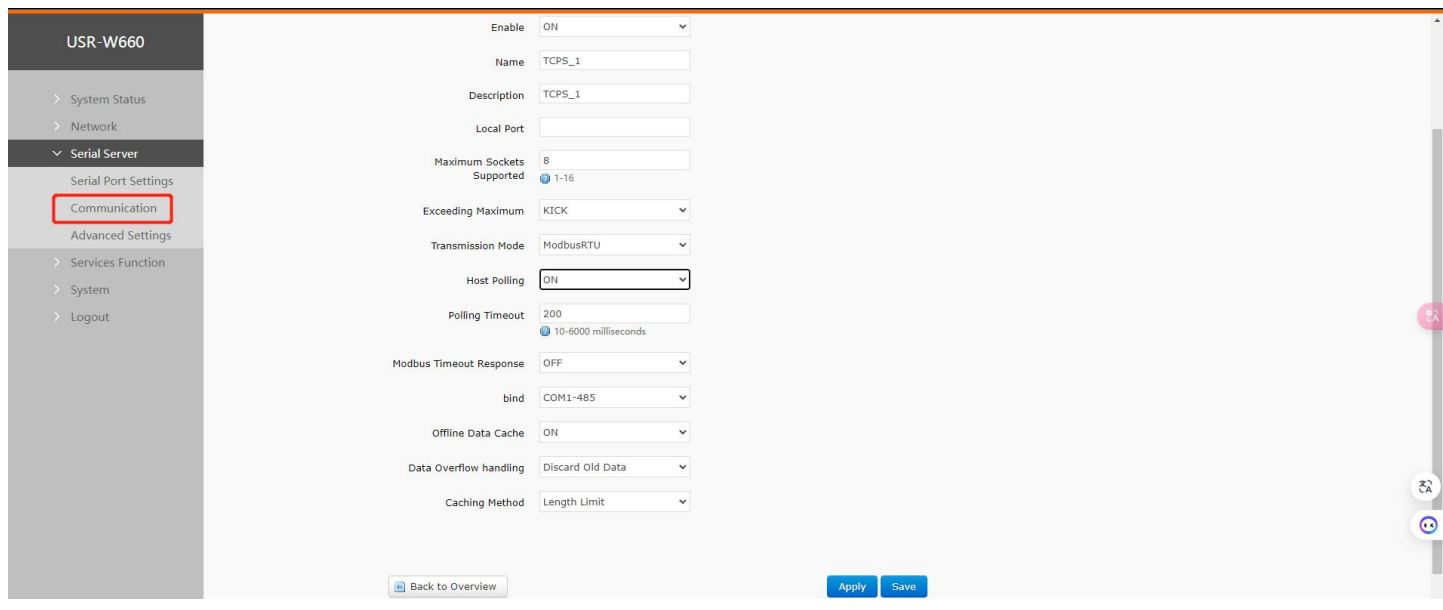

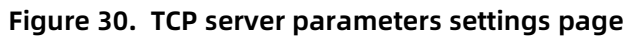

| <b>Items</b>            | Description                                                 | <b>Default</b> |
|-------------------------|-------------------------------------------------------------|----------------|
| Enable                  | Whether this link is enabled, ON (enabled)/OFF (disabled ). | ON             |
| Name                    | Set the name of this link.                                  | TCPS_X         |
| Description             | Set the remark information of this link.                    | TCPS_X         |
| Local Port              | Port of W660.                                               | $\mathbf 0$    |
| Maximum                 | Range: 1~16                                                 | 8              |
| Sockets Supported       |                                                             |                |
| Exceeding               | Kick: Kick the older client connection.                     | <b>KICK</b>    |
| Maximum                 | Keep: Keep the older client connection.                     |                |
| Transmission            | Pass-Through: transparent transmission mode,                | Pass-          |
| Mode                    | Modbus RTU: Modbus RTU and Modbus TCP transfer.             | Through        |
| <b>Host Polling</b>     | ON: Multiple host polling mode.                             | <b>OFF</b>     |
|                         | OFF: Modbus RTU/TCP protocol conversion mode.               |                |
| <b>Polling Timeout</b>  | Unit: ms                                                    | 200            |
|                         | Range: 10-6000 ms                                           |                |
| Modbus                  | ON: Enable Modbus Timeout Response.                         | <b>OFF</b>     |
| <b>Timeout Response</b> | OFF: Disable Modbus Timeout Response.                       |                |
| <b>Bind</b>             | COM1-485: Data is transmitted by RS485 only.                | COM1-485       |
|                         | COM2-232: Data is transmitted by RS485 only.                |                |

**Table 8. Detail parameters of TCP server**

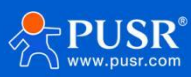

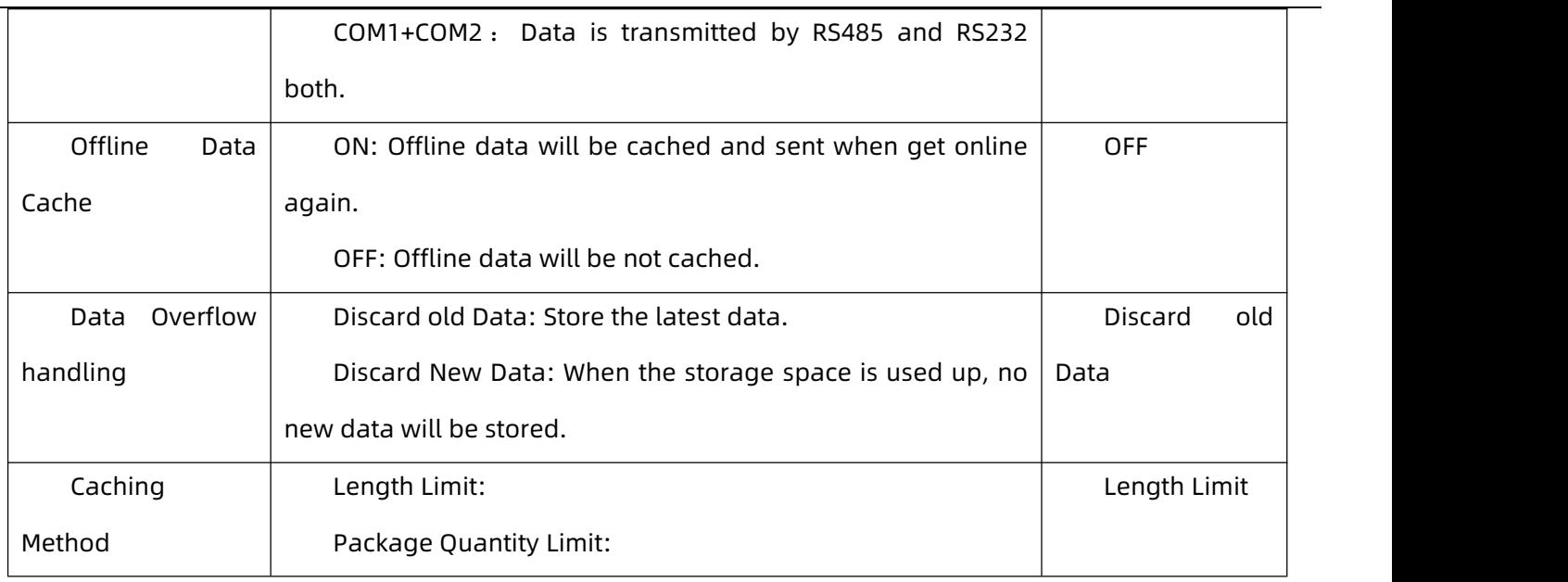

# **5.2.3. UDPC Mode(UDP Client Mode)**

<span id="page-29-0"></span>Select UDPC mode.

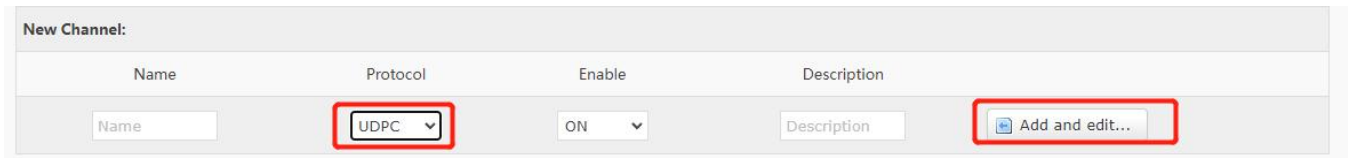

**Figure 31. Serial port parameters**

| <b>USR-W660</b><br>Communication configuration<br><b>UDPC Mode</b><br>Configuration<br>> System Status<br>> Network<br>ON<br>Enable<br>$\check{~}$<br>$\vee$ Serial Server<br>Name UDPC_1<br>Serial Port Settings<br>Description UDPC_1<br>Communication<br>test.cn<br>Server Address<br>Advanced Settings<br>Services Function<br>Server Port<br>> System<br>Local Port 0<br>> Logout<br>Check Port Check Port<br>$\check{~}$<br>OFF<br><b>Heartbeat Packet</b><br>$\check{~}$<br>Registry Packet NONE<br>$\check{~}$<br>Pass-Through<br><b>Transmission Mode</b><br>$\check{~}$ |
|----------------------------------------------------------------------------------------------------|
|                                                                                                    |
|                                                                                                    |
|                                                                                                    |
|                                                                                                    |
|                                                                                                    |
|                                                                                                    |
|                                                                                                    |
|                                                                                                    |
|                                                                                                    |
|                                                                                                    |
|                                                                                                    |
|                                                                                                    |
| COM1-485<br>bind<br>$\check{~}$                                                                                                    |
|                                                                                                    |
| Back to Overview<br>Save<br>Apply                                                                                                    |

**Figure 32. UDPC parameters**

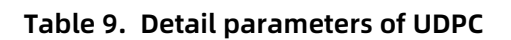

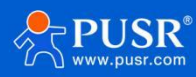

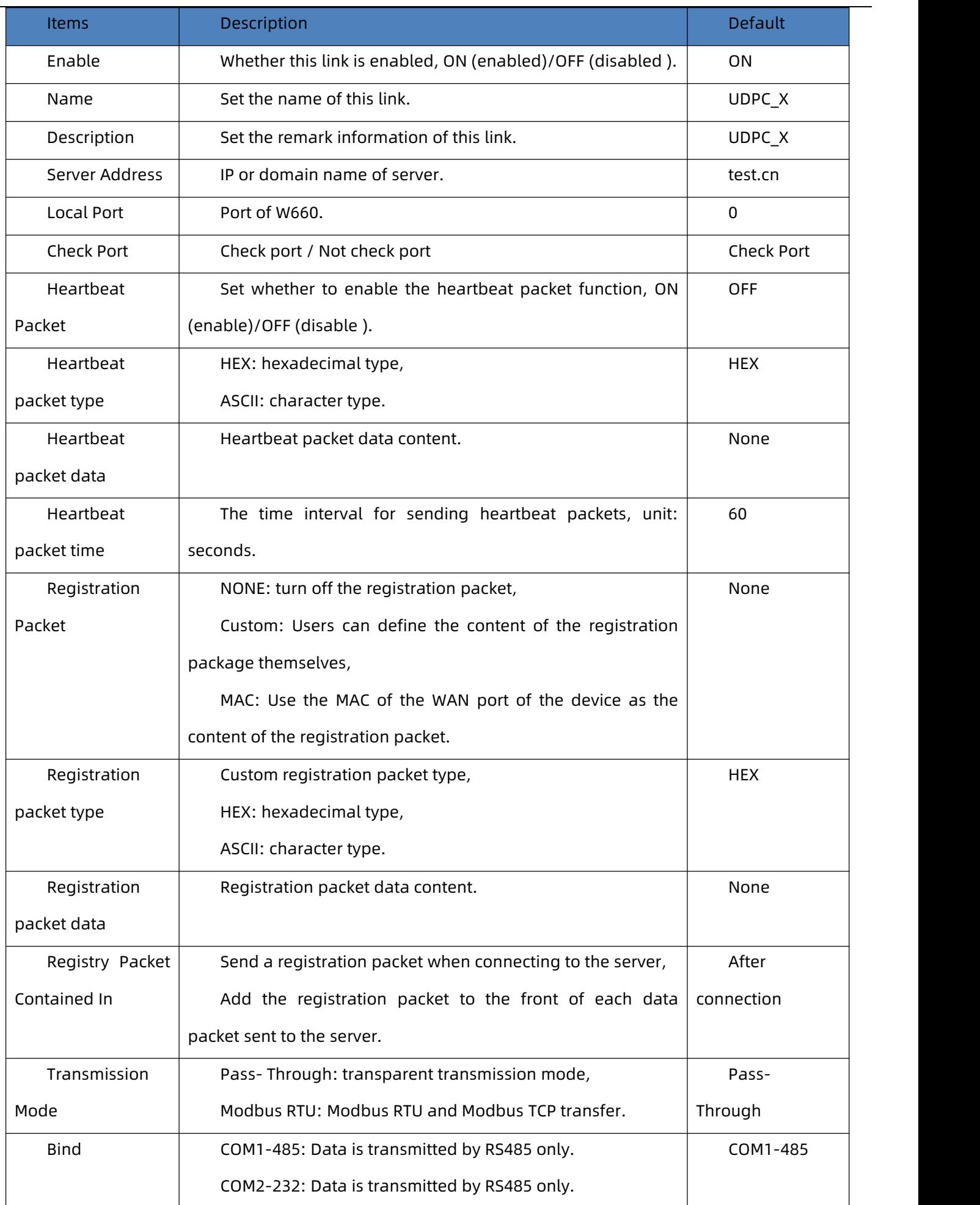

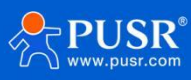

 $\overline{a}$ 

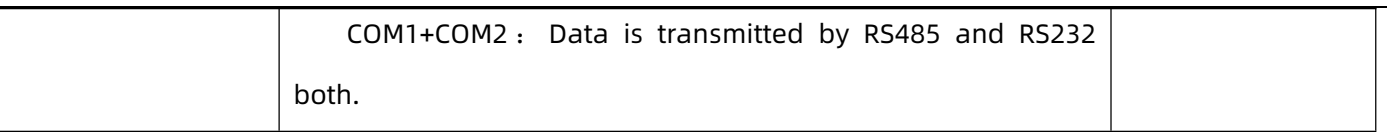

# **5.2.4. UDPS Mode(UDP Server)**

#### <span id="page-31-0"></span>Select UDPS mode.

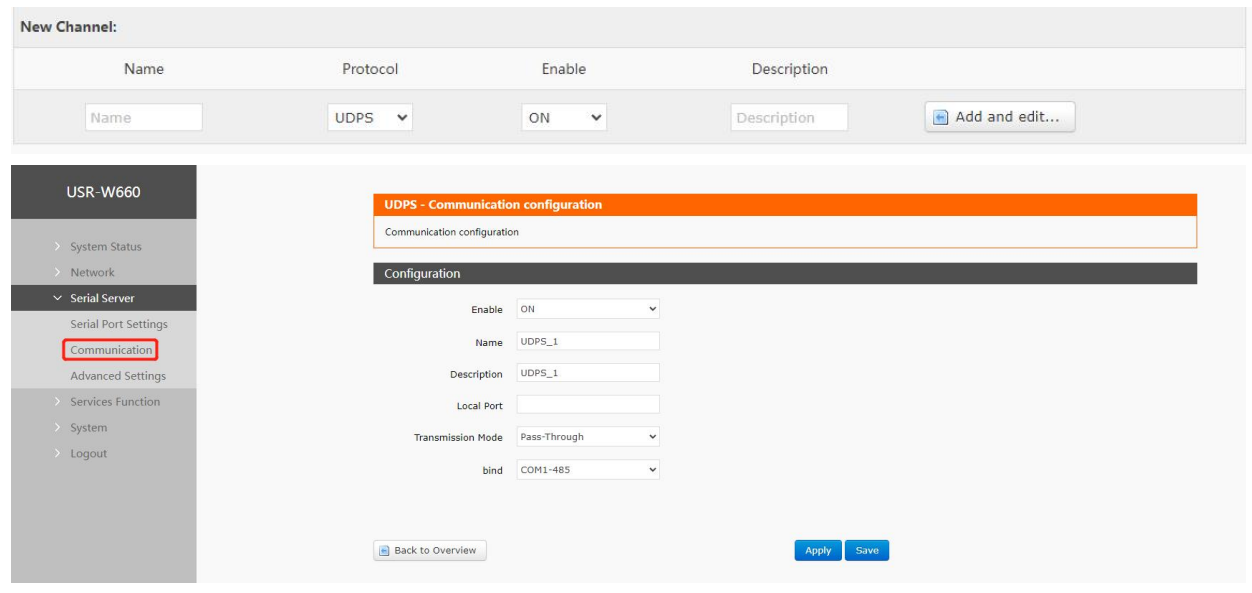

**Figure 33. UDPS settings**

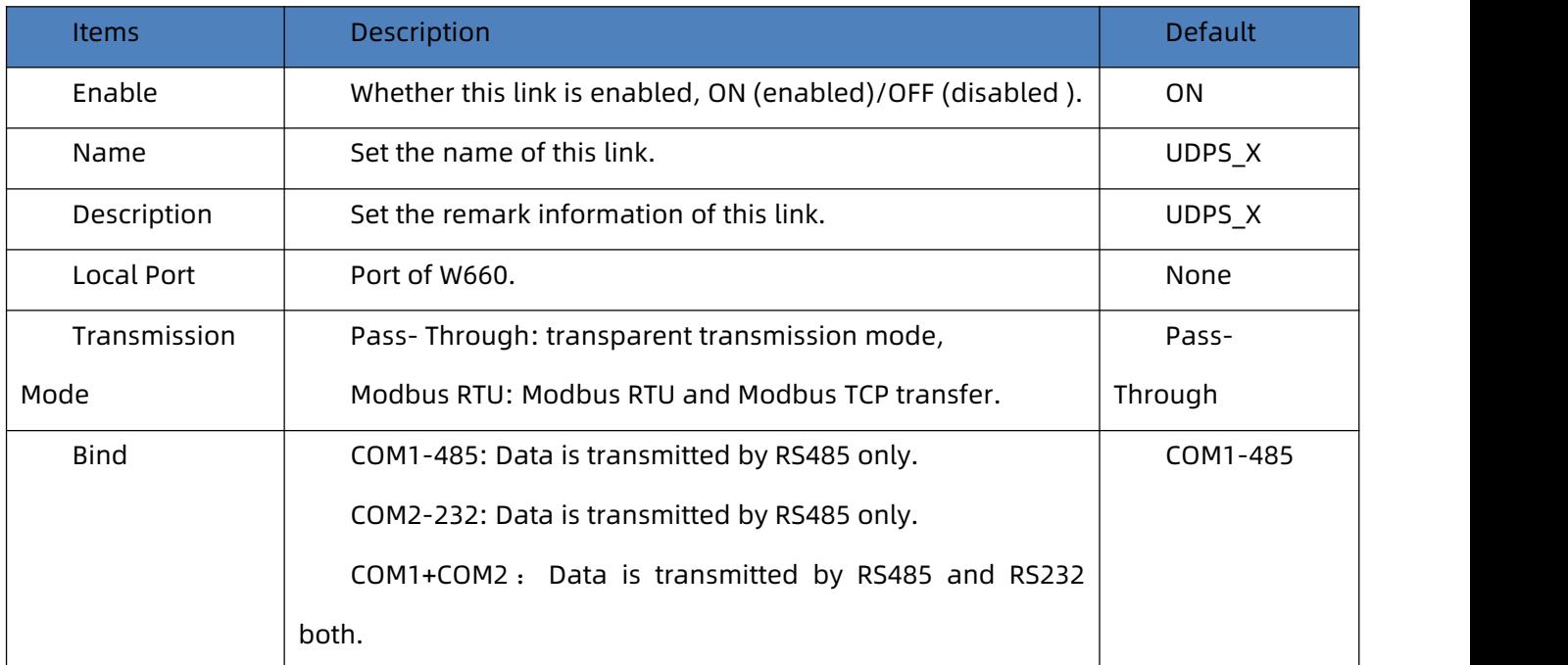

#### **Table 10. Detail parameters of UDPS**

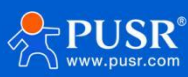

# **5.2.5. MQTT Mode**

#### <span id="page-32-0"></span>**5.2.5.1. Basic settings of MQTT**

#### Select MQTT mode.

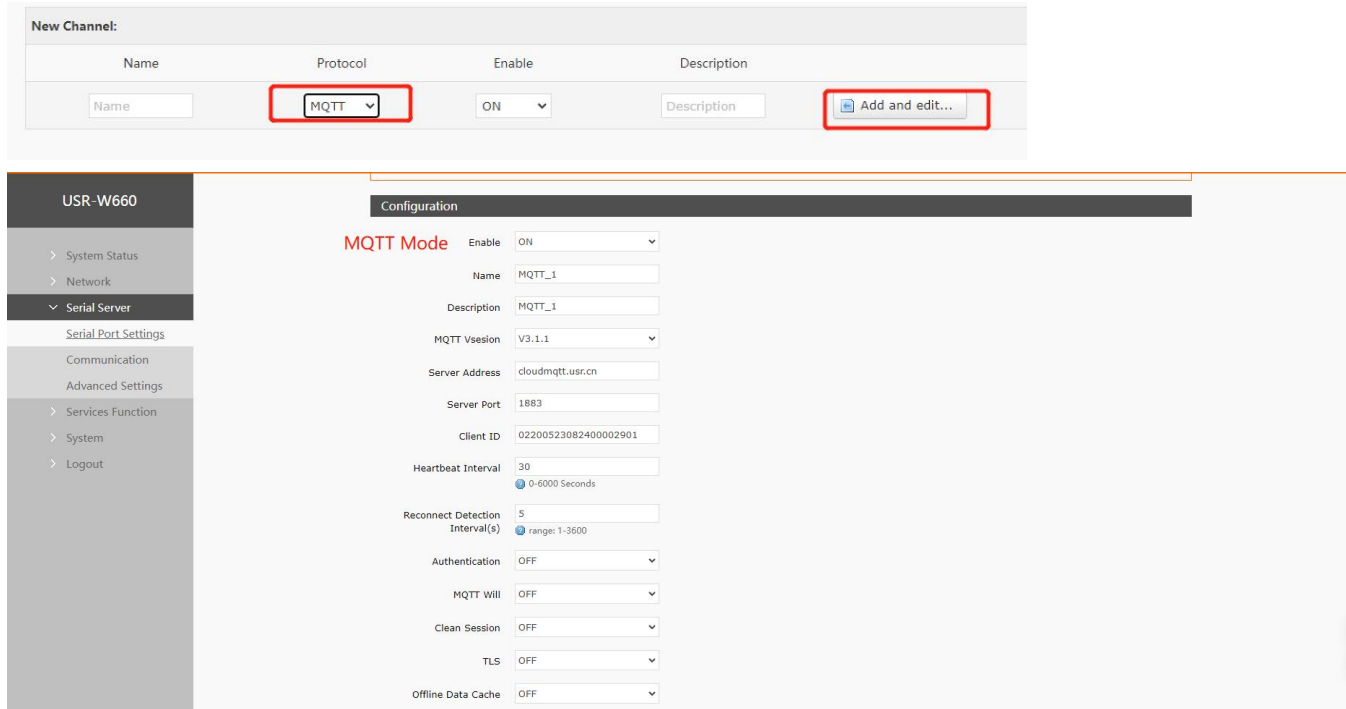

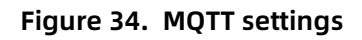

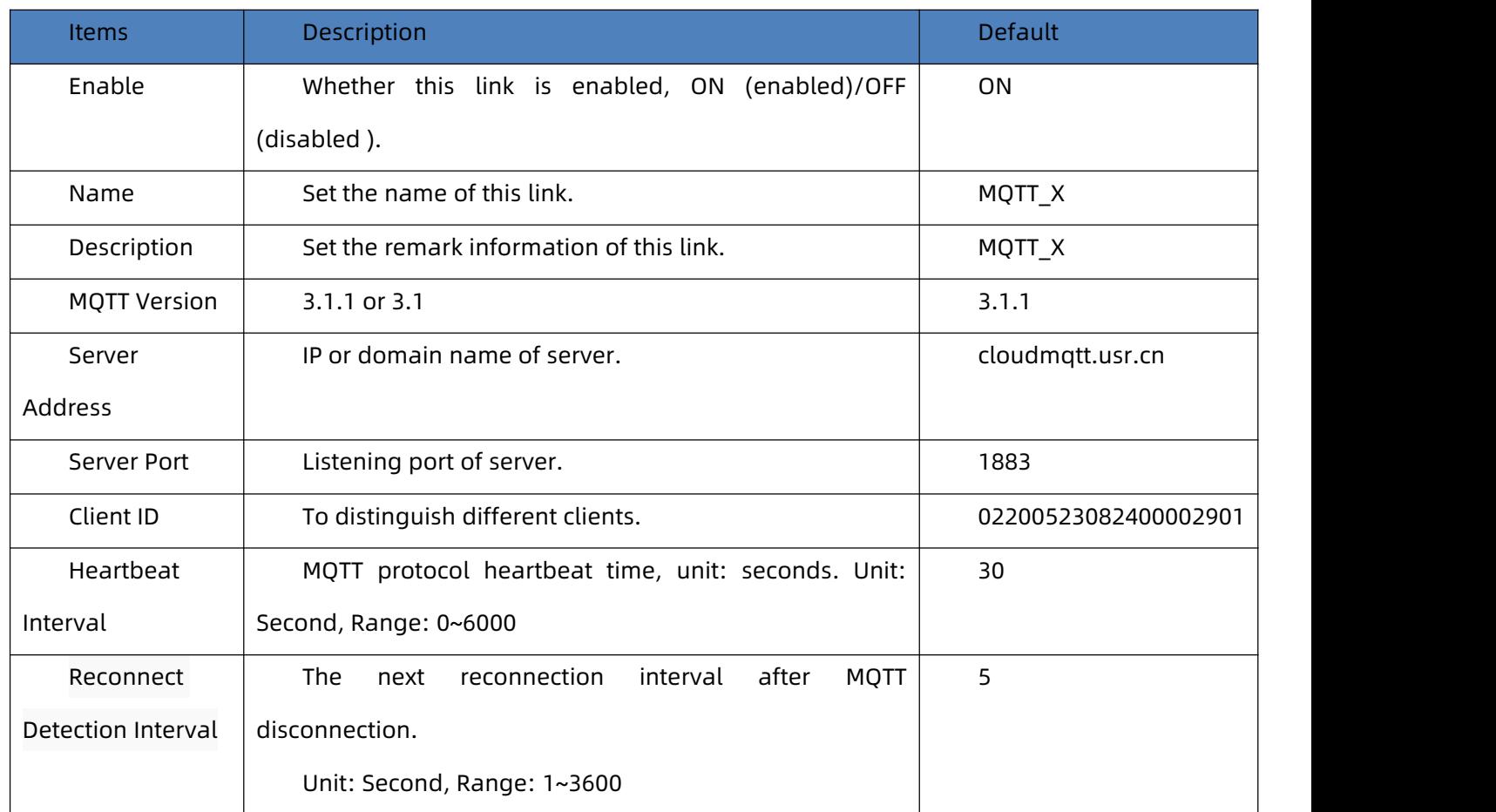

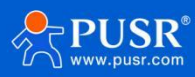

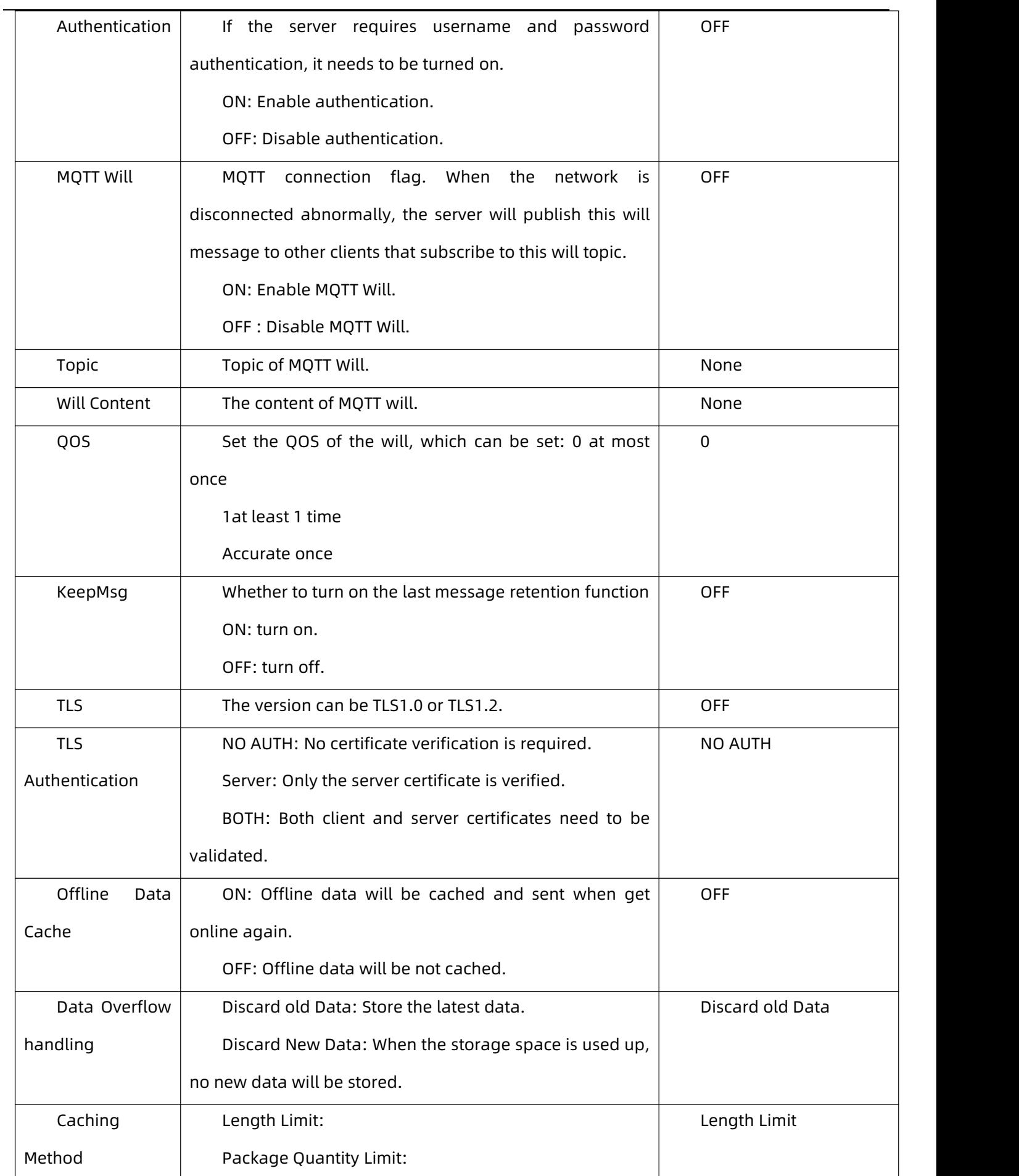

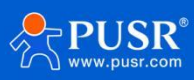

#### **5.2.5.2. Subscribe/Publish Topic**

The topic adding function is mainly used to add publishing or subscribing topics. Configuration parameters include basic parameters such as name, TOPIC, QOS , and whether to retain messages. The function of serial port association is to associate the topic with a certain serial port. When publishing, the original data of the serial port will be used as the payload of this topic. When receiving the subscription message, the payload of the subscribed topic will be sent to the serial port as the original data.

Note: Up to 16 topic rules can be set.

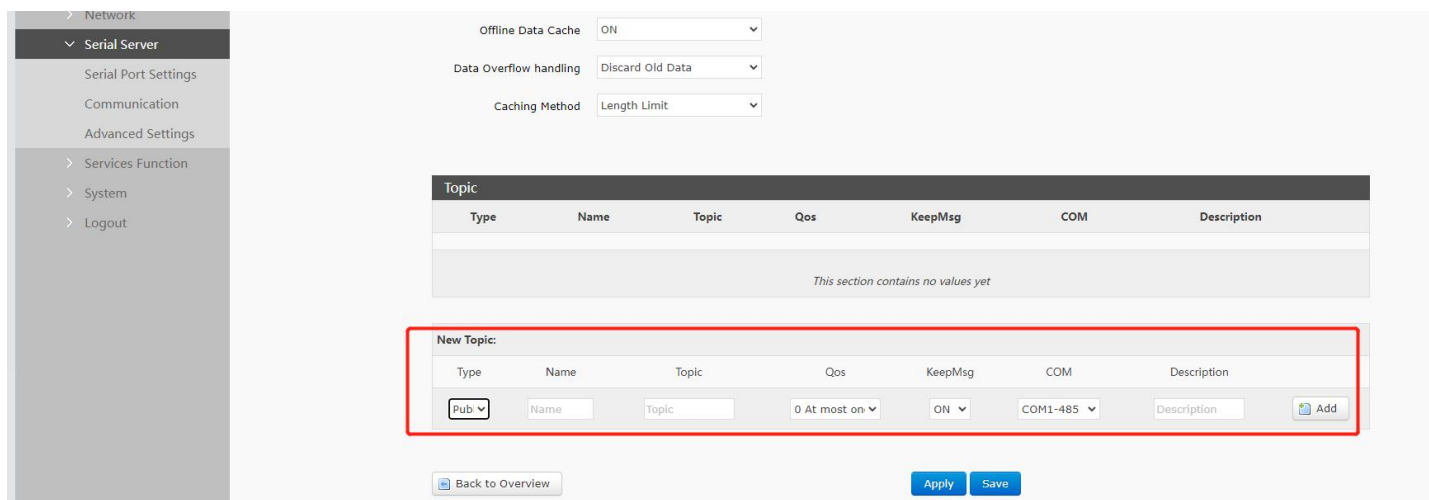

**Figure 35. MQTT topic settings**

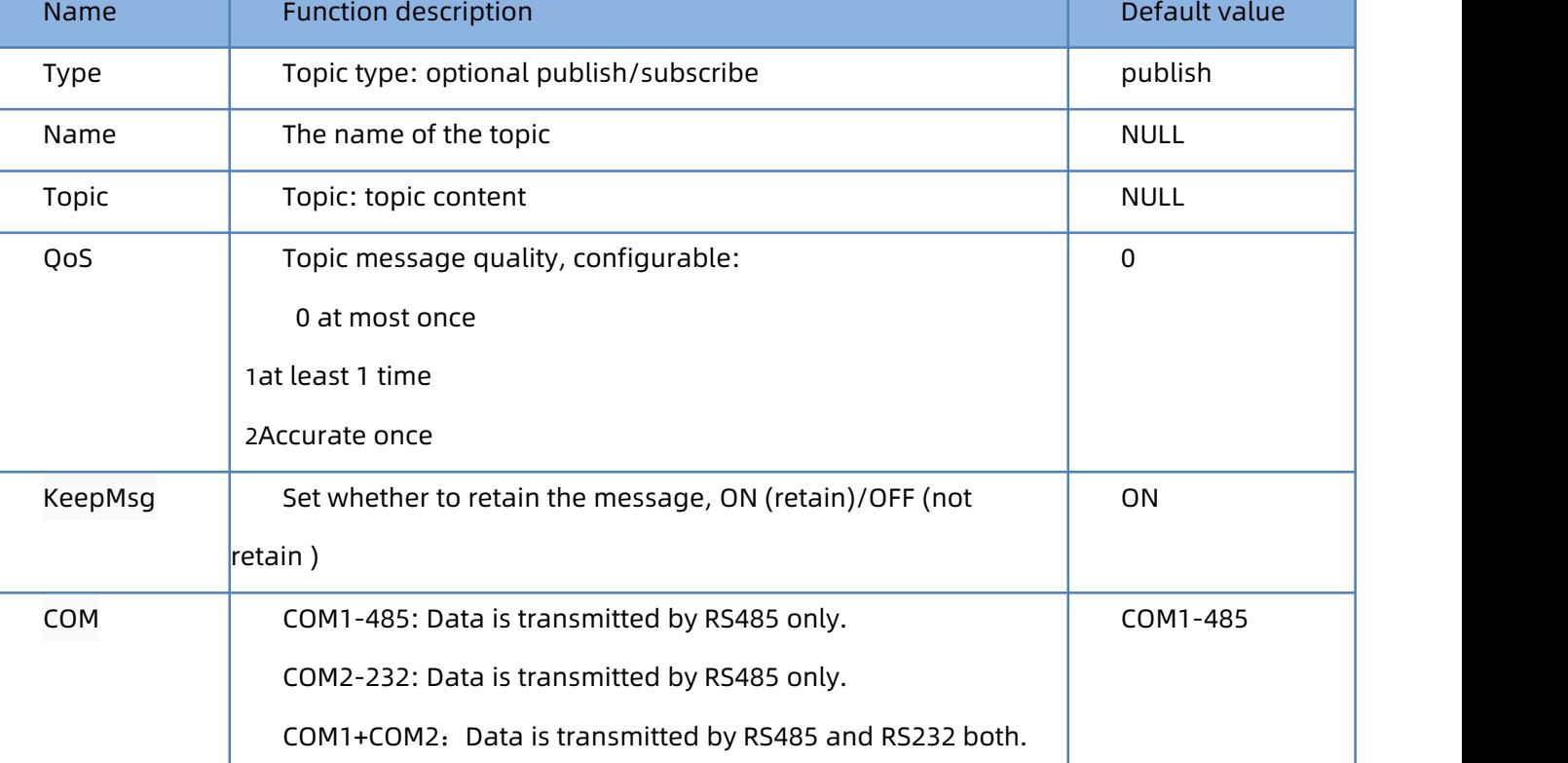

#### **Table 11. Detail parameters of MQTT**

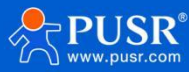

#### **5.2.5.3. AWS Connection**

#### Connect to AWS via MQTT.

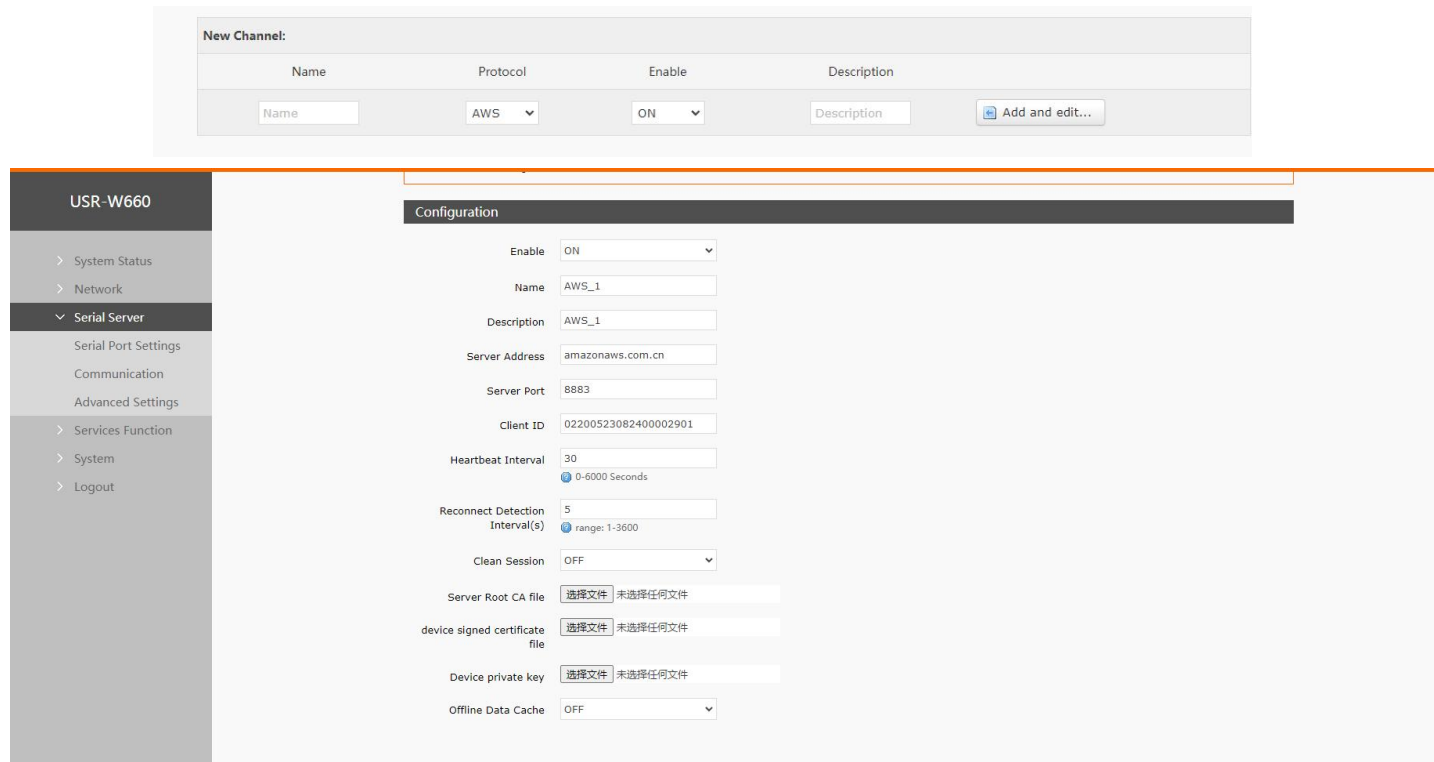

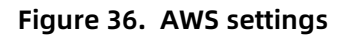

**Table 12. Detail parameter of AWS**

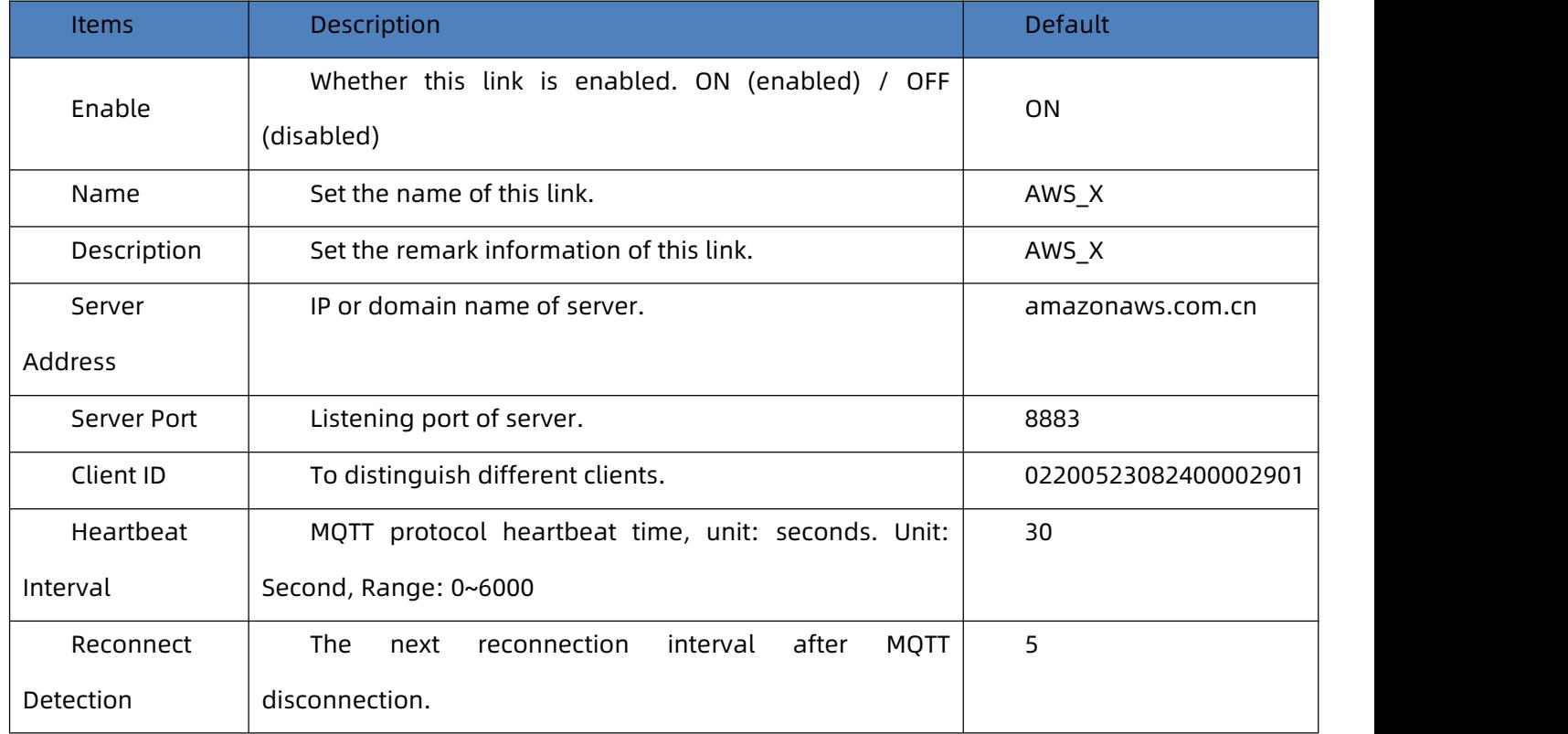

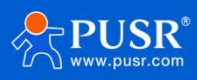

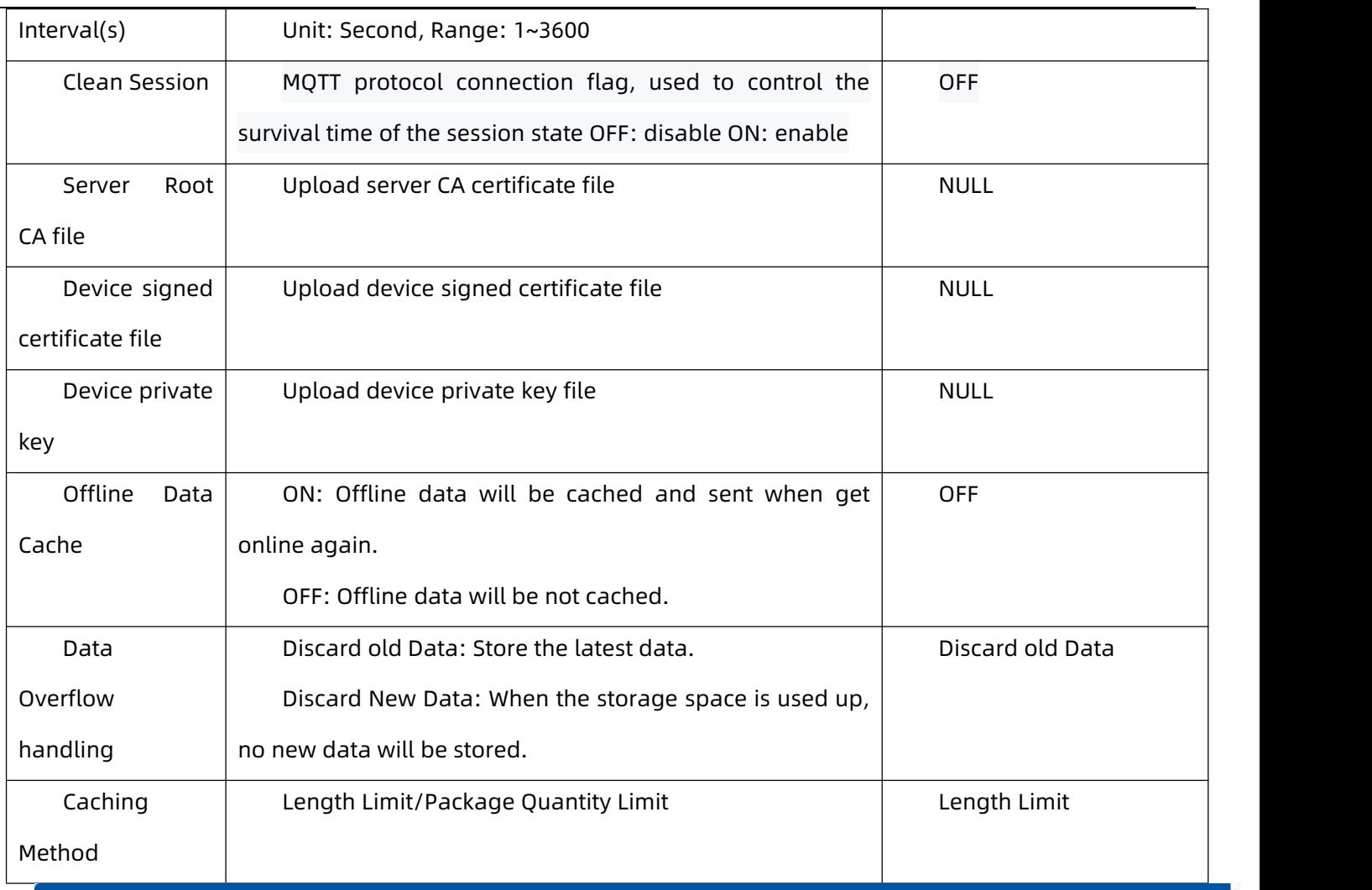

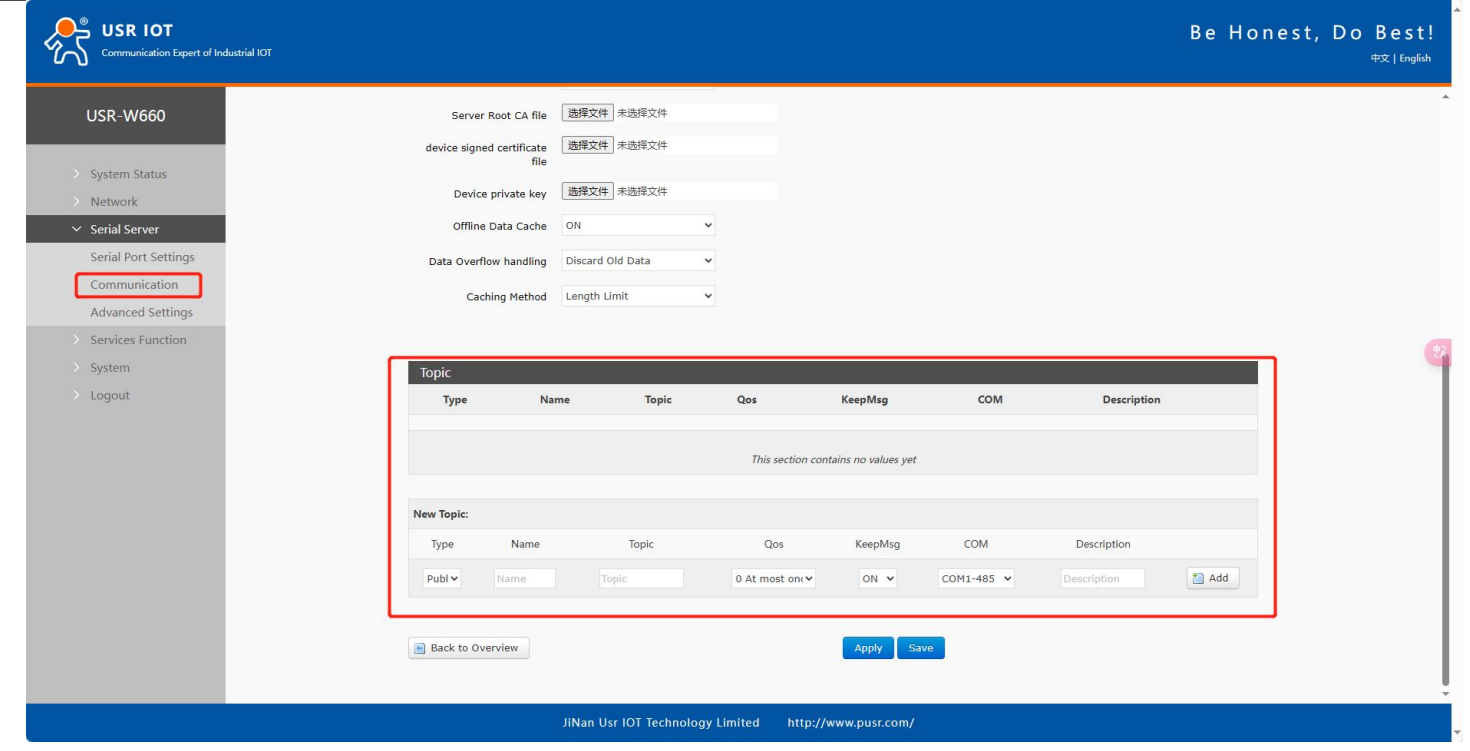

**Figure 37. AWS topic settings**

Note: Up to 16 topic rules can be set.

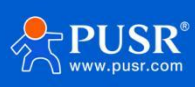

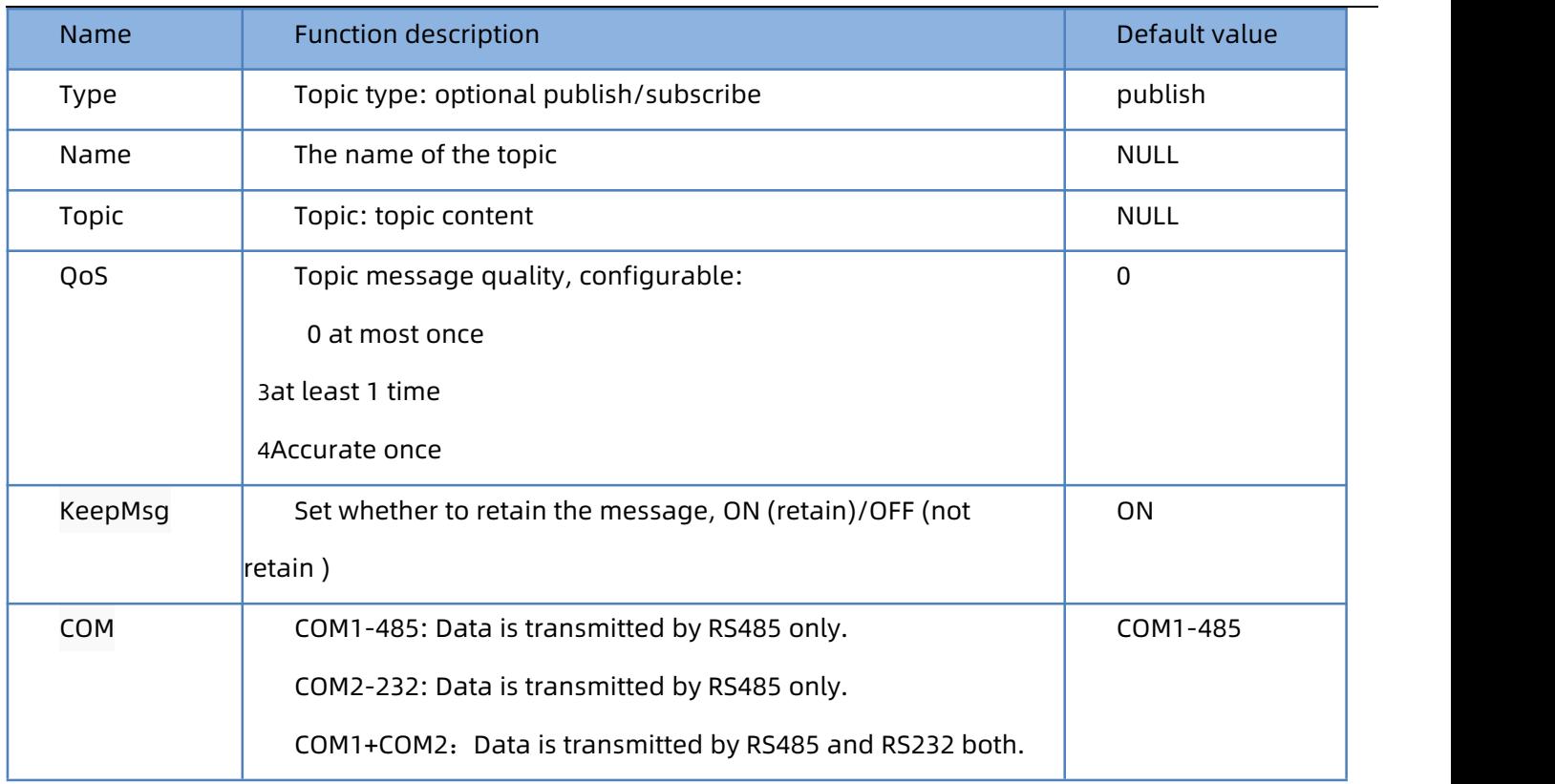

# <span id="page-37-0"></span>**5.2.6. HTTPD Mode(HTTP client)**

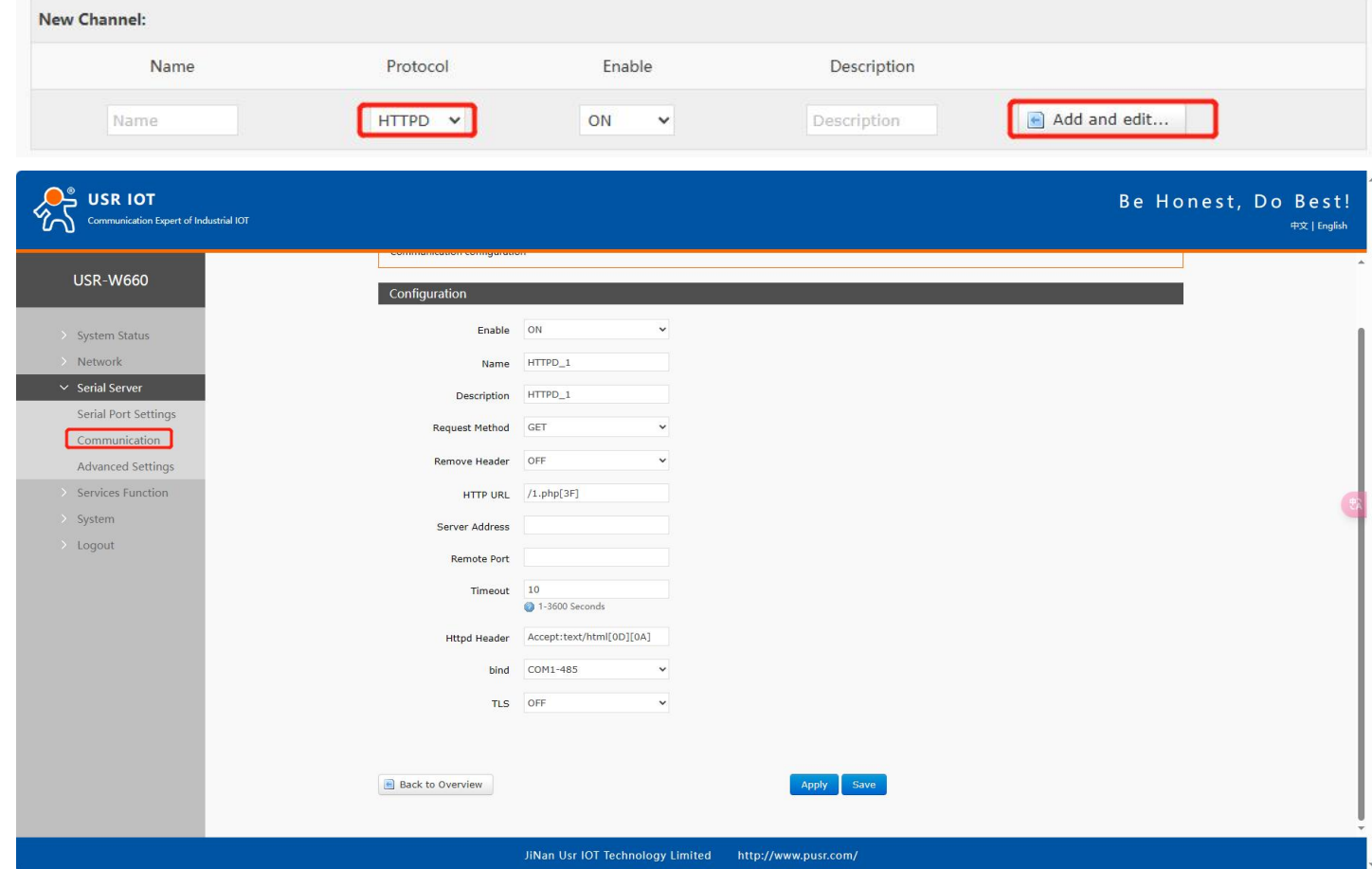

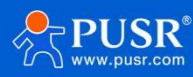

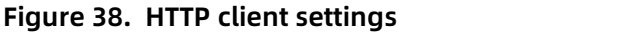

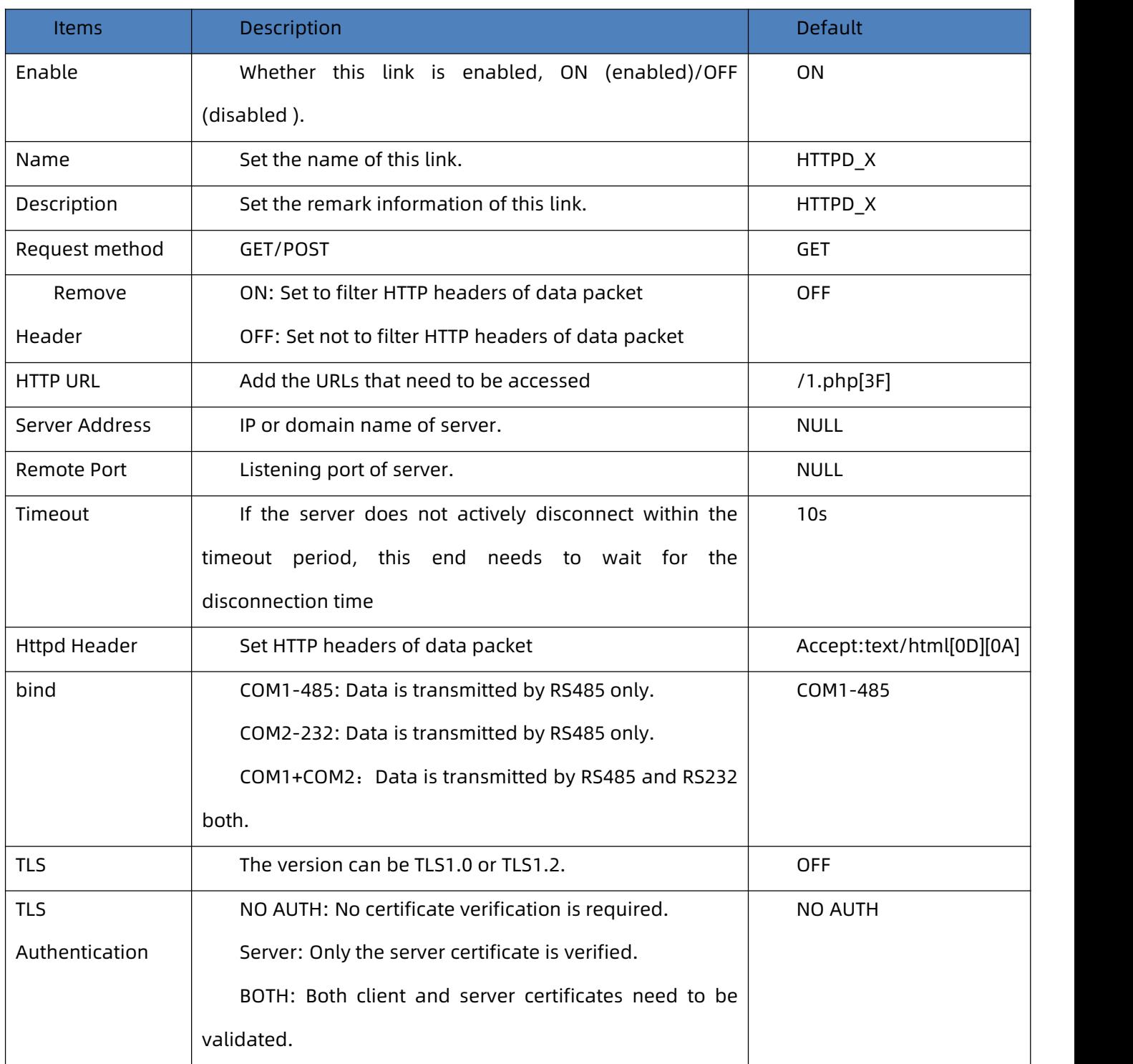

# **5.2.7. Heartbeat / Registration package**

#### <span id="page-38-0"></span>**5.2.7.1. Registration Packet Description**

Registration Packet: It is used to enable the server to identify the source device of the data or as a password to obtain server function authorization. The registration packet can be sent when the device establishes a connection with the server or can be spliced at the beginning of each data packet as part of a data packet. The

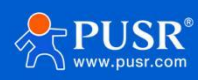

data in the registration packet can be MAC or custom registration data. Explanation:

Selecting MAC means using the WAN port MAC address as the content of the registration packet.

This function is only available when the link is set to tcpc or udpc mode.

#### **5.2.7.2. Network Heartbeat Packet Description**

Network Heartbeat Packet: It is sent to the network end, primarily to inform the server of the online status of

terminal W660, in order to maintain a long connection with the server. Explanation:

This function is only available when the link is set to tcpc or udpc mode.

# <span id="page-39-0"></span>**5.3. Advanced settings**

Network AT, serial heartbeat packets, and no data operation can be configured.

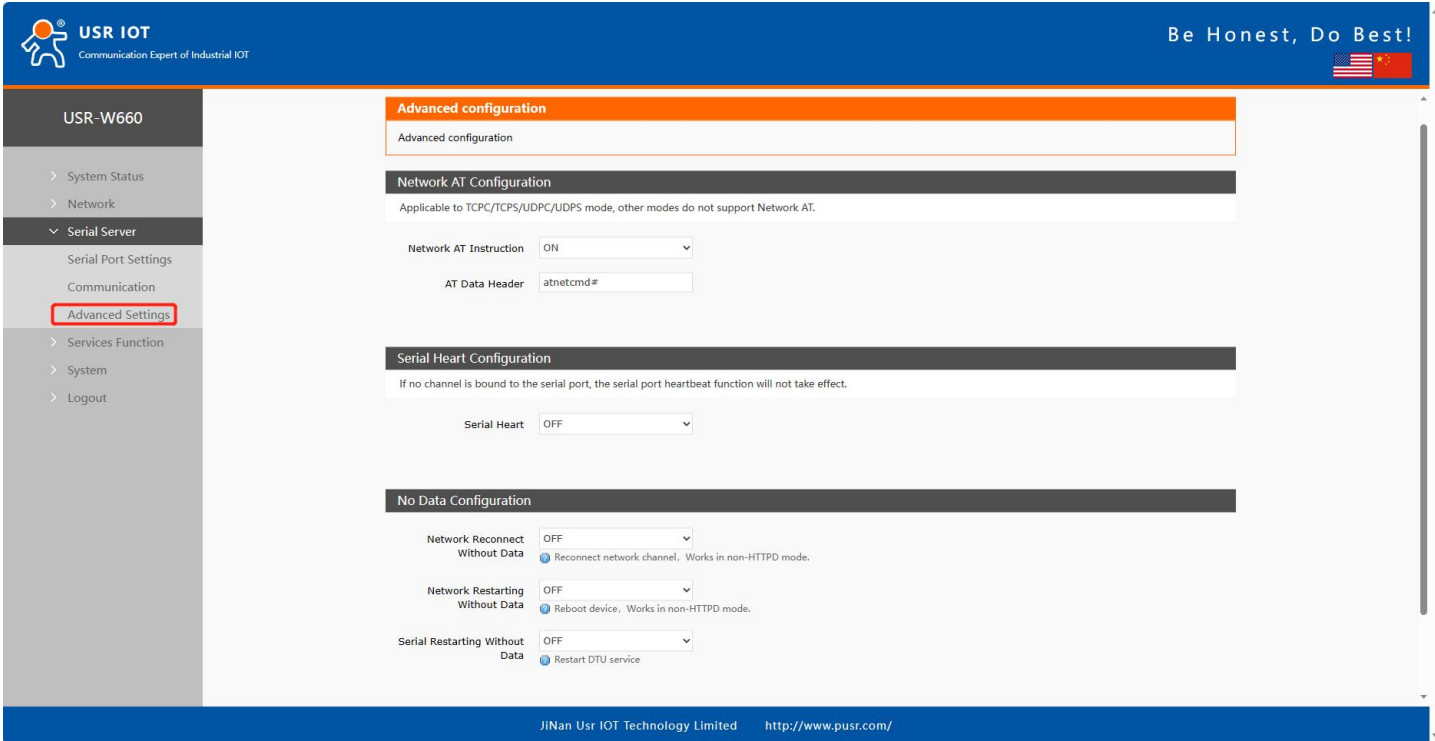

**Figure 39.**

| <b>Items</b>   | Description                                               | <b>Default</b> |
|----------------|-----------------------------------------------------------|----------------|
| AT<br>Network  | Whether to enable network AT commands. ON: enabled /      | <b>ON</b>      |
| Instruction    | OFF: disabled                                             |                |
| AT Data Header | Password for network AT commands                          | atnetcmd#      |
| Serial Heart   | ON: enable sending heartbeat packets to the serial port   | <b>OFF</b>     |
|                | OFF: disable sending heartbeat packets to the serial port |                |

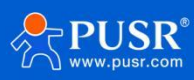

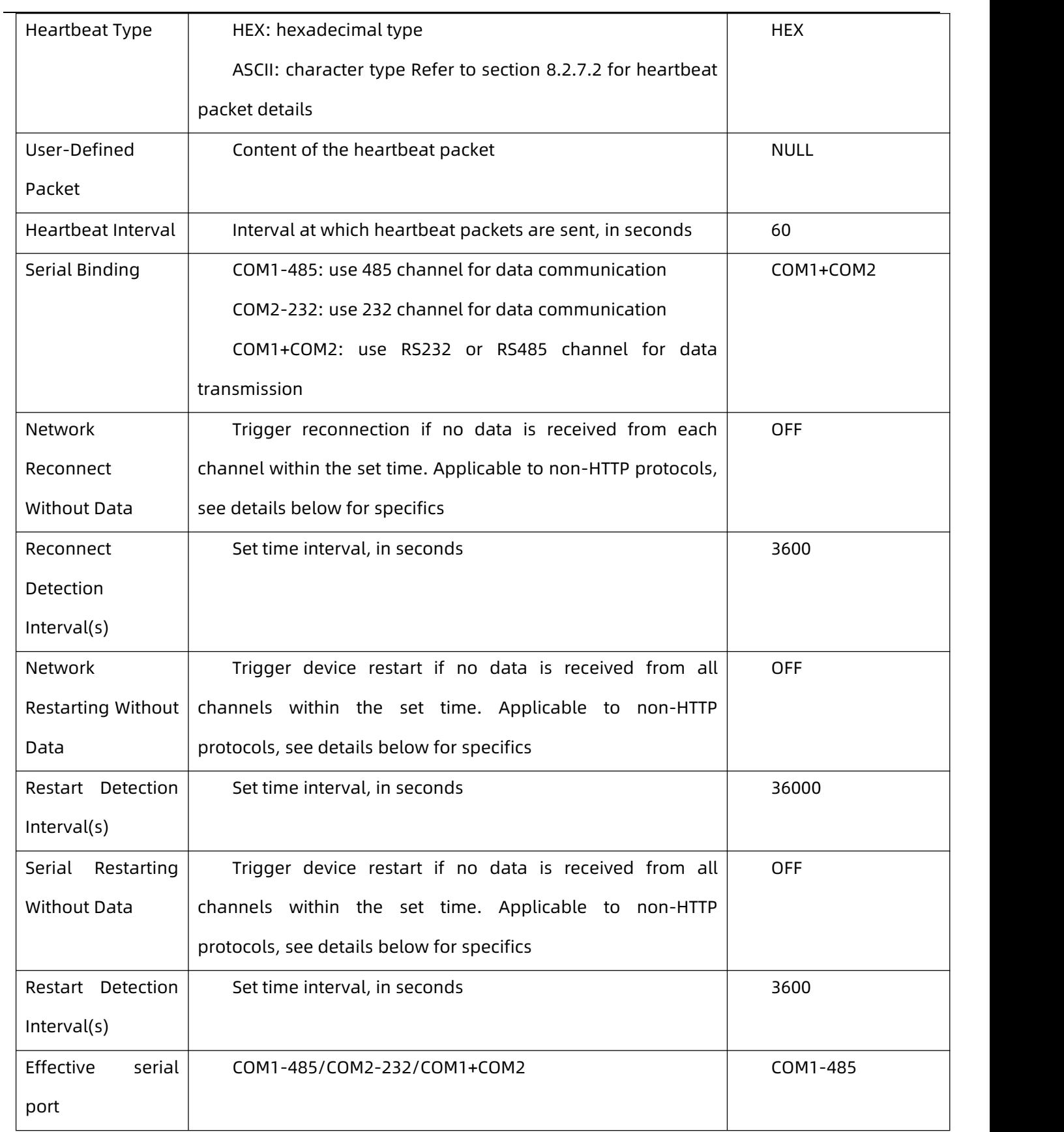

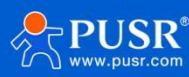

# <span id="page-41-0"></span>**6. Service function**

# <span id="page-41-1"></span>**6.1. PUSR Cloud**

PUSR Cloud address: https://account.usriot.com/#/login. Using PUSR Cloud service allows wireless client devices to be monitored and controlled efficiently and uniformly managed on Someone's Cloud platform.

The USR-W660 default disables PUSR Cloud service function. The interface can be configured to report parameters such as traffic statistics, network status, and heartbeat packets. It also supports data reporting to private deployments.

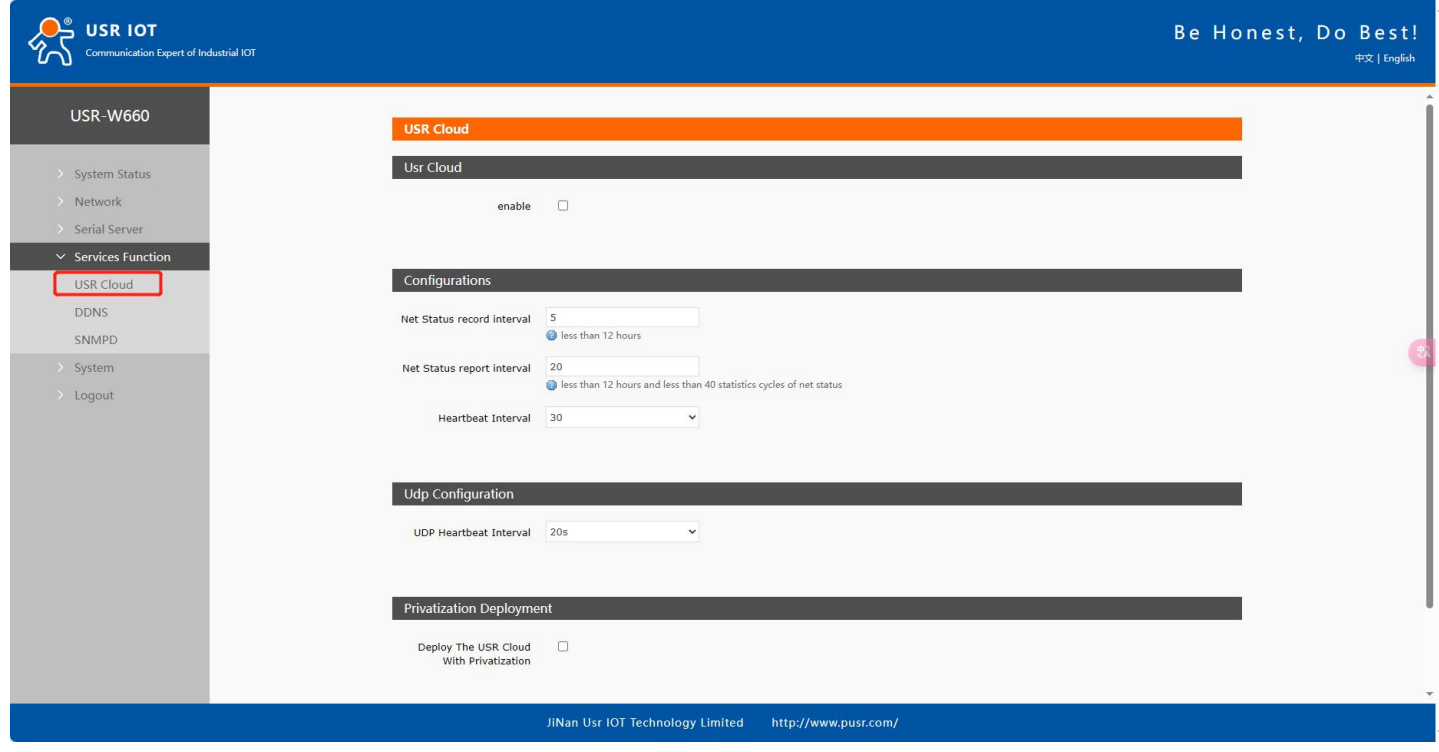

**Figure 40. PUSR cloud**

# <span id="page-41-2"></span>**6.2. DDNS**

DDNS (Dynamic Domain Name Server) is a service that maps a user's dynamic IP address to a fixed domain name resolution service. Each time a user connects to the network, the client program sends the dynamic IP address of the host to the server program located on the service provider's host through information transmission. The server program is responsible for providing DNS services and implementing dynamic domain name resolution.

#### **6.2.1. Supported Services**

<span id="page-41-3"></span>The use of dynamic domain names falls into two scenarios. The first scenario is when the wireless client itself

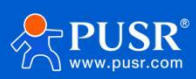

supports this service (check under the "Service" dropdown menu and select the corresponding DDNS service provider, here using Peanut Shell). The setup method is as follows:

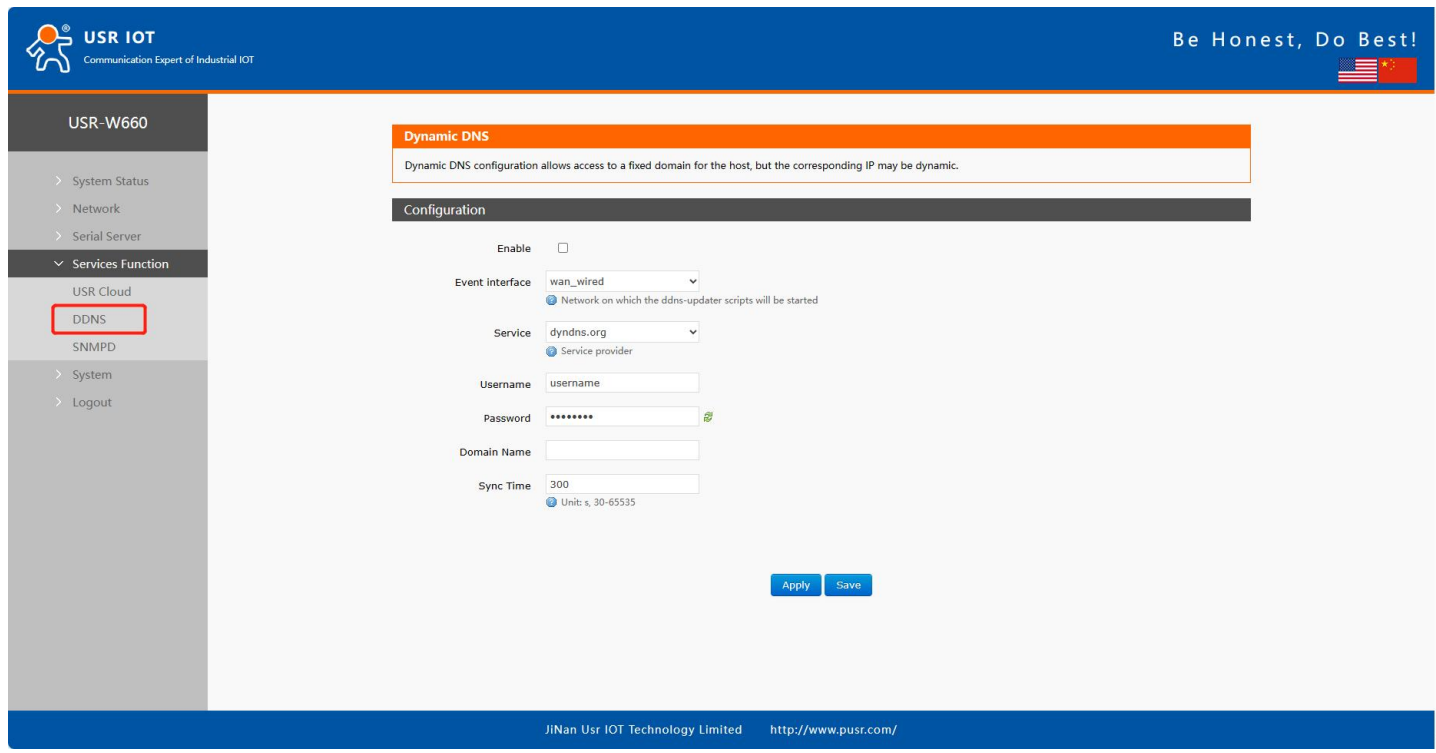

**Figure 41. Dyndns Service**

- DDNS function provides dynamic domain name resolution capability for wireless clients in the external network, allowing them to apply for a domain name that points to their WAN IP address.
- This feature allows remote access to wireless clients directly through domain names.
- Parameters need to be filled in as follows (using Peanut Shell as an example).

![](_page_42_Picture_339.jpeg)

![](_page_42_Picture_8.jpeg)

### <span id="page-43-0"></span>**6.2.2. User Defined DNS Service**

![](_page_43_Picture_288.jpeg)

**Figure 42. User defined DNS settings**

| <b>Items</b>              | <b>Description</b>                                         | <b>Default</b> |
|---------------------------|------------------------------------------------------------|----------------|
| Enable                    | Check to enable DDNS functionality                         | <b>OFF</b>     |
| Event                     | Choose which WAN port as needed                            | wan_wired      |
| interface                 |                                                            |                |
| Service                   | Choose the corresponding server, here selecting Custom     | dyndns.org     |
| <b>DDNS</b> server        | DDNS provider address, here fill in ddns.oray.com          | <b>NULL</b>    |
| <b>URL</b><br><b>DDNS</b> | Please fill in the service URL path for DDNS (here using   | <b>NULL</b>    |
| path                      | Peanut Shell as an example, select Custom service), Peanut |                |
|                           | Shell URL is as follows: /ph/update?hostname=%h&myip=%i    |                |
| Username                  | Peanut Shell account name                                  | username       |
| Password                  | Peanut Shell password                                      | password       |
| Domain Name               | DDNS applied domain name                                   | <b>NULL</b>    |
| Sync Time                 | Unit:Second                                                | 300            |
|                           | Range: 30~65535                                            |                |

Note:

Please strictly fill in the parameters as described in the table, including Service/URL,Registered Domain Name,

![](_page_43_Picture_7.jpeg)

Username/Password, Interface, to ensure accuracy.

 $\checkmark$ DDNS + Port Mapping can facilitate remote access to the wireless client's internal network.

If the network where the wireless client is located does not have a dedicated public IP address, this feature

<span id="page-44-0"></span>cannot be utilized.

### **6.3. SNMPD**

The USR-W660 device is equipped with SNMP (Simple Network Management Protocol) service, which allows you to remotely view device information, modify device parameters, and monitor device status using the SNMP protocol. It eliminates the need to be physically present on-site for monitoring and configuring the device. This device supports SNMP versions V2C and V3.

![](_page_44_Picture_359.jpeg)

**Figure 43. SNMPD settings**

| <b>Items</b> | Description                                                | Default     |
|--------------|------------------------------------------------------------|-------------|
| Enable SNMP  | Enable SNMP service by checking the box                    | Not checked |
| username     | Name assigned to the SNMP user                             | user        |
| auth type    | Type of authentication, auth or auth enc                   | auth        |
| auth mode    | Verification protocol used by the user and host to receive | <b>SHA</b>  |
|              | traps. MD5 or SHA                                          |             |
| auth passwd  | User authorization password                                | authpass    |

![](_page_44_Picture_10.jpeg)

![](_page_45_Picture_581.jpeg)

# <span id="page-45-0"></span>**7. Contact Us**

Jinan USR IOT Technology Limited

Address : Floor 12 and 13, CEIBS Alumni Industrial Building, No. 3 Road of Maolingshan, Lixia District, Jinan,

#### Shandong, China

Official website: https://www.pusr.com Official shop: https://shop.usriot.com Technical support: http://h.usriot.com/ Email : sales@usriot.com Tel : +86-531-88826739 Fax : +86-531-88826739-808

# <span id="page-45-1"></span>**8. Disclaimer**

The information in this document provided in connection with Jinan USR IoT technology ltd. and/or its affiliates' products. No license, express or implied, by estoppel or otherwise, to any intellectual property right is granted by this document or in connection with the sale of USR IoT products. EXCEPT AS SET FORTH IN THE TERMS AND CONDITIONS AS SPECIFIED IN THE LICENSE AGREEMENT FOR THIS PRODUCT, USR IoTAND/OR ITS AFFILIATES ASSUME NO LIABILITY WHATSOEVER AND DISCLAIMS ANY EXPRESS, IMPLIED ORSTATUTORY WARRANTY RELATING TO ITS PRODUCTS INCLUDING, BUT NOT LIMITED TO, THE IMPLIED WARRANTY OF MERCHANTABILITY, FITNESS FOR A PARTICULAR PURPOSE, OR NON‐INFRINGEMENT. IN NO EVENT SHALL USR IoT AND/OR ITS AFFILIATES BE LIABLE FOR ANY DIRECT, INDIRECT, CONSEQUENTIAL, PUNITIVE, SPECIAL OR INCIDENTAL DAMAGES (INCLUDING, WITHOUT LIMITATION, DAMAGES FOR LOSS OF PROFITS, BUSINESS INTERRUPTION OR LOSS OF INFORMATION) ARISING OUT OF THE USE OR INABILITY TO USE THIS DOCUMENT, EVEN IF USR IoTAND/OR ITS AFFILIATES HAVE BEEN ADVISED OF THE POSSIBILITY OF SUCH DAMAGES. USR IoT and/or its affiliates make no representations or warranties with

![](_page_45_Picture_9.jpeg)

respect to the accuracy or completeness of the contents of this document and reserves the right to make changes to specifications and product descriptions at any time without notice. USR IoTand/or its affiliates do not make any commitment to update the information contained in this document.

![](_page_46_Picture_2.jpeg)

![](_page_47_Picture_0.jpeg)

![](_page_47_Picture_1.jpeg)

关注有人微信公众号 登录商城 Official Website: **[www.pusr.com](http://www.pusr.com)** Official Shop: **<shop.usriot.com>** Technical Support: **[h.usriot.com](http://h.usriot.com/)** Inquiry Email: inquiry@usriot.com Skype & WhatsApp: +86 13405313834 Click to view more: **Product [Catalog](https://www.pusr.com/support/download/usr-product-catalog.html)** & **[Facebook](https://www.facebook.com/usriotmarketing/)** & **[Youtube](https://www.youtube.com/channel/UCUdBu6OM6aQhxNF99uEtaqA)**